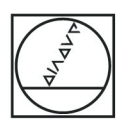

# **HEIDENHAIN**

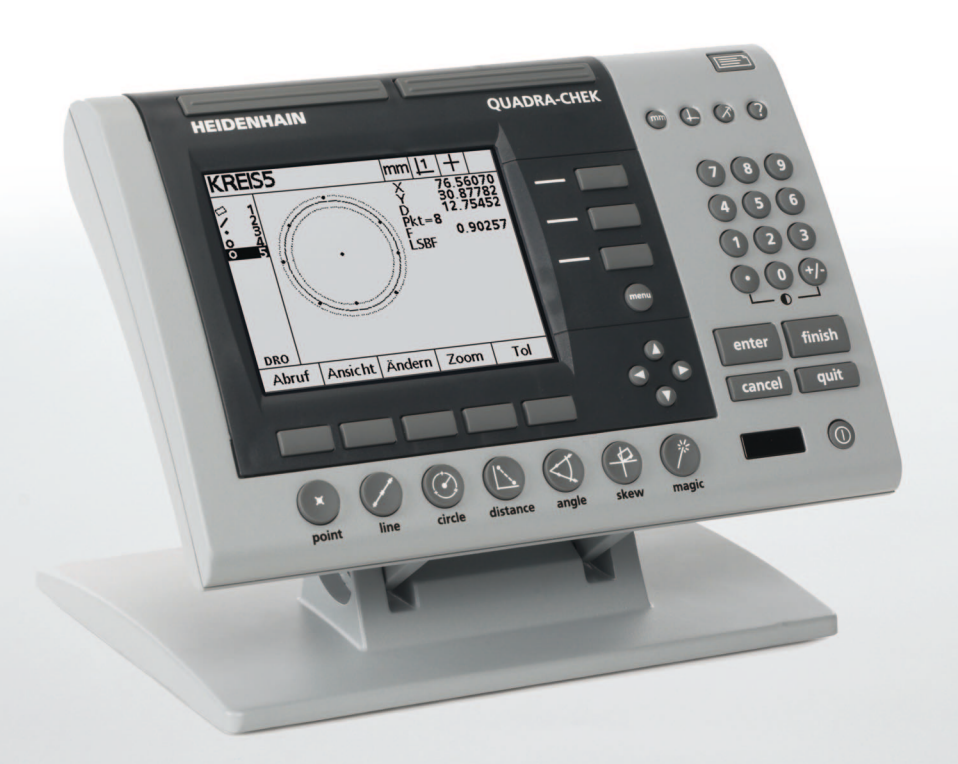

İşletim Yönergeleri

# **ND 1200 QUADRA-CHEK**

**Yazılım Sürümü 2.16**

**Türkçe (tr) 2/2010**

# **i.1 ND 1200 Giriş**

- **1** LCD ekran
- **2** Ekran tuşları
- **3** Ölçüm fonksiyon tuşları
- **4** Eksen tuşları
- **5** Mod seçim tuşları
- **6** Komut tuşları
- **7** Menü tuşu
- **8** Ok imleç tuşları
- **9** Hızlı izleme tuşları
- **10** Sayısal tuş takımı
- **11** Gönder tuşu
- **12** LCD Açma/Kapama tuşu

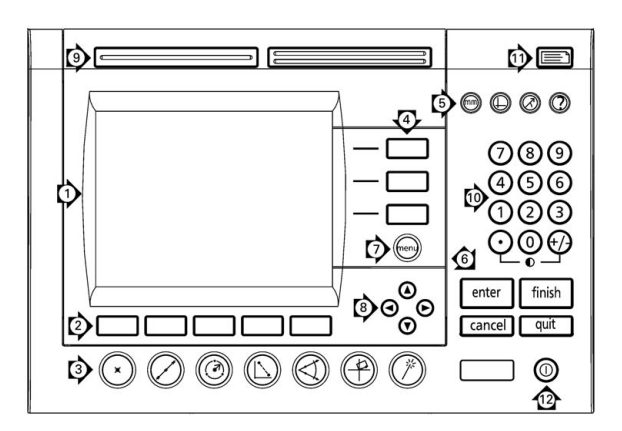

### **ND 1200 panel tuşları**

Panel tuşları, özellik ölçümlerini başlatmak, toleransları uygulamak, ölçüm sonucu raporlarını göndermek ve işletim parametrelerini konfigüre etmek için kullanılır.

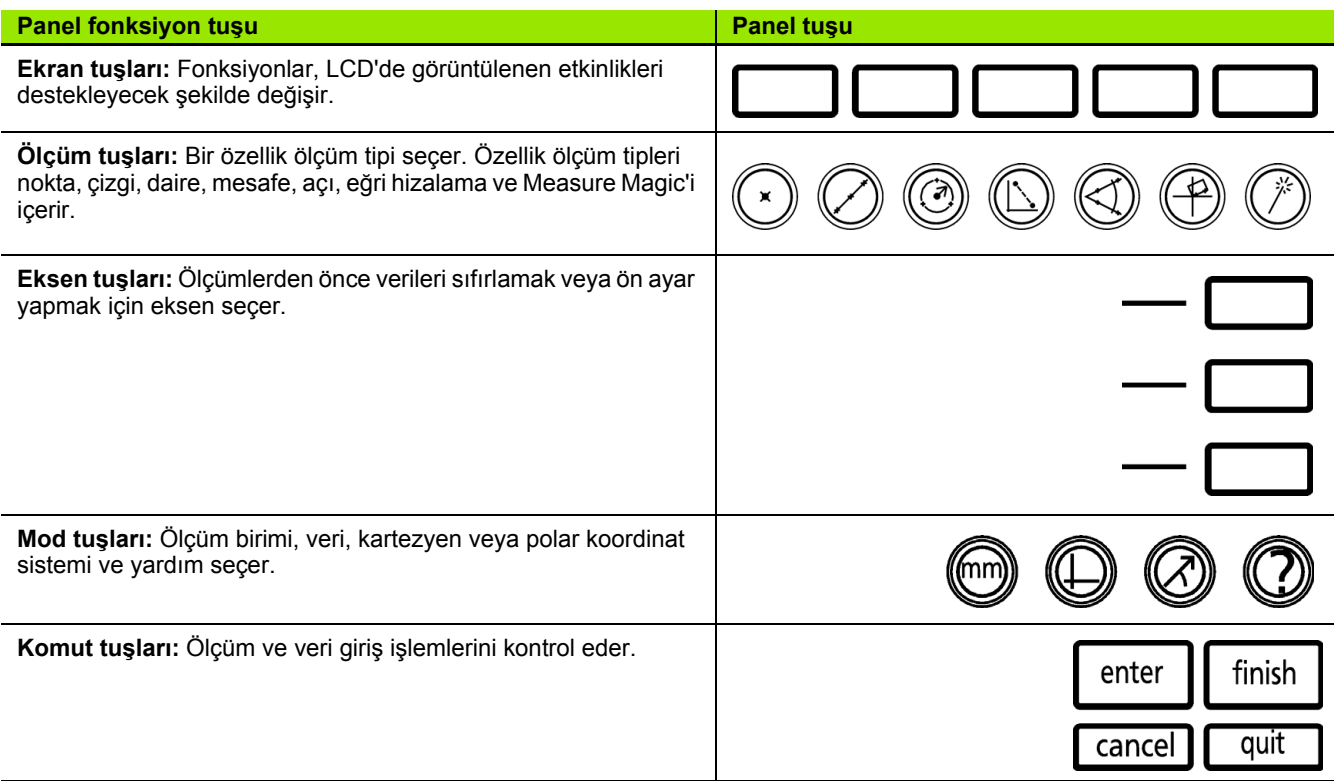

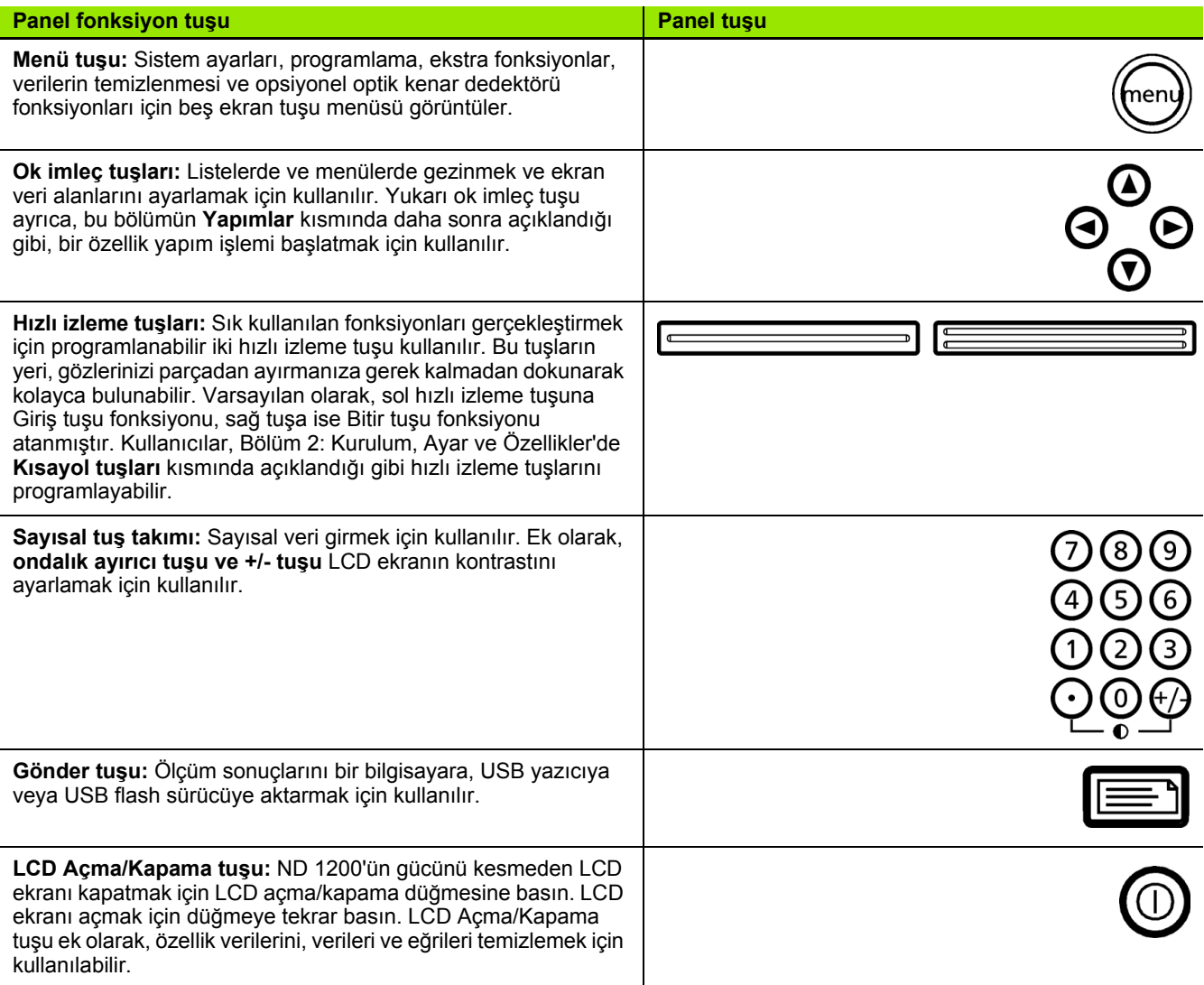

### **ND 1200 arka panel**

- Seri numarası etiketi
- Güç anahtarı
- Güç kablosu konektörü ve sigorta tutucu
- Güç toprak erişimi
- Ölçüm ekseni konektörleri
- RS-232 seri bağlantı noktası konektörü
- Optik referans kablosu konektörü
- Optik sensör kablosu konektörü
- ND 1200'de desteklenmez
- Eğme tabanı mekanik sıkılık ayarlama
- Elektrik Değerleri etiketi

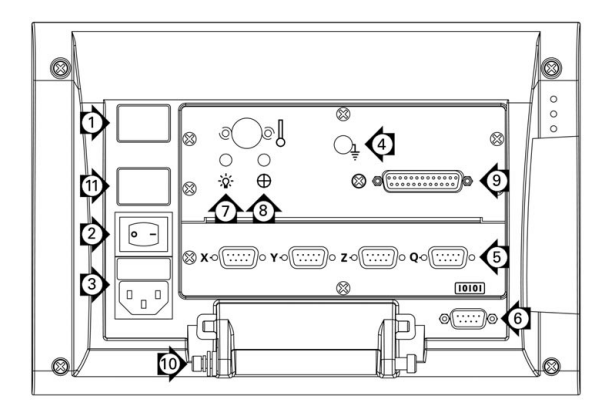

### **ND 1200 yan panel**

- Hoparlör/kulaklık seti jakı
- USB Tip A konektör
- RJ-45 Ayak anahtarı/el anahtarı/tuş takımı konektörü

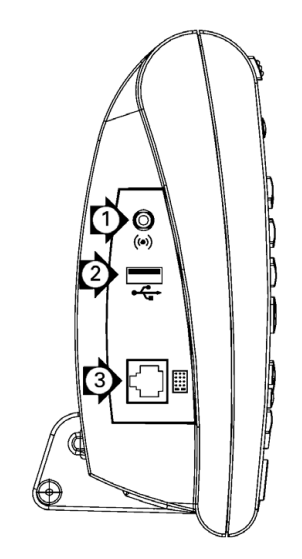

# **i.2 Bu kılavuzda yer alan bilgiler**

Bu kullanım kılavuzu, ND 1200'ün işletimi, kurulumu, ayarı ve özellikleriyle ilgili bilgiler içerir. İşletim bilgileri Bölüm 1'de verilmektedir. Kurulum, ayar talimatları ve özellikler Bölüm 2'de verilmektedir.

### **Bu kılavuzda kullanılan yazı tipleri**

Operatör kontrollerini belirtmek veya vurguyu göstermek için aşağıdaki yazı tipleri kullanılmıştır:

- Operatör kontrolleri ekran tuşları ve diğer panel tuşları büyük harfle gösterilir.
- Vurgu Kullanıcı için belirtilen **özel öneme sahip öğeler** veya **konseptler** koyu karakterlerle gösterilir.

### **Tuş basmalarının sırasının gösterilmesi**

ND 1200 kullanıcısı, parça özelliklerini ölçmek ve diğer görevleri tamamlamak için ekran tuşu ve panel tuşu basma sıraları gerçekleştirir. Bu sıralar, aşağıdaki örnekte gösterildiği gibi metin kullanılarak gösterilir:

- MENÜ tuşuna, KENAR ekran tuşuna ve ardından OTO GIR ekran tuşuna basın ifadesi bazen aşağıdaki şekilde kısaltılır:
- MENÜ/KENAR/OTO GIR tuşlarına basın

### **Notlardaki simgeler**

Notların sol tarafında, tipi veya bilginin potansiyel önemini gösteren simgeler bulunur.

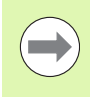

### **Genel Bilgiler**

Bu, bir işlem veya konseptle ilgili ek veya tamamlayıcı bilgidir.

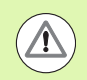

### **Uyarı**

Bu, ölçüm hatalarına, ekipman arızalarına veya ekipmanın hasar görmesine neden olabilecek durumlar konusunda uyarır. Mesaj okunup anlaşılana kadar devam etmeyin.

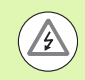

### **Dikkat - Elektrik çarpması riski**

Bu, elektrik çarpmasına ve kişisel yaralanmaya veya ölüme neden olabilecek durumlar konusunda uyarır. Mesaj okunup anlaşılana kadar devam etmeyin.

### **Güvenlik hususları**

Sistem çalıştırılırken, kabul edilmiş genel güvenlik önlemleri izlenmelidir. Bu önlemlerin izlenmemesi, ekipmanın zarar görmesine veya personelin yaralanmasına neden olabilir. Şirketlerin farklı güvenlik kuralları bulunduğu anlaşılmaktadır. Bu kılavuzun içeriği ile sistemin kullanıldığı şirketin kuralları arasında bir çelişkinin söz konusu olması durumunda, daha sıkı kurallar öncelikli olacaktır.

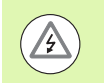

ND 1200'de, ayrı bir toprak bağlantısı olan **3 kablolu** güç fişi bulunmaktadır. Güç fişini her zaman 3 kablolu topraklı bir çıkışa bağlayın. 2 kablolu güç fişi adaptörlerinin veya üçüncü topraklı bağlantıyı kaldıran diğer bağlantı aksesuarlarının kullanılması güvenlik tehlikesi oluşturur ve buna izin verilmemelidir.

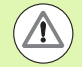

Aşağıdaki durumlarda ND 1200'ün fişini çekin ve kalifiye servis teknisyeninden yardım alın:

- Güç kablosunun yıpranması veya hasar görmesi ya da güç fişinin hasar görmesi
- Muhafazaya sıvı dökülmesi veya sıçraması
- ND 1200'nin düşmesi veya dış yüzeyinin hasar görmesi
- Aksi halde, ND 1200'ün performansı düşer veya servis gerekliliği belirtileri görülür

### **ND 1200 ölçüm eksenleri**

ND 1200 DRO, satın alınan modele bağlı olarak 2, 3 veya 4 eksen görüntüleyebilir. Bu kılavuzda kullanılan DRO ekran görünümleri, farklı sayıda eksen gösterir ve sadece şekil amaçlı kullanılmıştır.

### **Yazılım sürümü**

Yazılım sürümü, bölüm 2'de açıklanan Hakkında ayar ekranında gösterilir.

### **Temizlik**

Dış yüzeyleri temizlemek için yalnızca su ve yumuşak deterjanla ıslatılmış bir bez kullanın. Asla aşındırıcı temizleyiciler, güçlü deterjanlar veya çözücüler kullanmayın Bezi sadece hafifçe ıslatın, aşırı ıslatılmış temizlik bezi kullanmayın.

### **[1 Operasyon ..... 13](#page-14-0)**

[1.1 ND 1200 Genel Bakı](#page-15-0)ş ..... 14 [1.2 ND 1200'ün Temel Fonksiyonları](#page-17-0) ..... 16 [ND 1200'ün açılması](#page-17-1) ..... 16 [Tekrarlanabilir bir makine sıfır noktası saptanması](#page-18-0) ..... 17 [ND 1200'ün kapatılması](#page-18-1) ..... 17 Panel tuş[u açıklamaları](#page-19-0) ..... 18 [LCD ekran ve ekran tu](#page-23-0)şu düzeni ..... 22 [DRO modu ekranı ve ekran tu](#page-23-1)şları ..... 22 Özellik değ[erlendirme modu ekranları ve ekran tu](#page-24-0)şları ..... 23 [Özellik ölçüm modu ekranı ve ekran tu](#page-25-0)şları ..... 24 [ND 1200 Menüler ..... 25](#page-26-0) [1.3 Ölçmeye Hazırlanma ..... 29](#page-30-0) [ND 1200'ün açılması](#page-30-1) ..... 29 [Makine sıfır noktasının saptanması](#page-30-2) ..... 29 [LCD ekran kontrastının ayarlanması](#page-31-0) ..... 30 [Ölçü birimini seçin ..... 30](#page-31-1) [Veri seçin ..... 30](#page-31-2) [Bir koordinat sistemi seçin ..... 30](#page-31-3) İ[stenen bilgi notunu seçin ..... 31](#page-32-0) İ[leriye ve geriye dönük bilgi notları arasında geçi](#page-32-1)ş yapılması ..... 31 [Bir prob tipi seçin ..... 32](#page-33-0) Hedef iş[aretinin seçilmesi: ..... 32](#page-33-1) [Optik kenar probu seçilmesi ..... 32](#page-33-2) [Optik kenar dedektörünün kalibre edilmesi ..... 33](#page-34-0) Öğ[retme Gerçekle](#page-34-1)ştirilmesi ..... 33 [M. Kal Gerçekle](#page-34-2)ştirilmesi ..... 33 [X Kal Gerçekle](#page-34-3)ştirilmesi ..... 33 [Parçayı bir ölçüm ekseniyle hizalayın ..... 34](#page-35-0) [Parça hizalama gerçekle](#page-35-1)ştirilmesi (Eğri) ..... 34 [Veri saptanması](#page-36-0) ..... 35 Nokta yapımı için eğ[ri ve parça kenar çizgilerini problayın ..... 35](#page-36-1) [Çizgi özelliklerinden bir veri noktası yapın ..... 36](#page-37-0) [Verinin sıfırlanması](#page-37-1) ..... 36 [Veri ön ayarlama ..... 37](#page-38-0)

[1.4 Ölçüm Parçası Özellikleri ..... 38](#page-39-0) [Parça özellikleri ..... 38](#page-39-1) [Özellik listesi ..... 38](#page-39-2) [Parça özelliklerinin problanması](#page-40-0) ..... 39 Hedef iş[areti ile problama ..... 39](#page-40-1) [Optik kenar algılama ile problama ..... 39](#page-40-2) [Measure Magic ile problama ..... 40](#page-41-0) [Özellikleri ölçme ..... 41](#page-42-0) [Otomatik tekrar ..... 41](#page-42-1) [Noktaların ölçülmesi ..... 42](#page-43-0) [Çizgilerin ölçülmesi ..... 43](#page-44-0) [Dairelerin ölçülmesi ..... 44](#page-45-0) [Mesafelerin ölçülmesi ..... 45](#page-46-0) [Açıların ölçülmesi ..... 46](#page-47-0) [1.5 Parça Özelliklerinin Olu](#page-48-0)şturulması ..... 47 Oluş[turulan özellikler ..... 47](#page-48-1) [Özellik olu](#page-48-2)şturulması ..... 47 Özellik oluş[turmaya örnek ..... 48](#page-49-0) [1.6 Parça Özelliklerinin Yapılması](#page-50-0) ..... 49 [Yapılan özellikler ..... 49](#page-50-1) [Özelliklerin yapılması](#page-50-2) ..... 49 [Özellik yapmaya örnek ..... 50](#page-51-0) [..... 51](#page-52-0) [Daha fazla özellik yapım örnekleri ..... 51](#page-52-1) [1.7 Tolerans ..... 54](#page-55-0) [Özellik toleransları](#page-55-1) ..... 54 [Tolerans uygulama ..... 55](#page-56-0) [Tolerans uygulama örne](#page-57-0)ği ..... 56 [1.8 Programlama ..... 58](#page-59-0) [ND 1200 programlar ..... 58](#page-59-1) [Program kaydetme ..... 58](#page-59-2) [Program kaydetmeye örnek ..... 59](#page-60-0) [Program çalı](#page-61-0)ştırma ..... 60 Program çalış[tırmaya örnek ..... 61](#page-62-0) [Program düzenleme ..... 62](#page-63-0) [Program adımlarını görüntüleme ..... 62](#page-63-1) [Program adımını geni](#page-64-0)şletme ve sıkıştırma ..... 63 [Program adımını de](#page-65-0)ğiştirme ..... 64 [Program adımını silme ..... 67](#page-68-0) [Yeni program adımları ekleme ..... 68](#page-69-0) [Program kopyalama ..... 69](#page-70-0) [Program silme ..... 70](#page-71-0) [Programların yedeklenmesi ..... 71](#page-72-0) [1.9 Raporlama ..... 72](#page-73-0) [Raporlama ..... 72](#page-73-1) [Raporların gönderilmesi ..... 72](#page-73-2) [1.10 Hata Göstergeleri ..... 73](#page-74-0) [Ölçek hataları](#page-74-1) ..... 73

[2.1 ND 1200 Gönderim](#page-77-0) İçeriği ..... 76

### **2 Kurulum, Ayar ve Özellikler ..... 75**

[ND 1200'e dahil olan ö](#page-77-1)ğeler ..... 76 Opsiyonel öğ[eler dahil olabilir ..... 76](#page-77-2) [ND 1200'ün yeniden paketlenmesi ..... 77](#page-78-0) [2.2 Donanım Kurulumu ..... 78](#page-79-0) [Montaj standının kurulması](#page-79-1) ..... 78 [Tezgahüstü konum ve montaj ..... 78](#page-79-2) [Kol montajı \(opsiyonel\) ..... 79](#page-80-0) [Gücün ba](#page-81-0)ğlanması ..... 80 [Kodlayıcıların ba](#page-82-0)ğlanması ..... 81 [Bilgisayar ba](#page-83-0)ğlanması ..... 82 [Kulaklık ba](#page-83-1)ğlanması ..... 82 [USB yazıcı ba](#page-83-2)ğlanması ..... 82 [Opsiyonel ayak anahtarı veya uzak tu](#page-84-0)ş takımı bağlanması ..... 83 [Optik kenar algılama ba](#page-85-0)ğlanması ve kurulması ..... 84

[2.3 Yazılım ayarları](#page-86-0) ..... 85 [Ayar menüsü ..... 86](#page-87-0) Ayar örneğ[i: denetleyici parolasının girilmesi ..... 87](#page-88-0) [Ayar sırası](#page-89-0) ..... 88 [Dil seçimi ve ürün sürümü ..... 89](#page-90-0) [Denetleyici parolası ve program kilidinin açılması](#page-91-0) ..... 90 Ayarlar dosyalarının ve baş[langıç ekranlarının yüklenmesi ..... 91](#page-92-0) [Kodlayıcı konfigürasyonu ..... 92](#page-93-0) [Kodlayıcılar ekranı](#page-93-1) ..... 92 Çeş[. ekranı](#page-96-0) ..... 95 [Optik kenar algılama ayarı](#page-97-0) ..... 96 [Kenar menüsü araçları](#page-97-1) ..... 96 Çeş[. ekranı](#page-98-0) ..... 97 [Derece karelik kalibrasyonu ..... 98](#page-99-0) [Hata düzeltme ..... 99](#page-100-0) Doğ[rusal hata düzeltme \(LEC\) ..... 100](#page-101-0) Bölümlenmiş doğ[rusal hata düzeltme \(SLEC\) ..... 102](#page-103-0) Doğ[rusal olmayan hata düzeltme \(NLEC\) ..... 106](#page-107-0) [Kalibrasyon ızgarasındaki noktalar ölçülerek NLEC ..... 108](#page-109-0) [nlec.txt dosyası alınarak NLEC ..... 110](#page-111-0) [NLEC düzeltme verilerinin nlec.txt dosyası olarak kaydedilmesi ..... 110](#page-111-1) Geniş[leyen veya daralan parçalar için ölçüm ölçeklendirme ..... 111](#page-112-0) [Ölçek Faktörü ekranı](#page-112-1) ..... 111 [Ölçüm konfigürasyonu ..... 112](#page-113-0) [Ölçüm ekranı](#page-113-1) ..... 112 [Ekran formatlama ..... 115](#page-116-0) [Görüntüleme ekranı](#page-116-1) ..... 115 Kısayol tuş[larının atanması](#page-119-0) ..... 118 Kısayol tuş[ları ekranı](#page-119-1) ..... 118 [Yazdırma formatlama ..... 122](#page-123-0) [Yazdırma ekranı](#page-123-1) ..... 122 [Form kar. ekranı](#page-126-0) ..... 125 RS-232 bağ[lantı noktası konfigürasyonu ..... 126](#page-127-0) [RS232 ekranı](#page-127-1) ..... 126 USB bağ[lantı noktası konfigürasyonu ..... 128](#page-129-0) [USB ekranı](#page-129-1) ..... 128 [Ses konfigürasyonu ..... 130](#page-131-0) [Sesler ekranı](#page-131-1) ..... 130 Tuş [tekrarlama hızının ayarlanması](#page-132-0) ..... 131 Çeş. ekranı [..... 131](#page-132-1) [Saat ve tarih ayarları](#page-133-0) ..... 132 [Saat ekranı](#page-133-1) ..... 132 [Ayarlar dosyalarının ve programların kaydedilmesi ..... 133](#page-134-0) [2.4 Özellikler ..... 134](#page-135-0) [Ebatlar ..... 135](#page-136-0) [Kol montaj braketi ..... 136](#page-137-0)

<span id="page-14-0"></span>**Operasyon**

# <span id="page-15-0"></span>**1.1 ND 1200 Genel Bakış**

ND 1200®, analog veya TTL kodlayıcılar kullanarak 2, 3 veya 4 eksenli yüksek doğruluklu ölçümler gerçekleştirmek için gelişmiş bir dijital okuma (DRO) sistemidir. ND 1200, optik komparatörler, aletçilerin mikroskopları veya video ölçüm sistemleri ile sıralı üretimin bir parçası olarak veya son kalite incelemesinde kullanılabilir.

ND 1200'de aşağıdaki fonksiyonlar bulunmaktadır:

- Mesafe kodlu ve tekli referans kodlayıcıları için referans işareti değerlendirmeleri
- Doğrusal, bölümlenmiş doğrusal ve doğrusal olmayan opsiyonel hata düzeltme
- Genişleyen veya daralan parçalar için ölçeklendirme faktörü
- Çok dilli LCD kullanıcı arabirimi: dil kullanıcı tarafından seçilir
- LCD altındaki ekran tuşu fonksiyonları, farklı kullanıcı etkinliklerini desteklemek için değişir
- Listelerde ve menülerde kolay gezinme için ok imleç tuşları
- Aşağıdakilerle açık şekilde işaretlenmiş ölçüm destek fonksiyonu tuşları:
	- Ölçü birimi: mm veya inç
	- Veri 1 veya veri 2
	- Kartezyen veya polar koordinat sistemi
- Ölçüm öncesi parça hizalama için eğim telafisi ile zaman alan sabitleme ihtiyacı ortadan kalkar
- Mutlak ve artımlı ölçümler için iki veri
- Verilerin saptanması için eksen sıfır ve önayar tuşları
- Açık şekilde işaretlenmiş ölçüm fonksiyon tuşları kullanarak özellik ölçüm tipinin kolay seçimi:
	- Noktalar, çizgiler, daireler, mesafeler, açılar
	- Parça hizalama için eğim
	- $\blacksquare$  Otomatik özellik tipi tanımlama için Measure Magic $^\heartsuit$
- Özellik ölçümü aşağıdakileri içerebilir:
	- Geometrik parça özelliklerinin boyutsal ölçümleri
	- Boyutsal verilerin girilmesiyle özelliklerin oluşturulması
	- Mevcut özelliklerden yeni özellikler yapılması
	- Tolerans uygulama

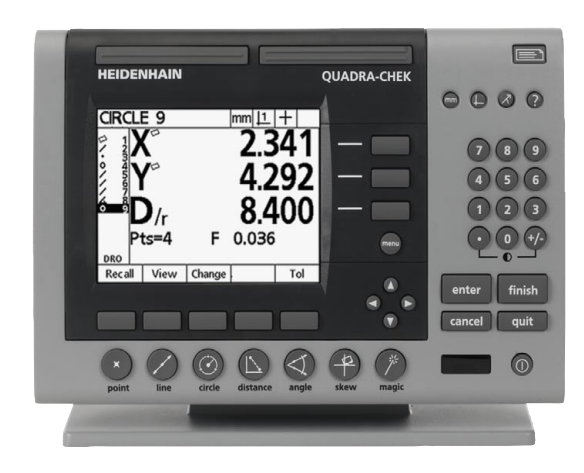

Abb. 1.1 ND 1200 Ön panel

- Aşağıdakilerle sayısal tuş takımı: **ş**
	- Veri girişi için sayı tuşları
	- Veri girişi ve LCD ekran kontrast ayarlama için ondalık ayırıcı ve +/- tuşları
- Sık kullanılan fonksiyonları başlatmak için panel ve opsiyonel uzak anahtarları programlayan, kullanıcı tanımlı kısa yol tuşları.
- Aşağıdakileri gerçekleştirmek için tuşa basma sıralarıyla oluşturulan kullanıcı tanımlı programlar:
	- Ölçüm gerçekleştirme
	- Tolerans uygulama
	- Sonuçları raporlama
- Ölçüm sonuçları raporları USB yazıcıda yazdırılır, RS-232 üzerinden bilgisayara gönderilir veya USB sürücüsünde saklanır
- USB sürücüsünde saklanan kullanıcı tanımlı programlar ve sistem ayarları
- Sessiz veya gürültülü ortamlar için hoparlör jakı çıkışları
- Opsiyonel optik kenar algılama, komparatör ekranındaki aydınlık karanlık geçişindeki özellik veri noktalarını problar ve girer
- Opsiyonel uzak ayak anahtarı ve tuş takımı, kullanıcı ön panele yakın olmadığında ölçümü kolaylaştırır

## <span id="page-17-0"></span>**1.2 ND 1200'ün Temel Fonksiyonları**

### <span id="page-17-1"></span>**ND 1200'ün açılması**

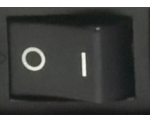

ND 1200'ü açın. POWER (güç) anahtarı muhafazanın arka kısmında bulunur. Gücü açtıktan sonra veya bir güç kesintisinin ardından, çalıştırma ekranı görüntülenir.

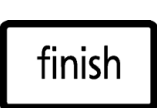

Çalıştırma ekranından DRO ekranına devam etmek için BITIR tuşuna basın.

ND 1200'ünüz artık operasyona hazır ve Geçerli Konum işletim modundadır. Kodlayıcı konum değerleri tüm eksenler için görüntülenir.

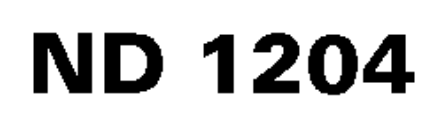

Abb. 1.2 Çalıştırma ekranı

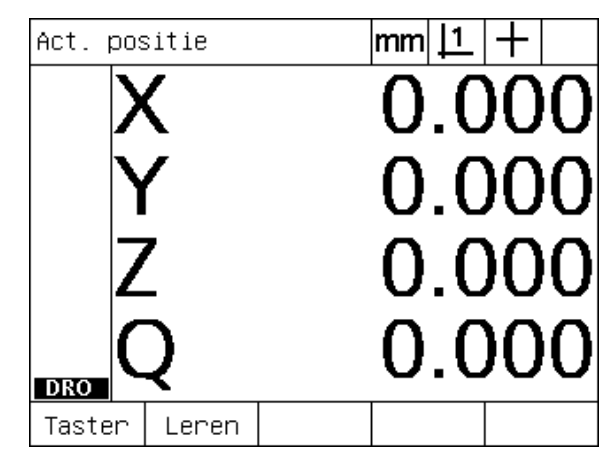

Abb. 1.3 DRO ekranı

### <span id="page-18-0"></span>**Tekrarlanabilir bir makine s <sup>ı</sup> ıfır noktası saptanması**

ND 1200'ünüz çalıştırma üzerine makine sıfır noktası saptamak üzere konfigüre edildiyse, referans işaretleri üzerinden geçmenizi veya zorlamalı durdurma ekseni referans konumları girmenizi isteyen bir mesaj görüntülenir. Makine sıfır noktası, ölçümler gerçekleştirilirken ND 1200 tarafından hata düzeltme verilerini uygulamak için kullanılır. Tekrarlanabilir makine sıfır noktası saptamak için aşağıdakileri girmeniz gerekir:

- U Dereceyi, her eksendeki kodlayıcı referans işareti geçişleri tanınacak şekilde **veya**
- ▶ zorlamalı durdurma konumuna hareket ettirin ve kodlayıcı referans işareti olmadığında her eksende GIRIŞ tuşuna basın.

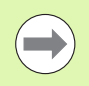

İPTAL ekran tuşuna basılarak referans işaretlerinden geçme gerekliliği baypas edilirse, ND 1200'ünüzde saklanan hata düzeltme verileri **uygulanmaz**.

### <span id="page-18-1"></span>**ND 1200'ün kapatılması**

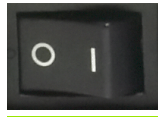

ND 1200'ü kapatın. Çalışma sırasında kaydedilmiş olan parametre ayarları, hata telafi tabloları ve kayıtlı programlar bellekte kalır.

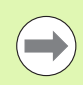

ND 1200'ünüz ayrıca, güç çevrimleri sırasında ölçüm sonuçlarını koruyacak şekilde konfigüre edilmiş olabilir

### <span id="page-19-0"></span>**Panel tuşu açıklamaları**

Panel tuşu fonksiyonlarının açıklamaları, ÖLÇÜM fonksiyonu, KOMUT, MOD seçimi, EKSEN, HIZLI IZLEME, GÖNDER, LCD AÇMA/KAPAMA, ve MENÜ tuşları için ilerleyen sayfalarda verilmiştir. Ekran tuşu fonksiyonları ayrıca, ekran ve ekran tuşu düzeninin bir parçası olarak bir sonraki bölümde de açıklanmaktadır.

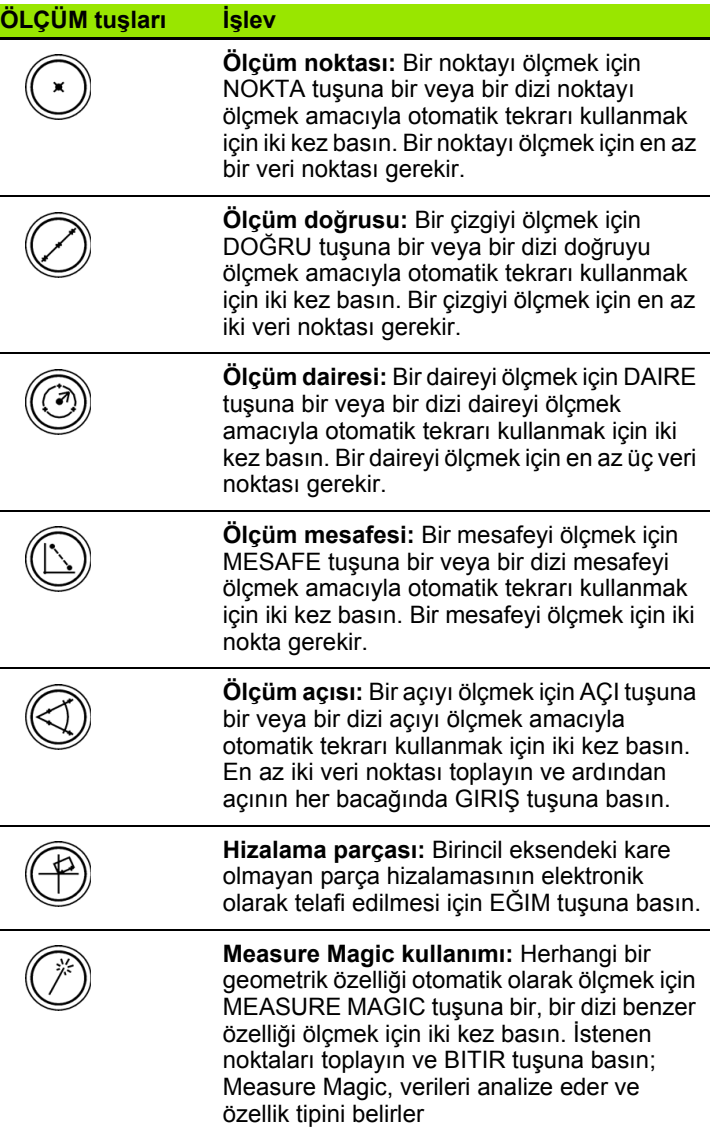

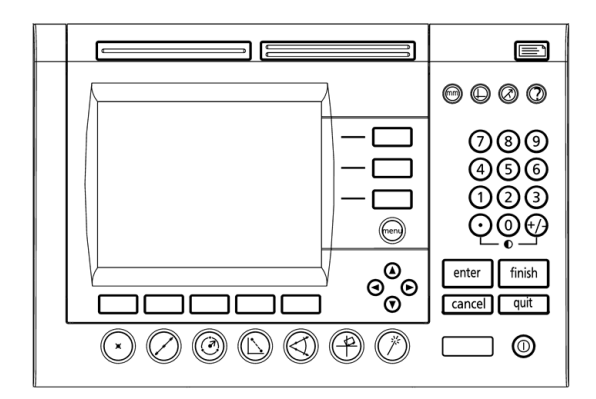

Abb. 1.4 ND 1200 Panel tuşları

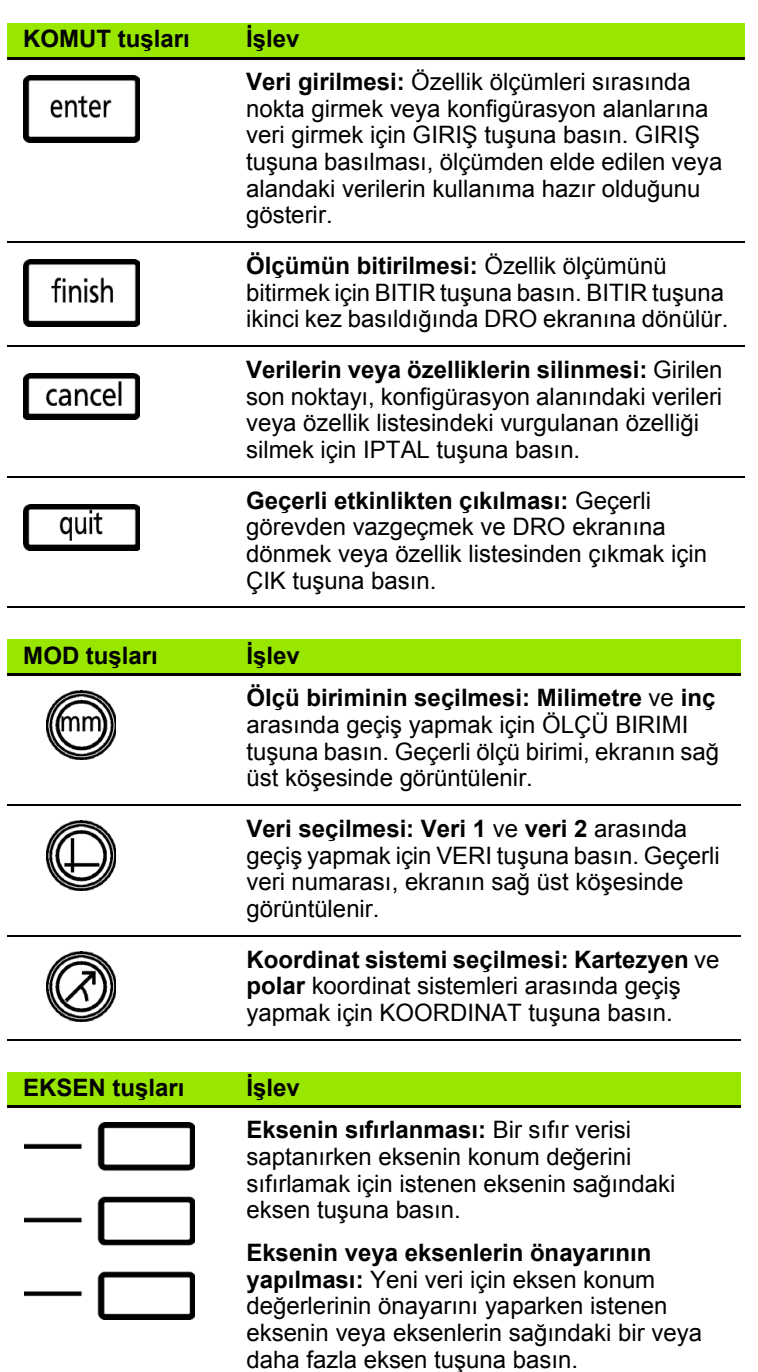

÷,

j.

### **HIZLI IZLEME tu şlar ı İşlev**

### **Sol s ık kullan ılan fonksiyon:** Bu tu ş için programlanm ı ş fonksiyonu ba şlatmak için sol GENI Ş tu şuna bas ın. Bu tu ş için fabrika varsay ılan fonksiyonu GIRI Ş'tir.

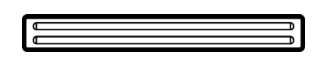

**Sa ğ s ık kullan ılan fonksiyon:** Bu tu ş için programlanm ı ş fonksiyonu ba şlatmak için sa ğ GENI Ş tu şuna bas ın. Bu tu ş için fabrika varsay ılan fonksiyonu BITIR'dir.

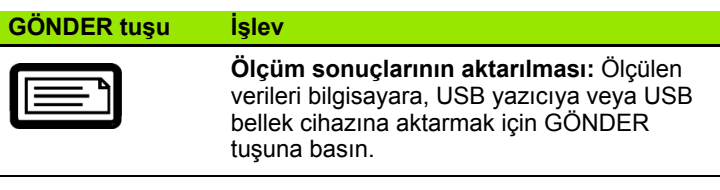

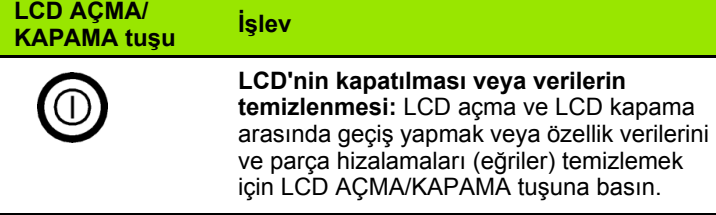

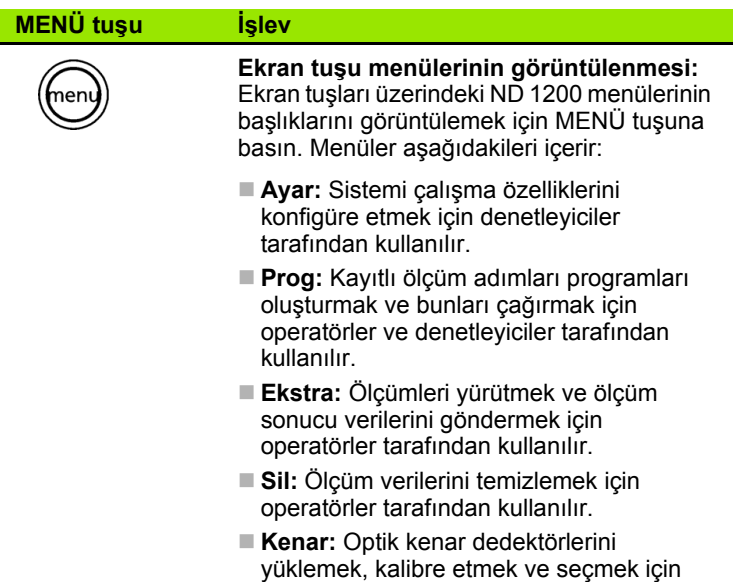

operatörler ve denetleyiciler taraf ından kullanılır.

### **OK IMLEÇ tu şlar ı İşlev**

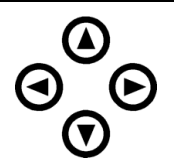

Menülerde gezinmek ve ekran veri alanlar ı n ı ayarlamak. Yukar ı ok imleç tu şu ayr ıca, özellik yap ım i şlemini başlatmak için kullanılır.

# ND 1200'ün Temel Fonksiyonları **1.2 ND 1200'ün Temel Fonksiyonları**  $\frac{1}{2}$

## <span id="page-23-0"></span>**LCD ekran ve ekran tuşu düzeni**

ND 1200 LCD ekranları, dört işletim modundan birinde bilgi görüntüler:

- **DRO modu** eksenlerin geçerli konumlarını görüntüler
- **Özellik değerlendirme modu** ekranları, tüm ölçüm sonuçlarını ve toplanan noktaların veri kümesini gösteren iki ekran arasında geçiş yapabilir
- **Özellik ölçüm modu** ölçümler sırasında özellik tipini, toplanan noktaları ve eksenlerin geçerli konumlarını görüntüler

**Ayar modu** ND 1200 Kurulum ve ayar ekranlarını görüntüler

Ekran tuşları, ekranlarda gösterilen etkinlikleri destekleyecek şekilde değişir.

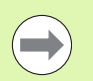

Kurulum ve ayar ekranları ve ekran tuşları, Bölüm 2: Kurulum, Ayar ve Özellikler'de açıklanmaktadır.

### <span id="page-23-1"></span>**DRO modu ekranı ve ekran tuşları**

DRO ekranı aşağıdakileri gösterir:

- Sol tarafta, ölçülen özelliklerin özellik listesini
- Sağ üst köşede, ölçü birimi, geçerli veri ve prob tipini
- Tüm eksenlerin geçerli konumlarını
- Parca hizalama durumu: eksen harfi üzerinde ver alan küçük bir üçgen, parçanın bir ölçüm ekseniyle hizalandığını gösterir (bir eğri gerçekleştirilmiştir)
- Prob tipi seçmek ve optik kenar algılama (opsiyonel) öğretmek (kalibre etmek) için ekran tuşu fonksiyonları

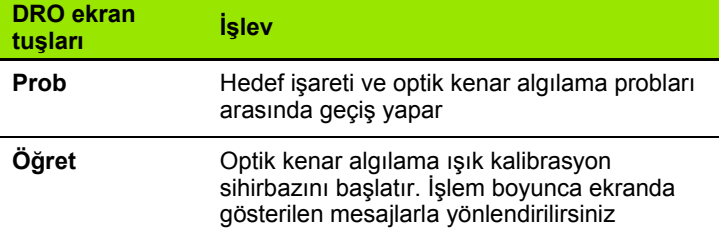

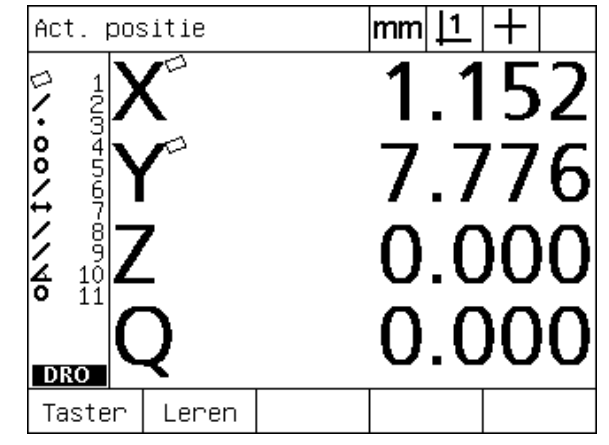

Abb. 1.5 Geçerli eksen konumlarını gösteren DRO geçerli konum ekranı

GÖRÜNÜM tuşuna basıldığında, özellik değerlendirme ekranları aşağıdakileri gösterecek şekilde iki ekran arasında geçiş yapabilir:

- Sol tarafta, ölçülen özelliklerin özellik listesini
- Sağ üst köşede, ölçü birimi, geçerli veri ve prob tipini
- Vurgulanan özelliğin özellik tipi ve numarası
- Özellik konumu
- Çap, uzunluk veya açı gibi geometrik ve boyutsal değerler
- Özelliğin tanımlanması için kullanılan veri noktaları sayısı
- Form hatası
- Özellik yapılmışsa, kullanılan ana özellikler
- Varsa, özelliğin oluşturulduğunun göstergesi
- Özelliğin tanımlanması için kullanılan toplanmış veri noktalarının veri kümesi

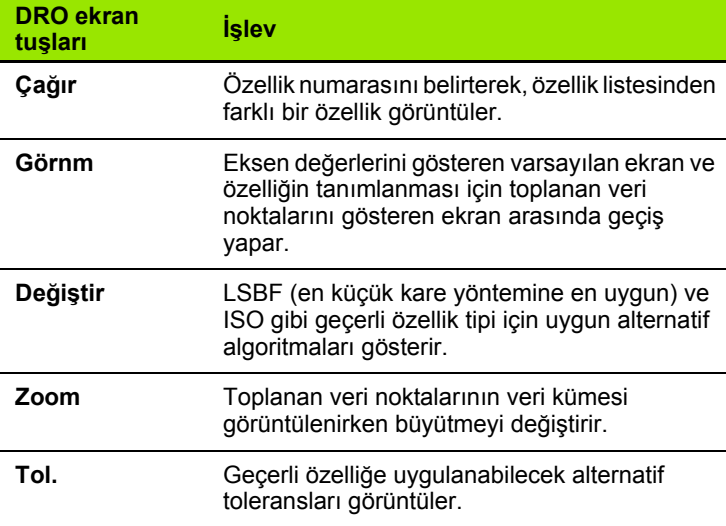

Toleranslar, bu bölümün ilerleyen kısımlarında anlatılmaktadır.

<span id="page-24-0"></span>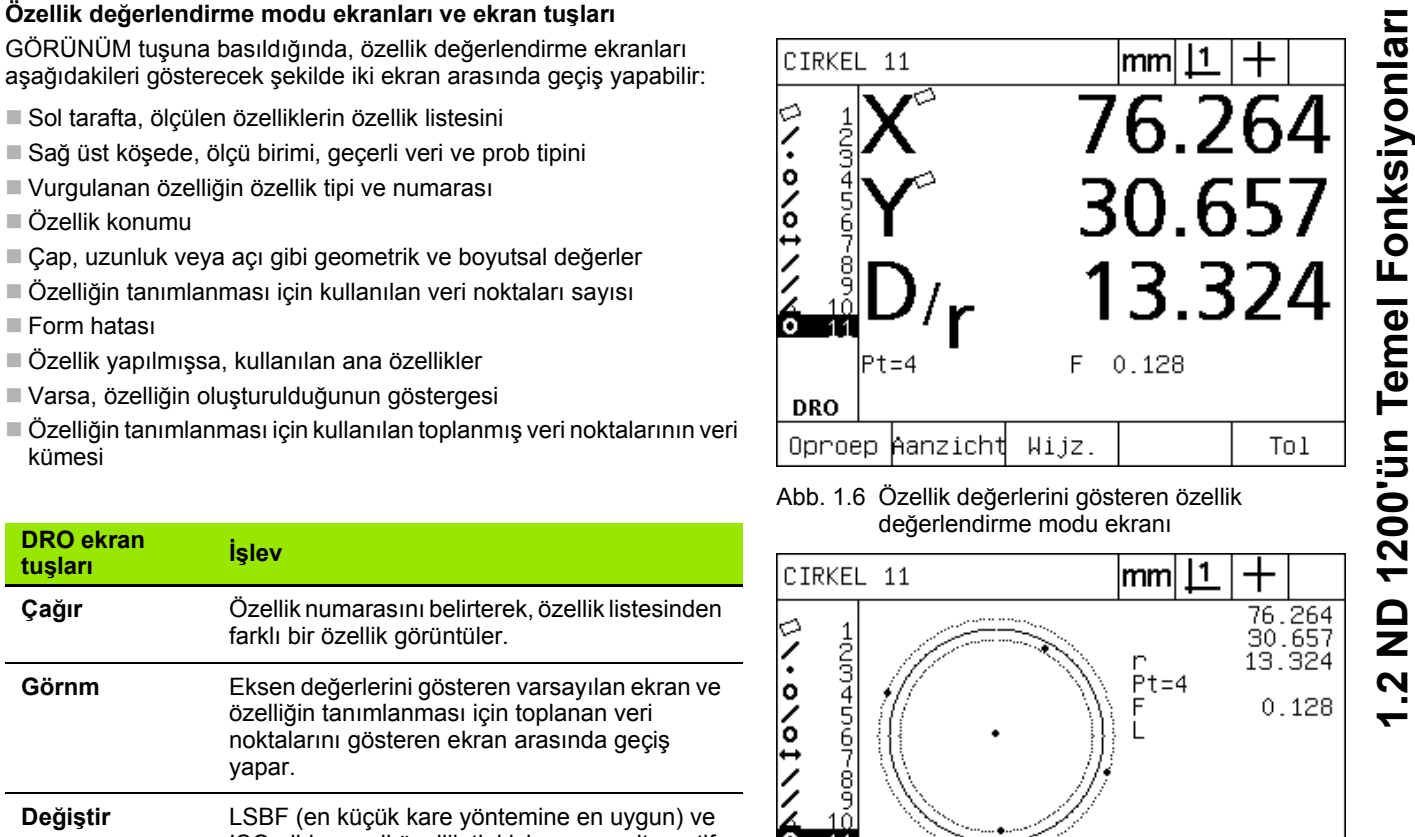

Abb. 1.7 Veri noktalarını gösteren özellik değerlendirme modu ekranı

Wijz.

Zoom

Tol

**DRO** 

Oproep hanzicht

### <span id="page-25-0"></span>**Özellik ölçüm modu ekranı ve ekran tuşları**

Özellik ölçüm ekranı, ÖLÇÜM tuşuna basılarak bir özellik ölçümü başlatıldıktan sonra görüntülenir ve aşağıdakileri gösterir:

- Sol tarafta, ölçülen özelliklerin özellik listesini
- Sağ üst köşede, ölçü birimi, geçerli veri ve prob tipini
- Problanan özellik tipi ve toplanan veri noktaları sayısı
- Tüm eksenlerin geçerli konumlarını

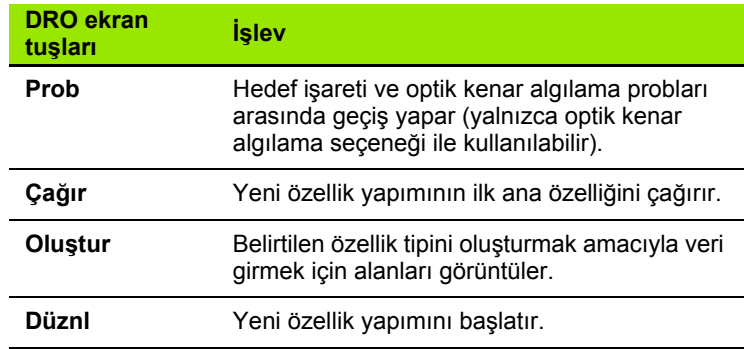

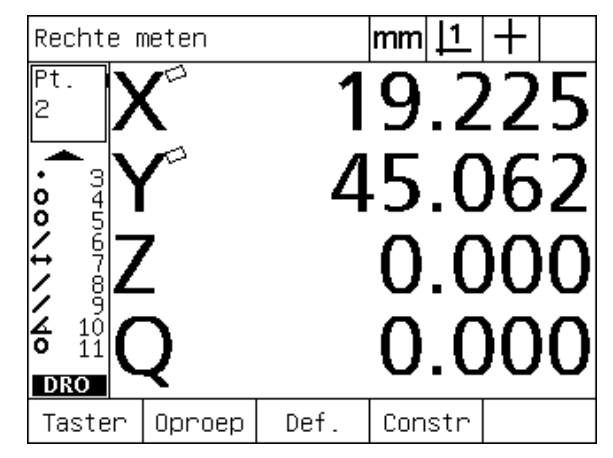

Abb. 1.8 Özellik tipini ve toplanan noktaları gösteren özellik ölçüm modu ekranı

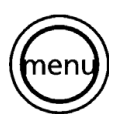

LCD ekranın alt kısmındaki ekran tuşlarının üzerinde yer alan menü başlıklarını görüntülemek için MENÜ tuşuna basın. İlgili menü ekranını görüntülemek için bir menü ekran tuşuna basın. Menüler aşağıdakileri içerir:

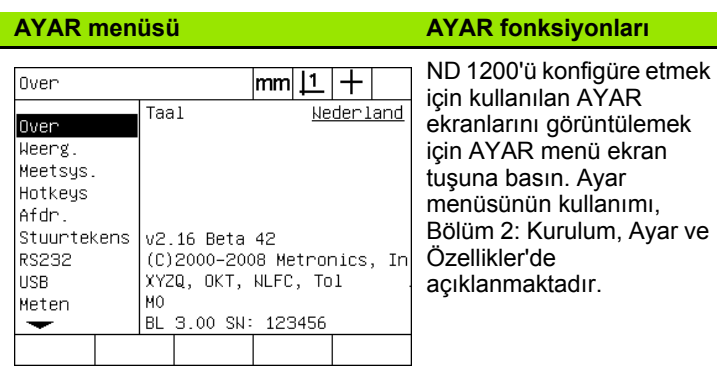

<span id="page-26-0"></span>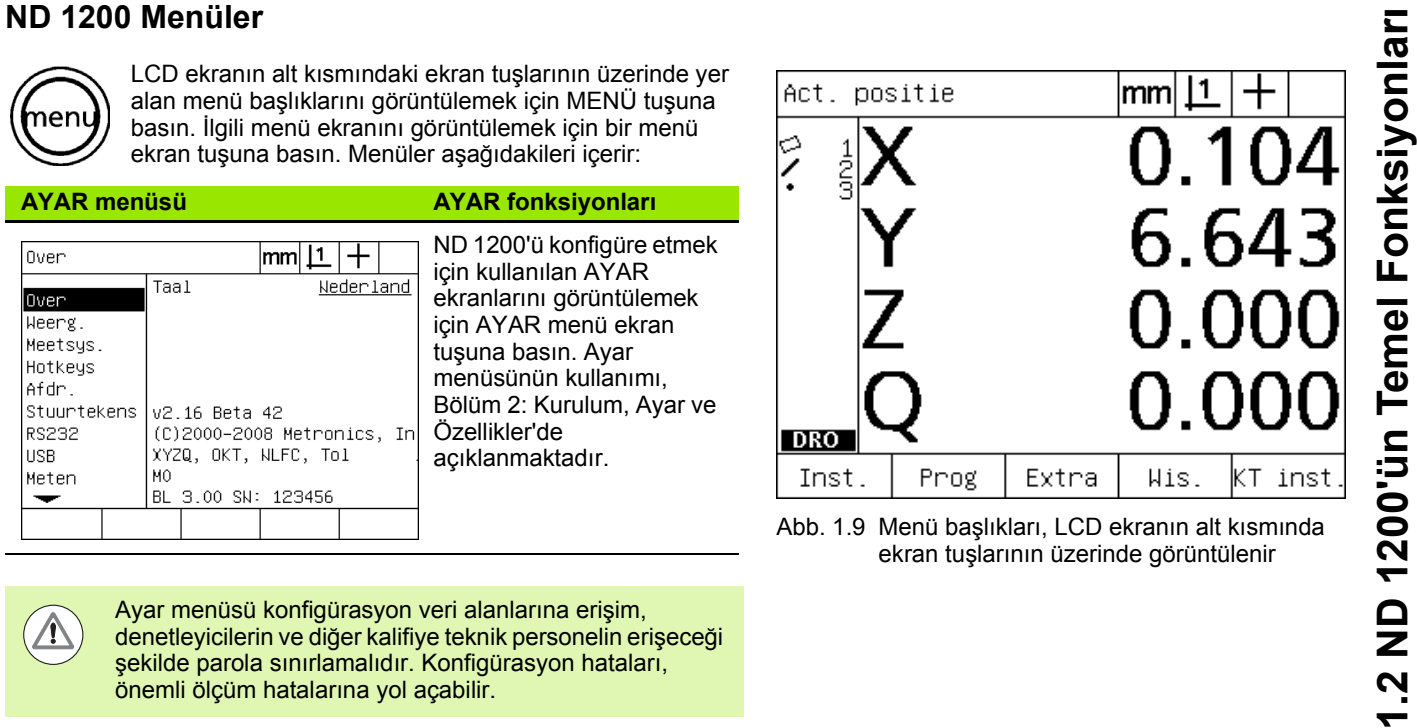

Abb. 1.9 Menü başlıkları, LCD ekranın alt kısmında ekran tuşlarının üzerinde görüntülenir

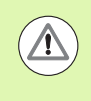

Ayar menüsü konfigürasyon veri alanlarına erişim, denetleyicilerin ve diğer kalifiye teknik personelin erişeceği şekilde parola sınırlamalıdır. Konfigürasyon hataları, önemli ölçüm hatalarına yol açabilir.

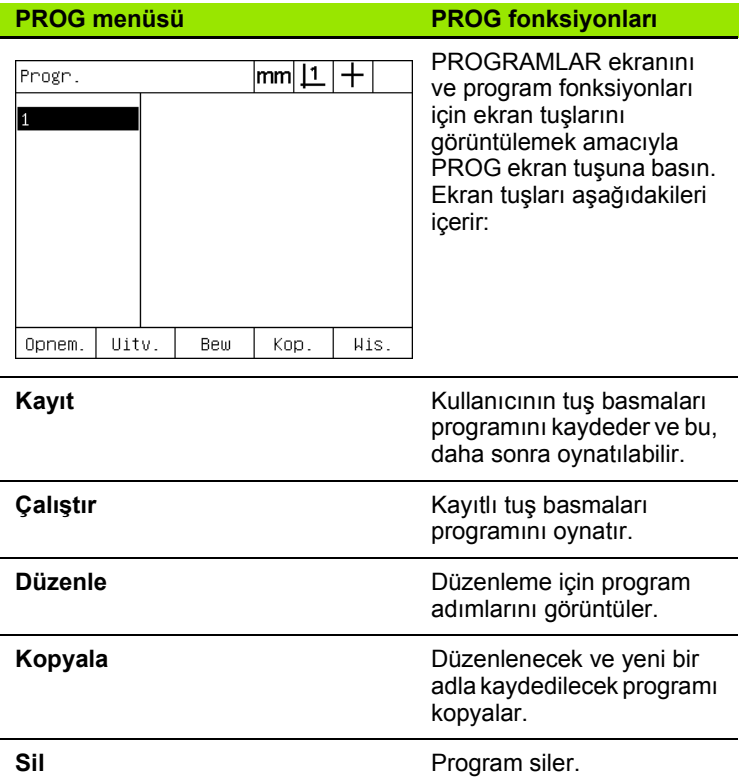

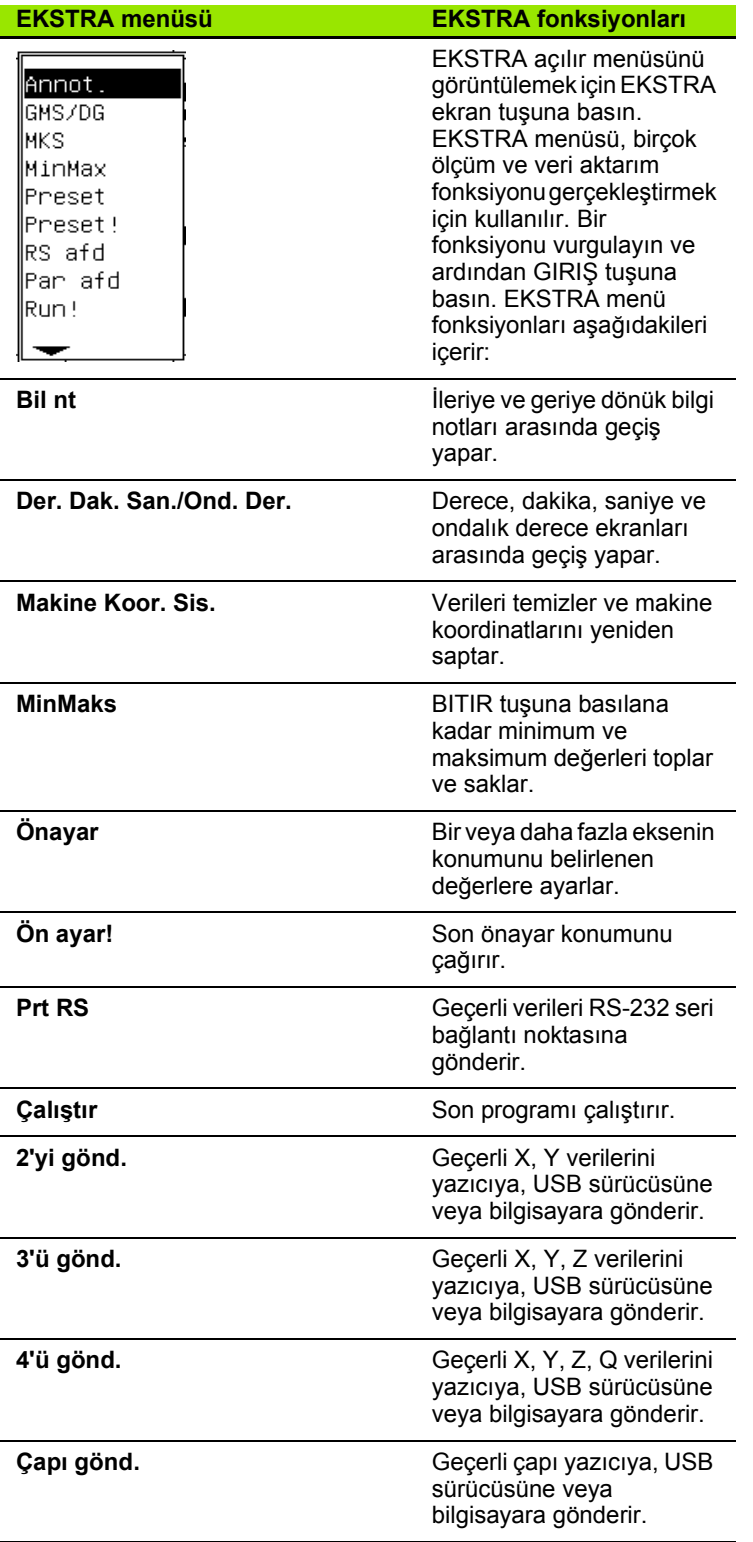

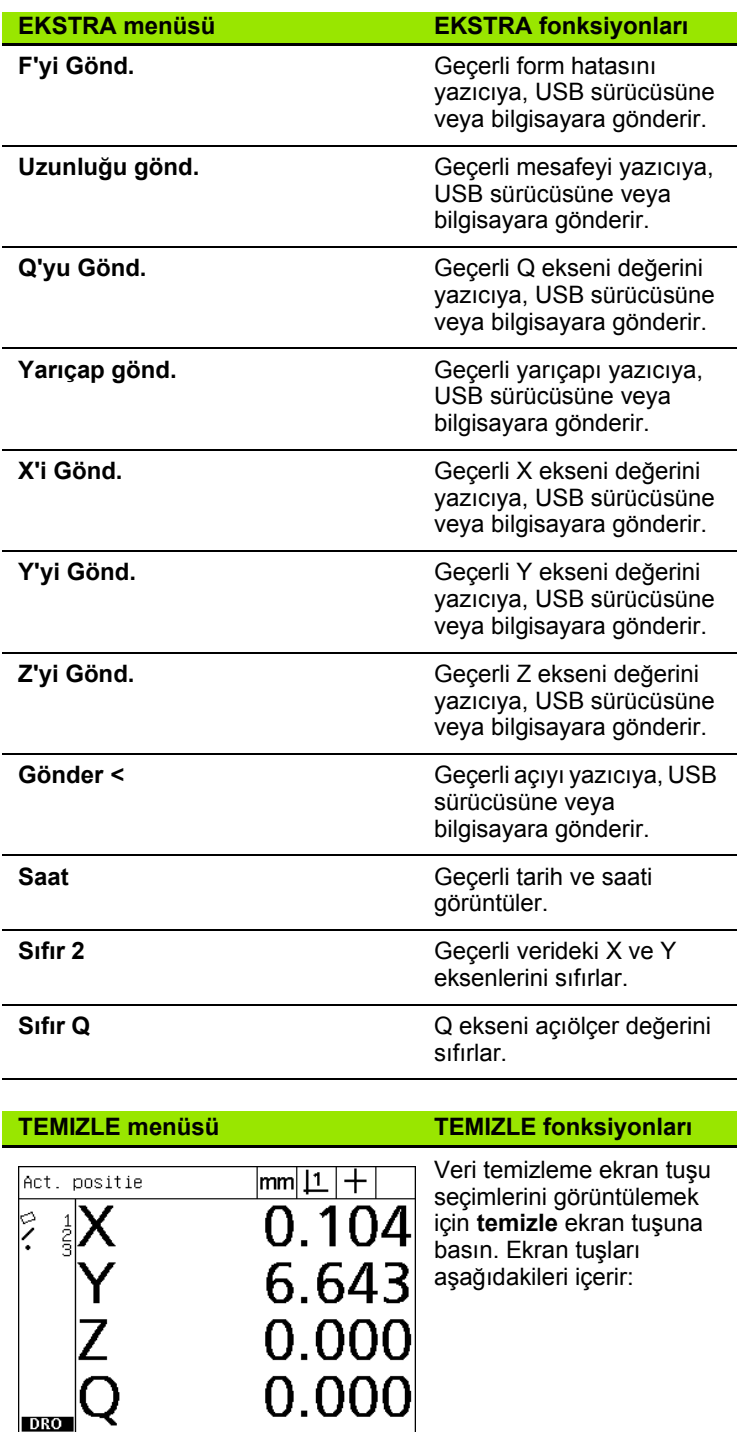

 $\overline{\text{Alles}}$ 

 $\mathbf{Z}$ 

 $DRO$ El wis. SK wis.

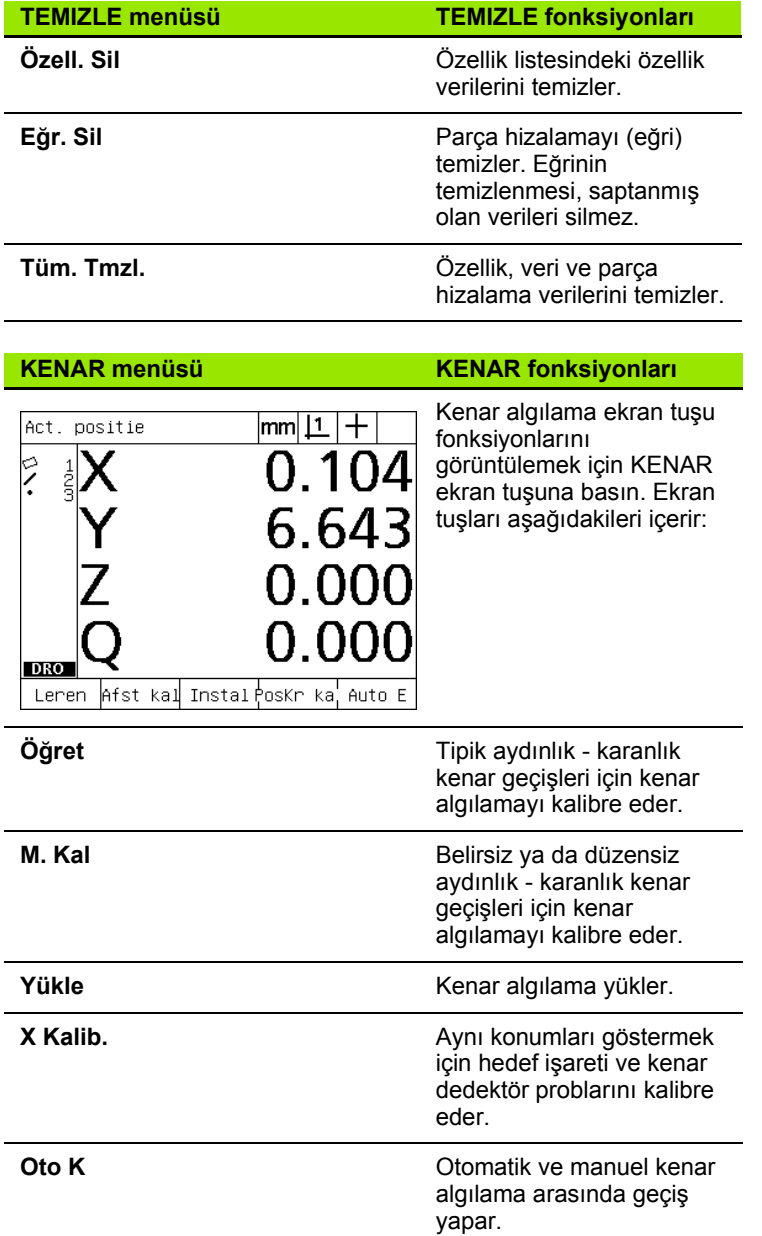

# <span id="page-30-0"></span>**1.3 Ölçmeye Hazırlanma**

### <span id="page-30-1"></span>**ND 1200'ün açılması**

- U ND 1200'ü açın. GÜÇ anahtarı muhafazanın arkasında bulunur. Gücü açtıktan sonra veya bir güç kesintisinin ardından, çalıştırma ekranı görüntülenir. [Bkz. "ND 1200'ün açılması", sayfa 16](#page-17-1).
- ▶ Çalıştırma ekranından DRO ekranına devam etmek için BITIR tuşuna basın.

ND 1200'ünüz çalıştırma üzerine makine sıfır noktası saptamak üzere konfigüre edildiyse, referans işaretleri üzerinden geçmenizi veya eksen referanslarını manuel olarak belirlemenizi isteyen bir mesaj görüntülenir.

### <span id="page-30-2"></span>**Makine sıfır noktasının saptanması**

Bir güç çevrimi boyunca özellik ölçüm sonuçlarını tutmayı planlıyorsanız veya ölçümlerinize hata düzeltme uygulanacaksa, tekrarlanabilir makine sıfır noktası gereklidir.

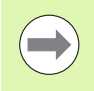

Özellik verisi saklama ve hata düzeltme istenmez. Bu durumlarda, makine sıfır noktası saptaması gerekmez.

Tekrarlanabilir makine sıfır noktası saptamak için:

- U Dereceyi, her eksendeki referans işareti geçişleri tanınacak şekilde **veya**
- $\triangleright$  zorlamalı durdurma konumuna hareket ettirin ve kodlavıcı referans işareti olmadığında her eksende GIRIŞ tuşuna basın.

<span id="page-31-0"></span>Gerekirse, sayısal tuş takımında bulunan ondalık ayırıcı ve +/ tuşlarını kullanarak LCD ekran kontrastını ayarlayın.

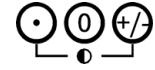

U Kontrastı artırmak için ONDALIK AYIRICI tuşuna basın

U Kontrastı azaltmak için +/- tuşuna basın

## <span id="page-31-1"></span>**Ölçü birimini seçin**

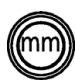

U Milimetre ve inç arasında geçiş yapmak için ÖLÇÜ BIRIMI tuşuna basın.

### <span id="page-31-2"></span>**Veri seçin**

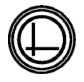

▶ Veri 1 ve Veri 2 arasında geçiş yapmak için VERI tuşuna basın.

### <span id="page-31-3"></span>**Bir koordinat sistemi seçin**

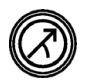

 $\blacktriangleright$  Kartezyen ve polar koordinat sistemleri arasında geçiş yapmak için KOORDINAT tuşuna basın.

## <span id="page-32-0"></span>**İstenen bilgi notunu seçin**

Bilgi notu, her özellik tipi için toplanan ölçüm noktası sayısını belirler.

- **İleriye dönük bilgi notu:** Her özellik tipi için önceden belirlenmiş nokta sayısı gerekiyorsa ileriye dönük bilgi notunu kullanın. İleriye dönük bilgi notu kullanılırken, gerekli nokta sayısı ekranın sol üst köşesinde görüntülenir. Noktalar girildikçe, gerekli nokta sayısı azalır. İleriye dönük bilgi notu kullanırken sabit sayıda nokta gerektiğinden, sistem ölçümü otomatik olarak tamamlar ve gerekli son nokta girildikten sonra özelliği görüntüler. İleriye dönük bilgi notu ölçümlerinde ölçümü tamamlamak için BITIR tuşuna basmak gerekmez.
- **Geriye dönük bilgi notu:** Operatörün her özellik için nokta sayısını belirlemesine izin vermek istiyorsanız geriye dönük bilgi notunu kullanın. Geriye dönük bilgi notu, noktalar girildikçe toplanan toplam nokta sayısını ekranın sol üst köşesinde görüntüler. Geriye dönük bilgi notu ölçümlerini tamamlamak için BITIR tuşuna basmak gereklidir.

### <span id="page-32-1"></span>**İleriye ve geriye dönük bilgi notları arasında geçiş yapılması**

▶ MENÜ/EKSTRA/BIL NT/GIRIŞ tuşlarına basın

### <span id="page-33-0"></span>**Bir prob tipi seçin**

Özellikler, hedef işareti veya (opsiyonel) optik kenar algılama ile problanır. Optik kenar algılama, manuel veya otomatik nokta girişi olarak konfigüre edilebilir.

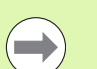

ND 1200'ünüz optik kenar algılama seçeneğini içermiyorsa bu prob seçimi talimatlarını atlayın.

### <span id="page-33-1"></span>**Hedef işaretinin seçilmesi:**

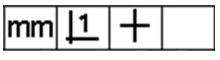

U Hedef işareti probu seçmek gerekiyorsa, PROB ekran tuşuna basın. Hedef işareti simgesi, ekranın sağ üst köşesinde gösterilir.

### <span id="page-33-2"></span>**Optik kenar probu seçilmesi**

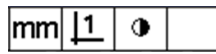

U Gerekiyorsa, ekranın sağ üst köşesinde optik prob simgesi görüntülemek için PROB ekran tuşuna basın. Manuel nokta girişi optik prob simgesi burada gösterilir.

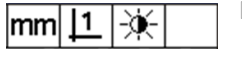

▶ Sırasıyla MENÜ/KENAR/OTO K tuşlarına basarak optik probu **manuel ve otomatik nokta girişi** seçenekleri arasında değiştirin.

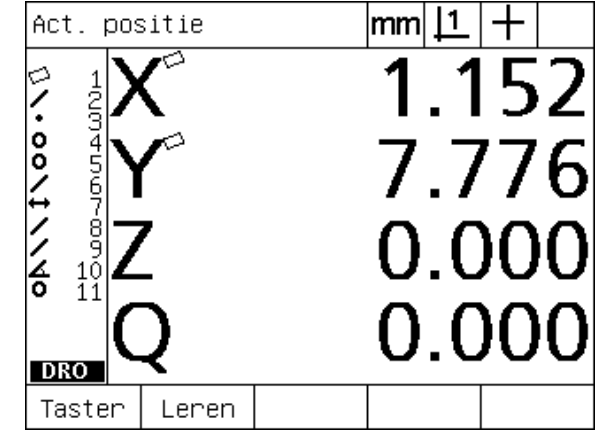

Abb. 1.10Prob tipini seçmek için PROB ekran tuşuna basın

### <span id="page-34-0"></span>**Optik kenar dedektörünün kalibre edilmesi**

Optik kenar dedektörü, aydınlık - karanlık parça kenarı geçişlerini doğru olarak algılayacak şekilde kalibre edilmelidir. Kalibrasyon çal ı ş t ırman ın ard ından, parça de ğ i ştirildi ğinde, büyütme de ğ i ştirildi ğinde, belirsiz veya düzensiz kenarlara sahip bir parça ölçülürken ve optik sistem tekrar konumlandırıldığında veya de ğ i ştirildi ğinde gerçekle ştirilmelidir.

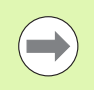

ND 1200'ünüz optik kenar alg ılama seçene ğini içermiyorsa bu kalibrasyon talimatlarını atlayın.

Üç tip kalibrasyon gerçekle ştirilebilir:

- **Öğret:** Öğretme kalibrasyonu, her başlatmadan sonra veya parça ya da büyütme seviyesi değiştiğinde gerçekleştirilmelidir. Öğretme kalibrasyonu, komparatörünüzdeki aydınlık - karanlık geçişlerini tanıyacak şekilde ND 1200'ünüzü eğitir. Komparatör ışık koşullarındaki herhangi bir değişiklikten sonra öğretme kalibrasyonu gerçekle ştirilmelidir.
- **M. Kal:** Mesafe Kalibrasyonu, yetersiz tanımlanmış kenarlara sahip parçalar ölçülürken gerçekle ştirilmelidir. Belirsiz ya da düzensiz kenarlar ve kalın parçalar veya yuvarlak kenarlı parçalar için kenar dedektörünün ince ayar ı n ı yapmak amac ıyla bir mesafe kalibrasyonu gerçekle ştirin.
- X Kal: Çapraz kalibrasyon, tüm ölçüm probları için tutarlı sonuçlar olu şturmak amac ıyla hedef i şareti ve kenar dedektör sensörü aras ındaki konum ofsetini telafi eder. Kenar dedektör sensörü değiştirildiğinde veya yeniden konumlandırıldığında çapraz kalibrasyon gerçekle ştirin.

### <span id="page-34-1"></span>**Ö ğretme Gerçekle ştirilmesi**

- $\blacktriangleright$  ÖĞRET ekran tuşuna basın.
- ▶ Ekranda görüntülenen talimatları uygulayın.

### <span id="page-34-2"></span>**M. Kal Gerçekle ştirilmesi**

- ▶ MENÜ/KENAR/M. KAL tuşlarına basın
- ▶ Ekranda görüntülenen talimatları uygulayın.

### <span id="page-34-3"></span>**X Kal Gerçekle ştirilmesi**

- ▶ MENÜ/KENAR/X KAL tuşlarına basın
- ▶ Ekranda görüntülenen talimatları uygulayın.

## <span id="page-35-0"></span>**Parçayı bir ölçüm ekseniyle hizalayın**

Hassas ölçümler, parçanın bir ölçüm ekseniyle mükemmel şekilde hizalanmasını gerektirir. Yanlış hizalanmış parçalar kosinüs ölçüm hatalarına neden olur. Makine koordinatlarını parça koordinatlarına dönüştürmek ve parça yanlış hizalamalarını telafi etmek için EĞRI fonksiyonunu kullanın. Ölçüm sistemine yeni bir parça monte edildiğinde bir eğri ölçün.

Ana ölçüm ekseninde parçanın düz kenarını problayarak eğri bir çizgi ölçün. Çizgi için minimum iki nokta gerekir ancak daha fazla noktanın problanması hassasiyeti artırır.

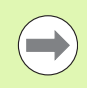

Burada, örnek olarak bir parça kenarı üzerinde hizalama gerçekleştirilmiştir. Parça hizalamaları, kenar dışındaki parça özellikleri üzerinde yapılabilir. Örneğin, iki deliğin merkezi arasında yapılan bir çizgi istenirse bir ölçüm ekseni ile hizalanabilir.

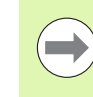

Eğim hizalama kenarı veya çizgisi, ölçüm ekseninin 45 derecesi içinde yönlendirilmiş olmalıdır.

### <span id="page-35-1"></span>**Parça hizalama gerçekleştirilmesi (Eğri)**

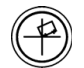

 $\triangleright$  EĞRI tuşuna basın.

▶ Parça kenarında en az iki nokta problayın. Burada gösterilen örnekte parça, alt kenarındaki üç nokta problanarak X ekseni ile hizalanır.

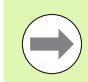

Alternatif olarak parça, dikey kenarıyla Y ekseni ile hizalanabilirdi.

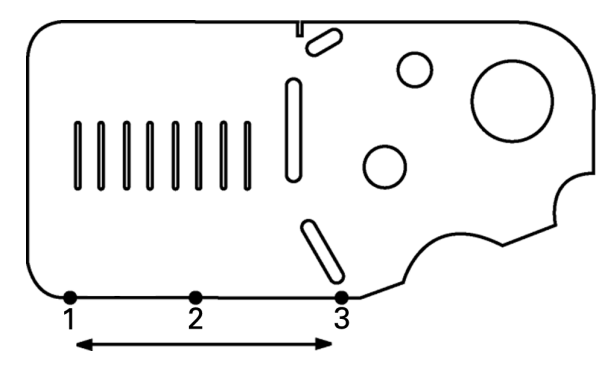

Abb. 1.11Parçanın alt kenarını X ekseni ile hizalamak için üç nokta problanır
#### **Veri saptanması**

Parça eğildiğinde bir referans verisi saptayın. ND 1200'de iki veri oluşturulabilir. Genellikle, veri 1 sıfır referanstır ve mutlak veya birincil veri olarak kullanılır; veri 2 ise artımlı veya geçici veri olarak kullanılır.

Veriler sıfıra ayarlanabilir veya belirlenen değerlere önceden ayarlanabilir.

Bir veri saptamak için iki yöntem kullanılabilir:

- X ve Y eksenlerini dairenin bir noktasında veya merkez noktasında sıfırlayın veya önceden ayarlayın
- X ve Y eksenlerini ana özelliklerden yapılmış bir noktada veya merkez noktada sıfırlayın veya önceden ayarlayın

Veri problanan bir noktadan veya problanan bir dairenin merkez noktasından oluşturulabileceği gibi, genellikle, eğim hizalama çizgisi ve ikinci parça kenar çizgisi gibi önemli ana özelliklerden yapılan bir noktadan oluşturulur. Aşağıda, oluşturulmuş bir noktadan oluşturulan veri örneği gösterilmektedir.

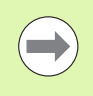

Yapımlar ve yapımlar için gerekli özellik ölçümleri bu bölümün ilerleyen kısımlarında ayrıntılı olarak açıklanmaktadır. Ancak, konu hakkında yeterince bilgi vermek için yapımlarla ilgili kısa bir örnek verilmektedir.

#### **Nokta yapımı için eğri ve parça kenar çizgilerini problayın**

Parçanın alt kısmında bir Eğim hizalama çizgisi problayın ve parçanın sol tarafında bir çizgi problayın. Bu çizgiler, veri noktası yapımında kullanılır.

Alt kenarda X ekseninde eğri parça hizalama gerçekleştirin

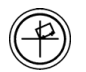

- $\blacktriangleright$  EĞRI tuşuna basın.
- ▶ Alt kenar boyunca üç nokta problayın (noktalar 1, 2 ve 3).
- ▶ Eğri çizgisini oluşturmak için BITIR tuşuna basın.

Sol kenarda bir çizgi problayın

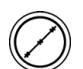

- $\blacktriangleright$  CIZGI tuşuna basın.
- ▶ Sol kenar boyunca üç nokta problayın (noktalar 4, 5 ve 6).
- $\triangleright$  İkinci çizgiyi oluşturmak için BITIR tuşuna basın.

Eğri ve sol kenar çizgileri, DRO ekranının sol tarafında özellik listesinde gösterilir. Bu ana özellikleri kullanarak nokta yapımı bir sonraki sayfada gösterilir.

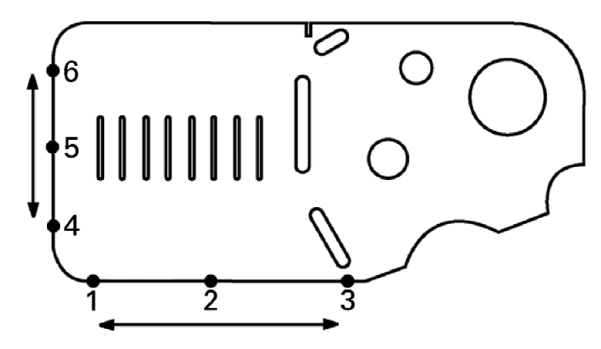

Abb. 1.12Eğri, alt kısımda gerçekleştirilir ve çizgi sol tarafta problanır

#### **Çizgi özelliklerinden bir veri noktası yapın**

Bir veri oluşturmak için eğri çizgisinden ve sol kenar çizgisinden bir nokta yapın.

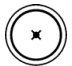

- ▶ NOKTA tuşuna basın. Nokta Problama ekranı görüntülenir.
- ▶ Yapımı başlatmak için YUKARI OK/GIRIŞ tuşuna basın ve çizgi özelliğini seçin (2). Nokta Yapımı ekranı görüntülenir, özellik 2 işaretlenir ve eğri çizgisi özelliği 1 vurgulanır.
- ▶ Özellik 1'i işaretlemek için GIRIŞ tuşuna basın.
- $\blacktriangleright$  İşaretlenen iki ana çizgi özelliğinin kesişiminden nokta yapımını tamamlamak için BITIR tuşuna basın.

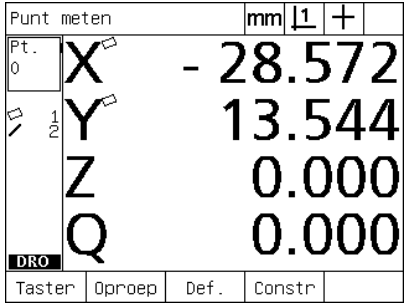

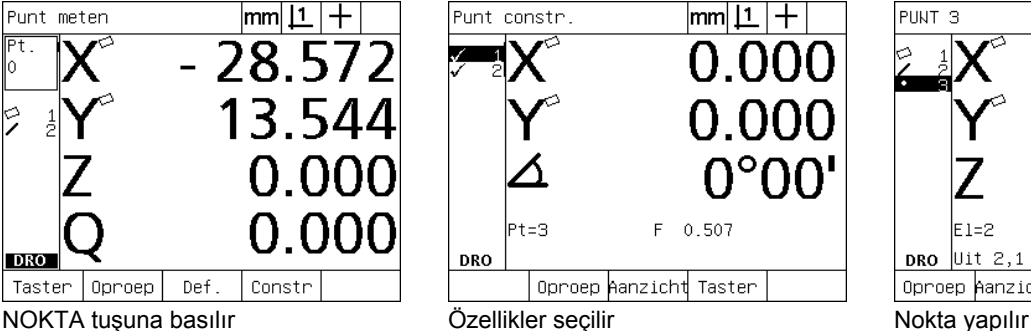

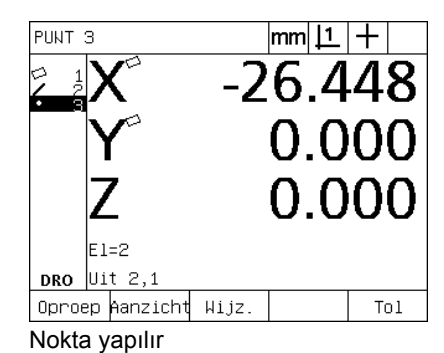

#### **Verinin sıfırlanması**

Veriler sıfırlanabilir veya önceden ayarlanabilir. Bu örnekte, bir nokta özelliğinden sıfır referans verisi oluşturulur.

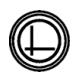

▶ Özellik listesindeki veri noktası vurguluyken, ekranın sağ üst köşesindeki istenen veriyi seçmek gerekliyse VERI tuşuna basın.

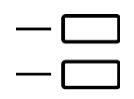

▶ Nokta konumunu sıfırlamak için X ve Y EKSEN tuşlarına basın.

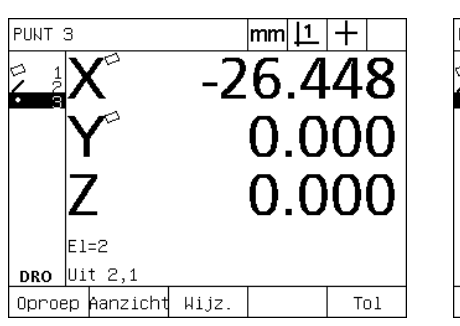

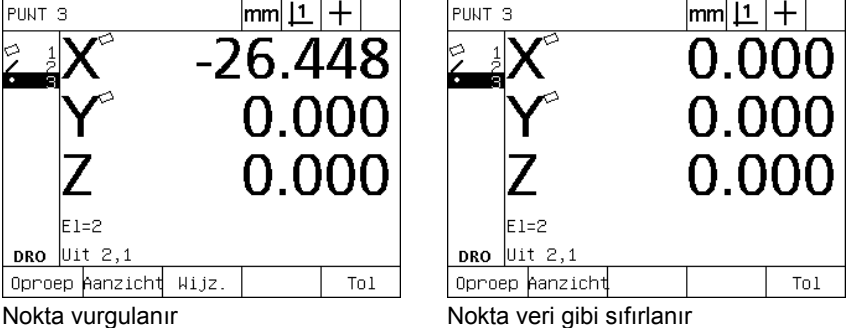

**36** 1 Operasyon

#### **Veri ön ayarlama**

Veriler sıfırlanabilir veya önceden ayarlanabilir. Bu örnekte, bir nokta özelliğinden önayar referans verisi oluşturulur.

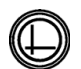

▶ Özellik listesindeki veri noktası vurguluyken, ekranın sağ üst köşesindeki istenen veriyi seçmek gerekliyse VERI tuşuna basın.

U Önayar ekranını görüntülemek için MENÜ/EKSTRA/ ÖNAYAR/GIRIŞ tuşlarına basın.

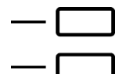

- ▶ İstenen EKSEN tuşuna basın ve eksen için önayar değerini girin.
- ▶ İstiyorsanız diğer EKSEN tuşuna basın ve bu eksen için önayar değerini girin.
- U Belirlenen değerlerle veri önayarını yapmak için BITIR tuşuna basın.

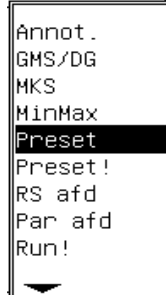

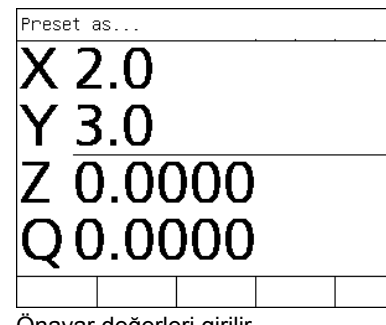

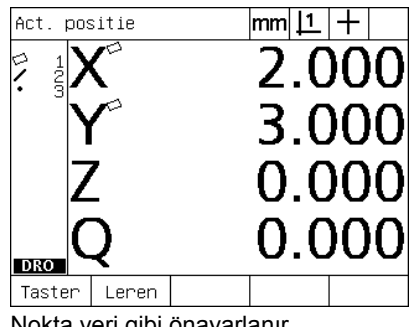

1.3 Olçmeye Hazırlanma **1.3 Ölçmeye Hazırlanma**

ÖNAYAR EKSTRA menüsünden seçilir Önayar değerleri girilir Nokta veri gibi önayarlanır

# **1.4 Ölçüm Parçası Özellikleri**

# **Parça özellikleri**

Özellikler, parçanın boyutsal geometrisini karakterize eden veri noktalarının problanmasıyla ölçülür. Örneğin, dairenin çevresi etrafından birden fazla noktanın problanması, daire geometrisinin sayısal ve grafik gösterimleri ile sonuçlanır. Bu kılavuzda, ölçülen bir geometri **özellik** olarak anılır ve GÖRÜNÜM ekran tuşuna basılarak sayısal veya grafiksel olarak görüntülenebilir.. Birden fazla özellik tipi vardır ve her biri farklı boyutsal bilgilere sahiptir. Örneğin, bir dairenin merkez noktası konumu ve yarıçapı, bir noktanın konumu ve bir açının dereceleri vardır.

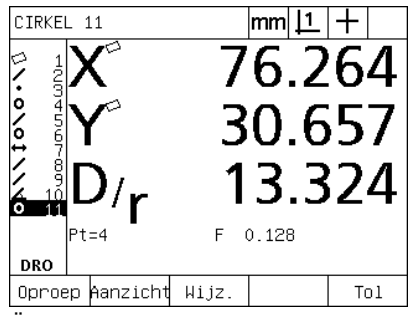

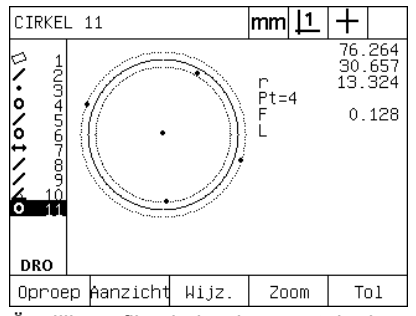

Özellik sayısal olarak görüntülenir Özellik grafiksel olarak görüntülenir

# **Özellik listesi**

Her özellik, ölçüldüğünde özellik listesine eklenir. Özellik listesi, ölçülen tüm özellikleri LCD ekranın sol tarafında gösterir ve DRO ve ölçüm modlarında görülebilir. Her özellik, bir numara ve tipini gösteren bir simge ile tanımlanır (örn. daire, çizgi, vb.) Özellik listesine en fazla 100 özellik eklenebilir. Listede gezinmek için OK IMLEÇ tuşlarını kullanın. Çağırmak, yazdırmak veya özellik verilerini bir bilgisayara veya USB sürücüsüne göndermek için istenen özelliği vurgulayın. Yeni özellikler yapmak için özellik listesinden ana özellikleri seçin. İPTAL tuşunu veya LCD AÇMA/KAPAMA tuşunu kullanarak özellikleri silin. Genel olarak kullanıcı, her yeni ölçüm oturumundan önce özellik listesindeki eski özellikleri, verileri ve eğrileri silmelidir.

#### **Parça özelliklerinin problanması**

Parça özellikleri, hedef işareti veya (opsiyonel) optik kenar algılama ile problanabilir. Optik kenar algılama kullanılıyorsa, noktalar manuel veya otomatik olarak girilebilir.

#### **Hedef işareti ile problama**

U Dereceyi, hedef işareti istenen özellik noktası üzerine yerleşecek şekilde hareket ettirin ve GIRIŞ tuşuna basın. Problanan nokta, özellik için gereken noktalara eklenir.

#### **Optik kenar algılama ile problama**

Optik kenar algılama için problama, ölçüm işlemini hızlandırır ve ölçüm tutarlılığını artırır. Optik kenar algılama ile problama yaparken iki genel kurala uyulmalıdır:

- Dereceyi, kenar geçişlerini dikey çizgiye mümkün olduğunca yakın yapacak şekilde hareket ettirin.
- Mümkün olduğunda hızları azaltmak için dereceyi yavaş hareket ettirin. Genel olarak, daha yavaş kenar geçişleri daha hassas olur.

Kenar algılama ile problama yapmak için:

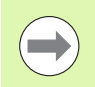

ND 1200'ünüz optik kenar algılama seçeneğini içermiyorsa bu problama talimatlarını atlayın.

- U Dereceyi, optik sensörün kenardan geçeceği şekilde hareket ettirin.
- U Manuel nokta girişi kullanılıyorsa, bir kenar tanındığında ND 1200 sesli uyarı verir. Noktayı, ölçüm için gereken sayıya eklemek için GIRIŞ tuşuna basın.
- $\triangleright$  Otomatik nokta girisi (Oto K) kullanılıyorsa, bir kenar tanındığında ND 1200 sesli uyarı verir ve noktayı ölçüm için gereken sayıya otomatik olarak ekler.

#### **Measure Magic ile problama**

Measure Magic, parça problama ile toplanan özellik verilerini analiz eder ve özellik tipini otomatik olarak belirler. Measure Magic, ND 1200'de aşağıdaki özellik tiplerini destekler:

- Noktalar
- Çizgiler
- Daireler
- Mesafeler
- Açılar

Measure Magic kullanıldığında ve özellik tipini belirlemek için gerekli minimum nokta sayısından daha fazlası toplandığında, özellik tipi yanlış atanmışsa kullanıcı tarafından manuel olarak değiştirilebilir.

Measure Magic kullanarak bir özellik problamak için:

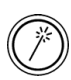

U MEASURE MAGIC ÖLÇÜMÜ tuşuna basın. Özellik Problama ekranı görüntülenir. Otomatik tekrar kullanarak bir dizi özelliği ölçmek için tuşa iki kez basın.

 $\blacktriangleright$  İstenen özellikteki noktaları problayın ve Bitir tuşuna basın.

Ekranda yanlış özellik tipi gösteriliyorsa:

- ▶ DEĞISTIR ekran tuşuna basın. Alternatif özellik tipleri, ekranın alt kısmındaki ekran tuşları üzerinde gösterilir.
- U Doğru özellik tipi ekran tuşuna basın. Doğru özellik tipi, özellik listesinde görüntülenir.

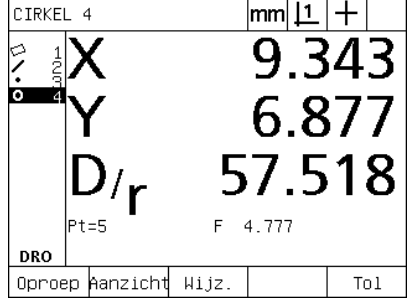

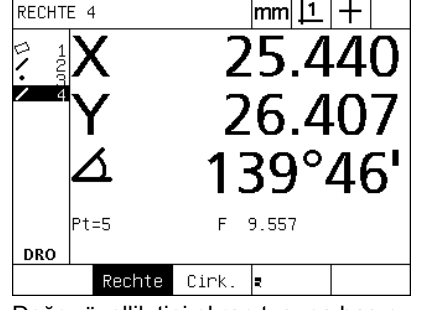

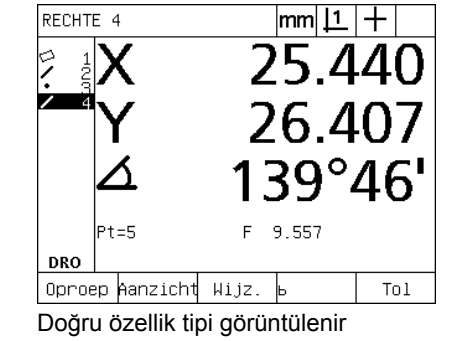

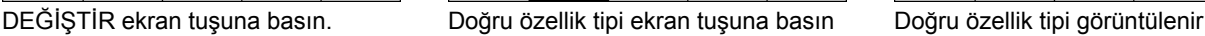

# **Özellikleri ölçme**

ND 1200; nokta, çizgi, daire, mesafe ve aç ı özelliklerini ölçer. **Geriye dönük bilgi notu** kullanarak özellik ölçmek için (Bkz. " İ[stenen bilgi](#page-32-0)  [notunu seçin", sayfa 31\)](#page-32-0):

- $\blacktriangleright$  İstenen özellik ÖLÇÜM tuşuna basın
- ▶ Gerekli noktaları problayın
- ▶ BITIR tuşuna basın

#### **Otomatik tekrar**

Ayn ı tipte birden fazla özelli ği (bir dizi daire gibi) ölçmek için otomatik tekrar kullanın. Otomatik tekrarı etkinleştirmek için istenen özellik ÖLÇÜM tu şuna iki kez bas ın. Örne ğin, bir dizi daireyi ölçmek için DAIRE ÖLÇÜM tu şuna iki kez bas ın. Otomatik tekrar seçildi ğinde, Prob özellik ekranı Prob özellikleri ekranına dönüşür. Örneğin, Daire Problama ekranı, aşağıda gösterildiği gibi Daireler problama ekranına dönü şür.

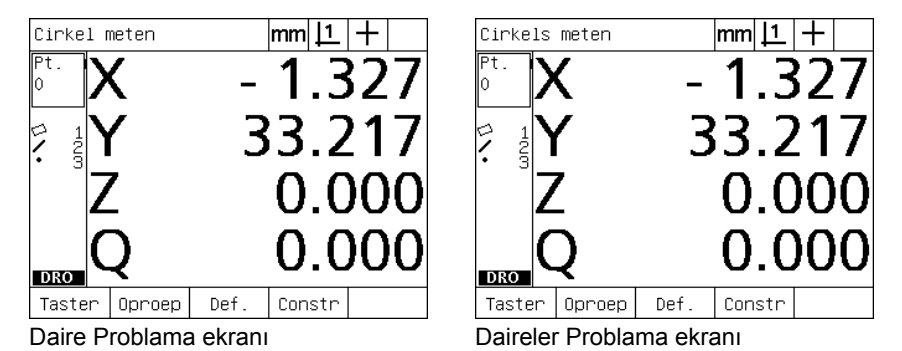

Tekrar eden ölçümleri hızlandırmak için otomatik tekrar ve ileriye **dönük bilgi notu** kullan ın. Örne ğin, bir düzine dairenin ölçümü, kullan ı c ı n ın her daire ölçümünden önce DAIRE ÖLÇÜMÜ tu şuna ve her ölçüm için BITIR tuşuna basmasını gerektirir. Otomatik tekrar ve ileriye dönük bilgi notu kullanılarak yapılan aynı ölçümler, kullanıcının öncesinde DAIRE ÖLÇÜMÜ tuşuna iki kez ve 12 dairenin tamamı ölçüldükten sonra BITIR tuşuna bir kez basmasını gerektirir. BITIR tuşuna basıldığında otomatik tekrar kapanır.

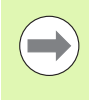

Ölçüm örnekleri, sonraki birkaç sayfada gösterilmektedir ve tüm ND 1200'lerle birlikte gelen 2 boyutlu tanıtım parças ındaki noktalar ın problanmas ı için hedef i şareti kullan ır.

Örnekler, her özellik tipi için problanan varsay ılan minimum nokta sayısı ile ileriye dönük bilgi notu kullanarak özellik problama ve ölçümü gösterir. Her özellik tipi için gereken nokta sayısı, Bölüm 2: Kurulum, Ayar ve Özellikler'de aç ıklanan Ölçüm ayar ekran ında değiştirilebilir.

#### **Noktaların ölçülmesi**

Noktalar, ölçülebilecek en basit özelliklerdir. Bir noktanın konumunu belirlemek için sadece bir nokta gerekir. Tek bir noktayı ölçmek için maksimum 100 nokta problanabilir ve sistem tarafından ortalaması alınır.

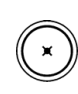

- ▶ NOKTA ÖLÇÜMÜ tuşuna basın. Nokta Problama ekranı görüntülenir. Otomatik tekrar kullanarak bir dizi noktayı ölçmek için tuşa iki kez basın.
- U Dereceyi, hedef işareti istenen nokta konumu üzerine yerleşecek şekilde hareket ettirin ve GIRIŞ tuşuna basın.
- U Ölçümü bitirmek için BITIR tuşuna basın. Nokta konumu gösterilir ve nokta özelliği özellik listesine eklenir

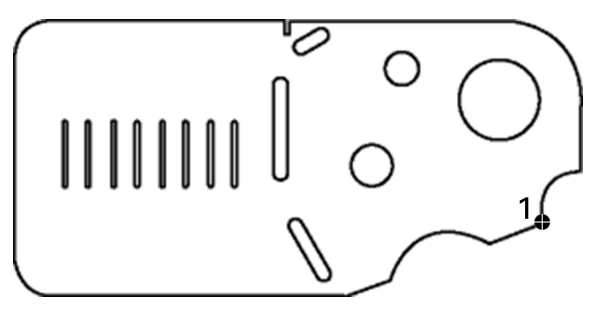

Abb. 1.13Parça üzerinde bir nokta problanır

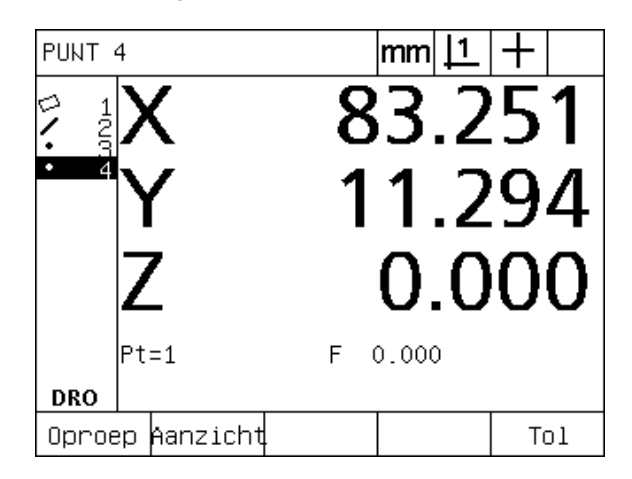

Abb. 1.14Nokta konumu gösterilir ve nokta özelliği özellik listesine eklenir

# **1.4 Ölçüm Parçası Özellikleri** 4 Ölçüm Parçası Özellikleri.

#### **Çizgilerin ölçülmesi**

Bir çizgiyi ölçmek için en az 2 nokta gerekir. Çizgiyi tanımlamak için maksimum 100 nokta problanabilir ve bunlar uygun algoritma tarafından işlenir.

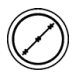

▶ ÇIZGI ÖLÇÜMÜ tuşuna basın. Çizgi Problama ekranı görüntülenir. Otomatik tekrar kullanarak bir dizi çizgiyi ölçmek için tuşa iki kez basın.

- $\triangleright$  Dereceyi, hedef isareti çizginin bitis noktası üzerine gelecek şekilde hareket ettirin ve GIRIŞ tuşuna basın.
- ▶ Dereceyi, hedef işareti çizginin diğer bitiş noktası üzerine gelecek şekilde hareket ettirin ve GIRIŞ tuşuna basın.
- ▶ Ölçümü bitirmek için BITIR tuşuna basın. Çizgi konumu ve açısı gösterilir ve çizgi özelliği özellik listesine eklenir.
- $\triangleright$  Cizgiye uygun algoritmayı değiştirmek için DEĞIŞTIR ekran tuşuna basın.

Çizgiye uygun algoritmalar aşağıdakileri içerir:

- LSBF: Uygunluk, form uygunluğundan sapma noktalarının karesinin toplamını en aza indirgeyerek belirlenir.
- ISO: Uygunluk, form sapmasını en aza indirgeverek belirlenir.

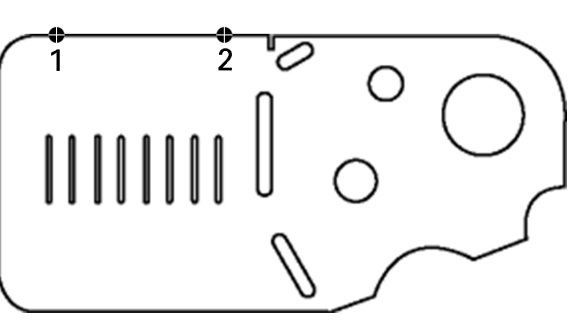

Abb. 1.15Parça üzerinde bir çizgi problanır

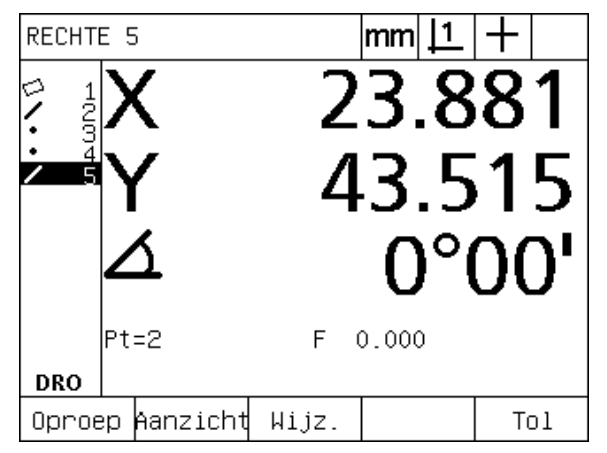

Abb. 1.16Çizgi konumu ve açısı gösterilir ve çizgi özelliği özellik listesine eklenir

#### **Dairelerin ölçülmesi**

Bir daireyi ölçmek için en az 3 nokta gerekir. Daireyi tanımlamak için maksimum 100 nokta problanabilir ve bunlar uygun algoritma tarafından işlenir.

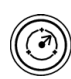

▶ DAIRE ÖLÇÜMÜ tuşuna basın. Daire Problama ekranı görüntülenir. Otomatik tekrar kullanarak bir dizi daireyi ölçmek için tuşa iki kez basın.

- U Dereceyi, hedef işareti daire çevresinde bir noktanın üzerine gelecek şekilde hareket ettirin ve GIRIŞ tuşuna basın.
- U Dereceyi, hedef işareti çember üzerinde eşit şekilde yayılmış olan iki nokta üzerine gelecek şekilde hareket ettirin ve GIRIŞ tuşuna basarak her noktayı toplayın.
- ▶ Ölçümü bitirmek için BITIR tuşuna basın. Daire konumu ve çapı gösterilir ve daire özelliği özellik listesine eklenir.
- ▶ Ekranın Çap ve Yarıçap arasında geçiş yapması için Ç/Y EKSEN ekran tuşuna basın.
	- $\triangleright$  Daireye uygun algoritmayı değiştirmek için DEĞIŞTIR ekran tuşuna basın.

Daireye uygun algoritmalar aşağıdakileri içerir:

- LSBF: Uygunluk, form uygunluğundan sapma noktalarının karesinin toplamını en aza indirgeyerek belirlenir.
- ISO: Uygunluk, form sapmasını en aza indirgeyerek belirlenir.
- Dış: En büyük daireyi verir.
- İç: En küçük daireyi verir.

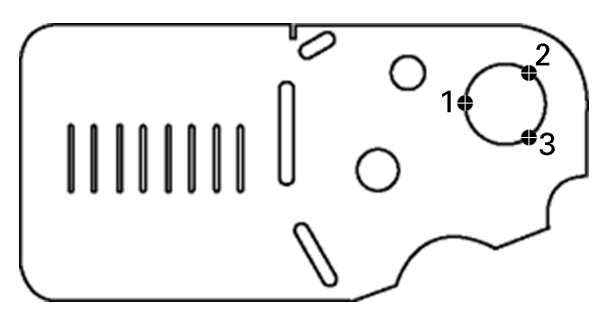

Abb. 1.17Parça üzerinde bir daire problanır

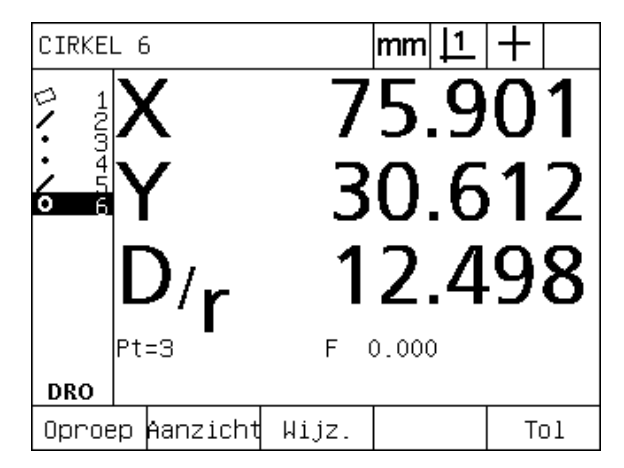

Abb. 1.18Daire konumu ve çapı gösterilir ve daire özelliği özellik listesine eklenir

#### **Mesafelerin ölçülmesi**

Bir mesafeyi ölçmek için iki nokta gerekir.

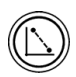

- ▶ MESAFE ÖLCÜMÜ tusuna basın. Mesafe Problama ekranı görüntülenir. Otomatik tekrar kullanarak bir dizi mesafeyi ölçmek için tuşa iki kez basın.
- ▶ Dereceyi, hedef işareti iki noktadan ilkinin üzerine gelecek şekilde hareket ettirin ve GIRIŞ tuşuna basın.
- U Dereceyi, hedef işareti iki noktadan ikincisinin üzerine gelecek şekilde hareket ettirin ve GIRIŞ tuşuna basın.
- U Ölçümü bitirmek için BITIR tuşuna basın. X, Y ve vektör mesafeleri gösterilir ve mesafe özelliği özellik listesine eklenir.
- ▶ Z ekseni kullanıldığında, ekranın vektör mesafesi (L) ve Z yüksekliği arasında geçiş yapması için L/Z EKSEN ekran tuşuna basın. Z ekseni yüksekliği, vektör mesafesi hesaplamasında kullanılmaz.

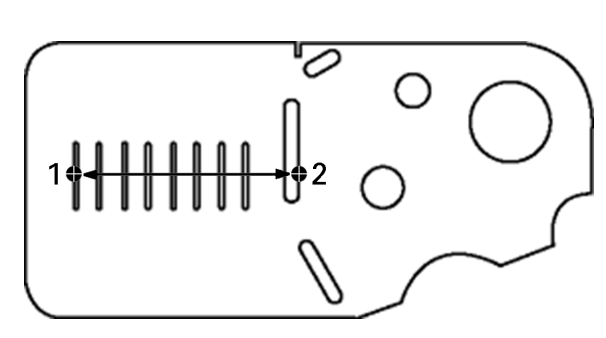

Abb. 1.19Parça üzerinde bir mesafe problanır

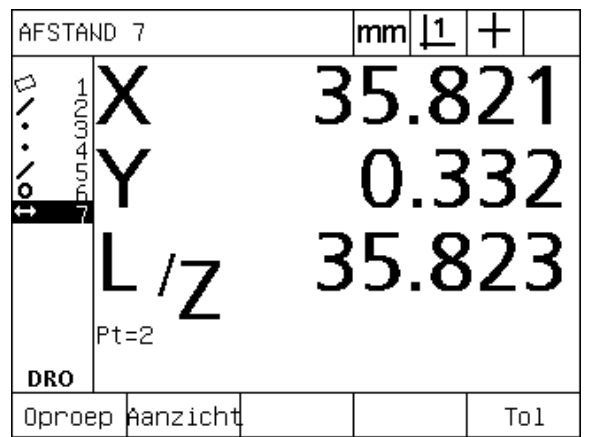

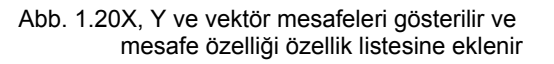

#### **Açıların ölçülmesi**

Bir açıyı ölçmek için, açının iki kolu üzerinde eşit şekilde dağılmış olan minimum 4 nokta gerekir. İki açı kolu üzerinde maksimum 100 nokta problanabilir. Her açı kolunda minimum iki nokta problandığında, iki kol arasına herhangi bir oranda ek noktalar dağıtılabilir. Örneğin, ilk kol 4 noktayla, ikinci kol ise 8 noktayla tanımlanabilir.

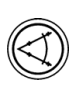

▶ AÇI ÖLÇÜMÜ tuşuna basın. Açı Problama ekranı görüntülenir. Otomatik tekrar kullanarak bir dizi açıyı ölçmek için tuşa iki kez basın.

- U Dereceyi, hedef işareti bir açı kolu üzerinde eşit şekilde dağılmış minimum iki nokta üzerine gelecek şekilde hareket ettirin ve GIRIŞ tuşuna basarak her noktayı toplayın.
- $\blacktriangleright$  İlk kolun ölçümünü tamamlamak için bitir tuşuna basın.
- U Dereceyi, hedef işareti ikinci açı kolu üzerinde eşit şekilde dağılmış minimum iki nokta üzerine gelecek şekilde hareket ettirin ve GIRIŞ tuşuna basarak her noktayı toplayın.
- ▶ Açı ölçümünü bitirmek için BITIR tuşuna basın. Açı ve açı tepe konumu gösterilir. Açı özelliği ve iki açı kolu özellikleri özellik listesine eklenir.
- $\blacktriangleright$  Açı tipini değiştirmek için DEĞIŞTIR ekran tuşuna basın.

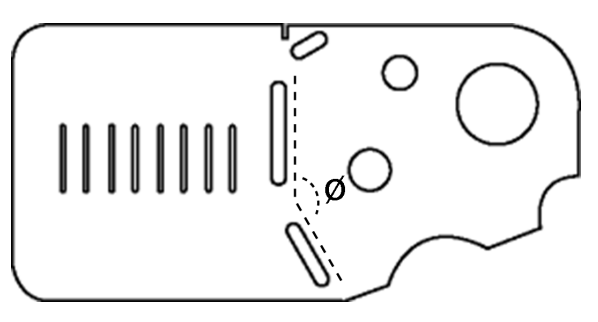

Abb. 1.21Yuva özellikleri, parçada bir açı (Ø) oluşturur

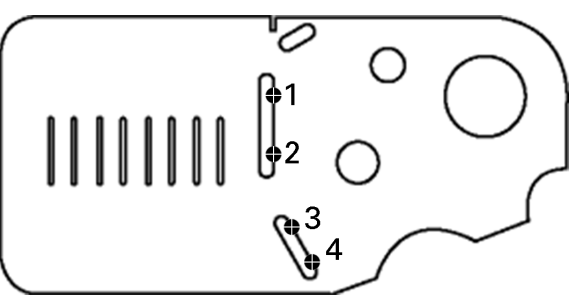

Abb. 1.22Açının iki kolu parça üzerinde problanır

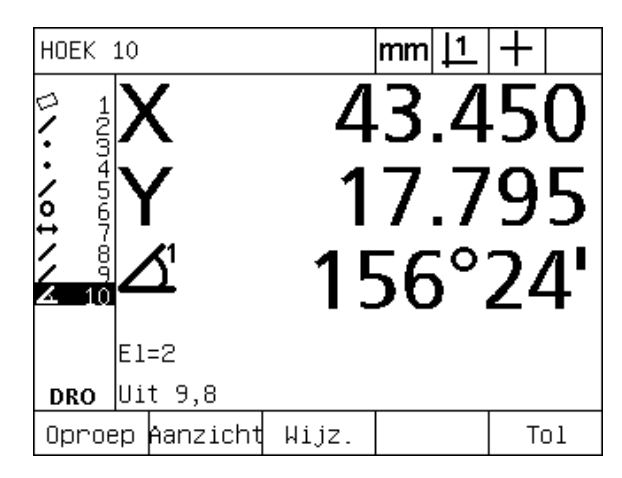

Abb. 1.23Açı ve açı tepe konumu gösterilmiştir. Açı ve açı kolları özellik listesine eklenir

- Açı tipleri aşağıdakileri içerir:
- KAPSA: Kapsanan açı (A1).
- 360-A1: 360 derece kapsanan açı.
- 180+A1: 180 derece + kapsanan açı.
- 180-A1: 180 derece kapsanan açı

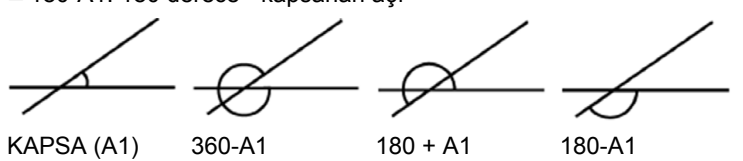

# **1.5 Parça Özelliklerinin Oluşturulması**

#### **Oluşturulan özellikler**

Parça geometrisinde bulunmayan özelliklerin oluşturulması yararlı olabilir. Oluşturulan özellikler, inceleme amacıyla referans noktaları olarak kullanılabilir. Örneğin, parça geometrisinin bir parçası olarak anılan bir özelliği ölçmek için kullanıcı, referans noktası oluşturabilir.

Kullanıcılar nokta, çizgi, daire, mesafe, açı ve parça eğrileri oluşturabilir. Oluşturulan özellikler, geometrik olarak mükemmel olmalarının dışında problanan özelliklerle aynıdır; bu nedenle form hatası ve tolerans değerleri uygulanmaz.

Oluşturulan özellikler, bu bölümün bir sonraki kısmında ele alınan yapılan özelliklerle aynı değildir. Oluşturulan özellikler kullanıcı tarafından tanımlanır. Örneğin, bir daire oluşturmak için kullanıcı, merkez noktanın konumunu ve çapı ya da yarıçapı belirler. Yapılan özellikler, daha önce ölçülen veya oluşturulan ana özelliklerden yapılır. Örneğin, kullanıcı, özellik listesindeki iki veya daha fazla nokta arasında bir çizgi yapabilir. Yapılan özelliklerde, form hataları ve tolerans değerleri bulunabilir.

# **Özellik oluşturulması**

Özellik oluşturma yöntemi tüm özellik tipleri için aynıdır. Bir özellik oluşturmak için:

- ▶ İstenen özellik ÖLÇÜM tuşuna basın
- $\triangleright$  OLUŞTUR ekran tuşuna basın
- U Gerekli özellik verilerini girin
- ▶ BITIR tuşuna basın

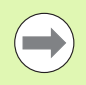

Sonraki sayfada özellik oluşturmaya bir örnek verilmiştir.

# **Özellik oluşturmaya örnek**

Bu örnekte, bir daire oluşturulur:

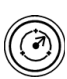

- ▶ Özellik ÖLÇÜM tuşuna basın. Bu örnekte, DAIRE ÖLÇÜMÜ tuşuna basılmakta ve Daire Problama ekranı görüntülenir.
- U Oluşturma verileri giriş ekranını görüntülemek için OLUŞTUR ekran tuşuna basın. Bu örnekte, Daire Oluşturma ekranı görüntülenir.
- U İstenen özellik parametrelerini girin. Bu örnekte, daire konumu ve çap (veya yarıçap) değerleri X, Y, Z ve D veri alanlarına girilir.
- U BITIR tuşuna basın. Yeni özellik ekranda gösterilir ve özellik listesine eklenir.

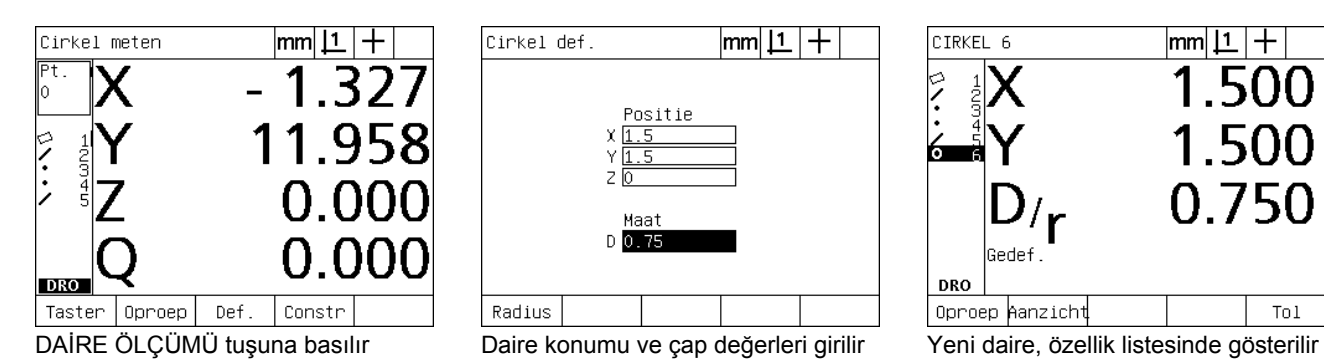

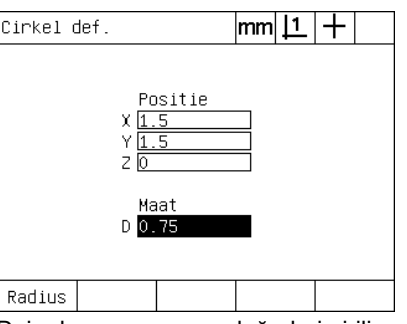

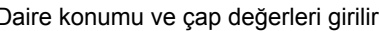

| CIRKEL 6        | mm          |
|-----------------|-------------|
|                 | ۰           |
|                 | l 51<br>( ) |
| r<br>Gedef.     | 0.75        |
| <b>DRO</b>      |             |
| Oproep hanzicht | Tol         |

# **1.6 Parça Özelliklerinin Yapılması**

# **Yapılan özellikler**

Özellik listesindeki problanan, oluşturulan veya diğer yapılan özelliklerden yeni özellikler yapılabilir. Yapımlar çoğunlukla, eğim hizalama gerçekleştirmek, verileri ayarlamak ve ana özellikler arasındaki ilişkiyi ölçmek için kullanılır.

Kullanıcılar nokta, çizgi, daire, mesafe, açı ve parça eğrileri yapabilir. Yapılan özellikler, problanan özelliklerle aynıdır. Form hataları ve toleranslar olabilir.

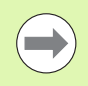

Gerekli ana özellikleri içermeyen bir yapım istenirse veya yapım desteklenmiyorsa, "Geçersiz yapım" hata mesajı görüntülenir.

# **Özelliklerin yapılması**

Özellik yapma yöntemi tüm özellik tipleri için aynıdır. Bir özellik yapmak için:

- U İstenen özellik ÖLÇÜM tuşuna basın
- ▶ YAP ekran tuşuna veya YUKARI OK IMLEÇ tuşuna basın
- U Gerekli ana özelliği vurgulayın ve ardından seçmek için GIRIŞ tuşuna basın
- U Gerekli tüm özellikler seçilene kadar ana özellikleri vurgulamaya ve seçmeye devam edin
- $\blacktriangleright$  BITIR tuşuna basın

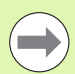

Sonraki sayfada özellik yapmaya bir örnek verilmiştir.

# **Özellik yapmaya örnek**

Bu örnekte, iki ana daire özelliğinden yeni bir nokta özelliği yapılır:

- ▶ Yapmak istediğiniz özelliğe karşılık gelen özellik ÖLÇÜM tuşuna basın. Bu örnekte, NOKTA ÖLÇÜMÜ tuşuna basılır.
- $\triangleright$  Özellik listesindeki son özelliği vurgulamak için YAP ekran tuşuna **veya** yukarı OK IMLEÇ tuşuna basın. Özellik listesindeki son özellik ana özelliklerden biri olmayacaksa, ilk ana özellik vurgulanana kadar yukarı OK IMLEÇ tuşuna basın. Bu örnekte, ilk ana daire özelliği özellik listesinin en altındadır.
- ▶ Vurgulana özelliği seçmek için GIRIŞ tuşuna basın. Listede özellik konumunda bir onay işareti görünür.

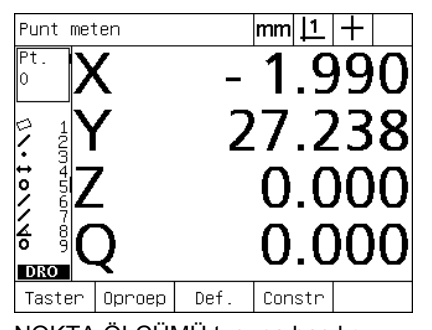

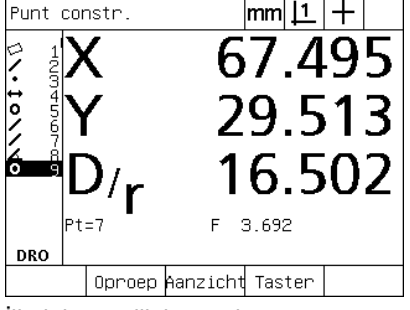

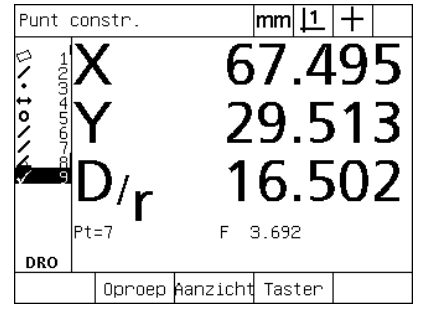

NOKTA ÖLÇÜMÜ tuşuna basılır **İlk daire özelliği vurgulanır** İlk daire özelliği, ana özellik olarak seçilir

- U Gerekli tüm ana özellikler seçilene kadar özellikleri vurgulamaya ve seçmeye devam edin. Bu örnekte, ikinci daire özelliği vurgulanır ve seçilir.
- U Yeni özelliği yapmak için BITIR tuşuna basın. Yeni özellik, özellik listesine eklenir. Bu örnekte, özellik listesinin en altında yeni nokta özelliği gösterilir.

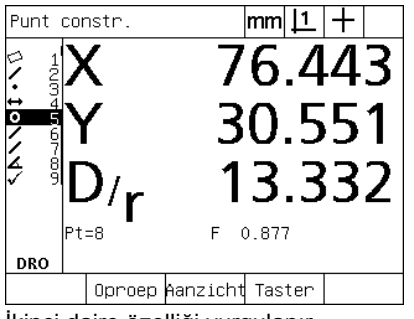

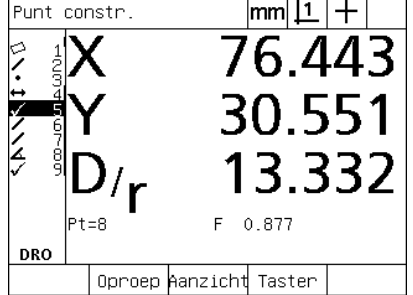

İkinci daire özelliği vurgulanır **ilkinci daire özelliği, ana özellik olarak** seçilir

| PUNT 10             |       | mm    |     |
|---------------------|-------|-------|-----|
|                     |       |       |     |
| <b>@watoor</b><br>ō | 3.    | -99   |     |
| á<br>10             |       | 0.000 |     |
| $E1=2$              |       |       |     |
| Uit 9,5<br>DRO      |       |       |     |
| Oproep Aanzicht     | Wijz. |       | Tol |

Yeni nokta özelliğini oluşturmak için BİTİR tuşuna basılır

- örnekte görüntü, **Kes 1 nokta özelliğinin** iki çemberin en üst kesişim noktasında yapıldığını göstermektedir.
- U İki ana daire özelliğinden yapılabilecek alternatif nokta özelliklerini görüntülemek için DEĞIŞTIR ekran tuşuna basın.
- U Özellik yapım tipini değiştirmek için istenen alternatif yapım ekran tuşuna basın. Bu örnekte, **Ort Nk nokta özelliği** seçilmiştir ve nokta, iki dairenin merkez noktaları arasındaki orta noktada yapılmıştır.

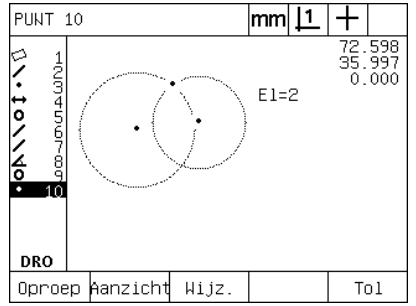

Yapılan özelliğin grafiğini görüntülemek için GÖRÜNÜM ekran tuşuna basılır

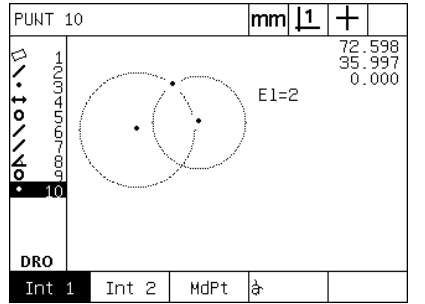

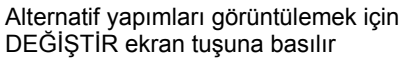

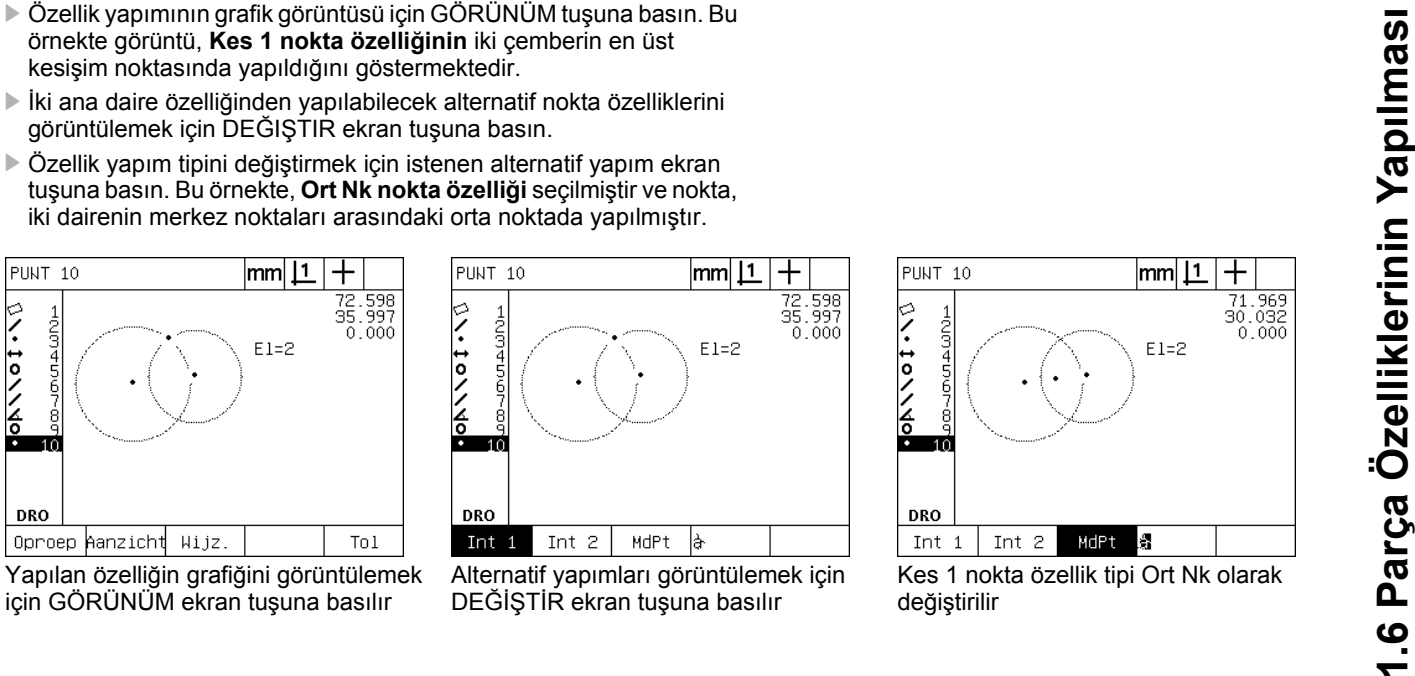

Kes 1 nokta özellik tipi Ort Nk olarak değiştirilir

#### **Daha fazla özellik yapım örnekleri**

Burada örnek olarak bir dizi tipik özellik yapımı grafiksel olarak gösterilmektedir. Başka birçok yapım mümkündür. Geçersiz yapım istekleri hata mesajı görüntüler.

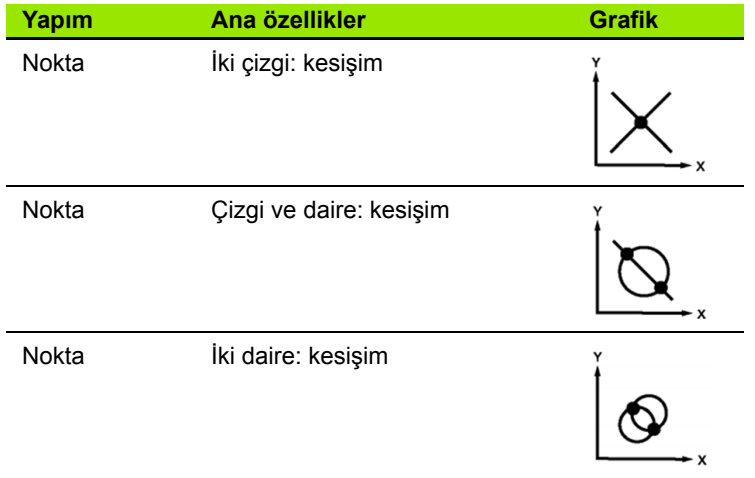

l,

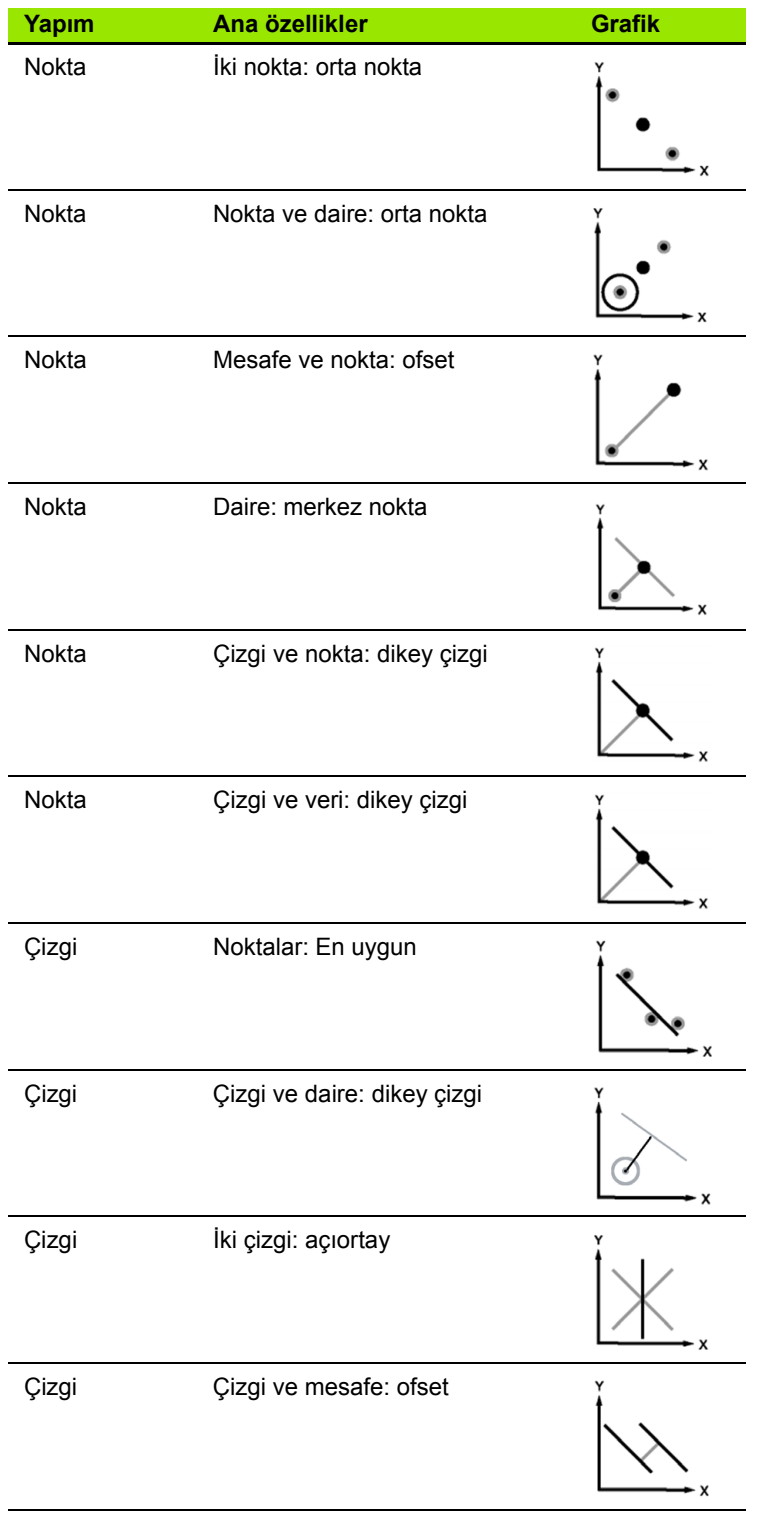

j.

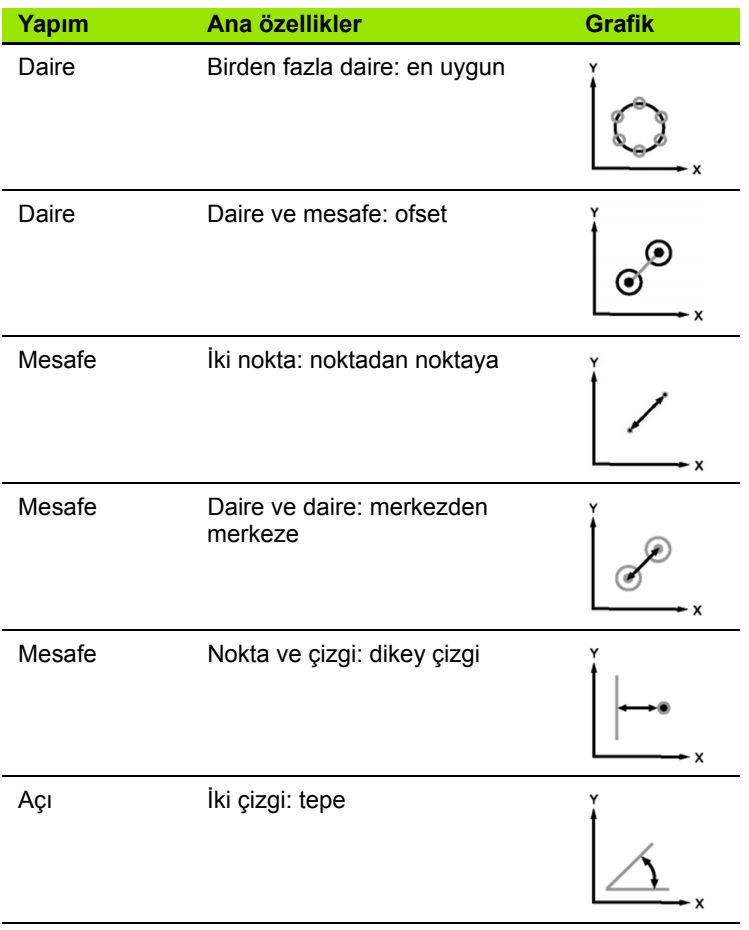

# **1.7 Tolerans**

# **Özellik toleransları**

ND 1200'de aşağıdaki toleranslar bulunmaktadır:

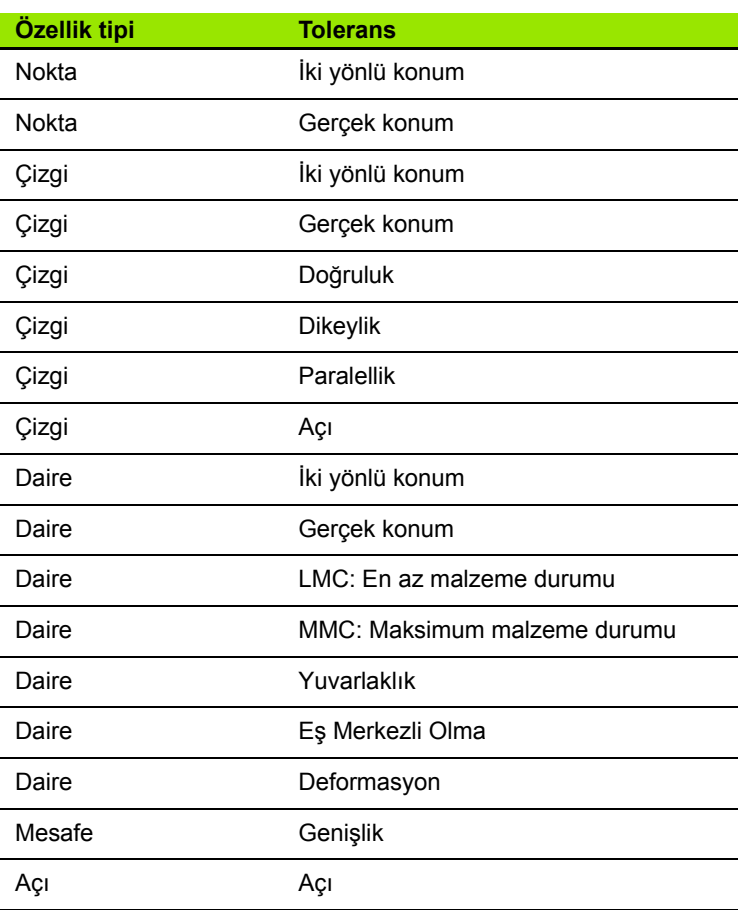

### **Tolerans uygulama**

Tolerans uygulama yöntemi tüm özellik tipleri için aynıdır. Tolerans uygulamak için:

- ▶ OK IMLEÇ tuşlarını kullanarak özellik listesindeki özelliği vurgulayın.
- ▶ Tolerans ekran tuşlarını görüntülemek için TOL ekran tuşuna basın.
- ▶ Daire için deformasyon gibi istenen tolerans tipine karşılık gelen ekran tuşuna basın. Nominal değerler ve tolerans değerleri için veri alanları içeren yeni bir ekran görüntülenir.
- U Nominal değerleri ve tolerans değerlerini girin ve tolerans sonuçlarını görüntülemek için BITIR tuşuna basın. DRO ekranına dönmek için bitir tuşuna tekrar basın.

Tolerans testini geçen ölçümler, tol ekran tuşu kutusunda bir onay işareti ile gösterilir. Geçemeyen ölçümler, Tol ekran tuşu kutusunda ortasında çarpı işareti bulunan bir daire ve DRO ekranında dış çizgili karakterler ile gösterilir.

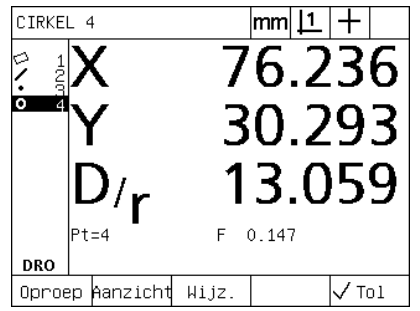

TOL ekran tuşu kutusunda onay işareti ile gösterilen testi geçen tolerans

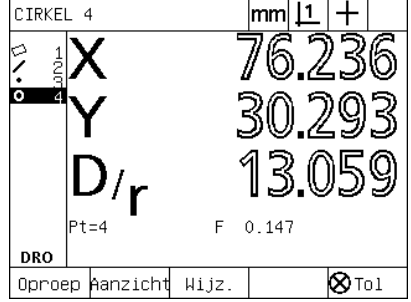

TOL ekran tuşu kutusunda çarpı işaretli daire ve dış çizgili karakterlerle gösterilen testi geçemeyen tolerans

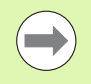

Sonraki sayfada tolerans uygulamaya bir örnek verilmiştir.

### **Tolerans uygulama örneği**

- $\triangleright$  OK IMLEÇ tuşlarını kullanarak özellik listesinde istenen özelliği işaretleyin. Bu örnekte, daire özelliği vurgulanır.
- $\blacktriangleright$  Ekranın alt kısmında ekran tuşları üzerinde tolerans alternatiflerini görüntülemek için TOL ekran tuşuna basın. Bu örnekteki daire tolerans alternatifleri:
	- KON (Konum)
	- FORM
	- **DEFORMASYON**
	- EMO (Eş Merkezli Olma)
- $\triangleright$  Veri giriş ekranını görüntülemek için istenen tolerans tipine karşılık gelen ekran tuşuna basın. Bu örnekte, FORM ekran tuşuna basılır ve yuvarlaklık toleransını belirlemek için veri giriş ekranı görüntülenir. Başlangıçta, tolerans veri alanı (**Tol. Bölgesi**), ideal yuvarlaklıktan sapma ölçülen miktarını içerir.

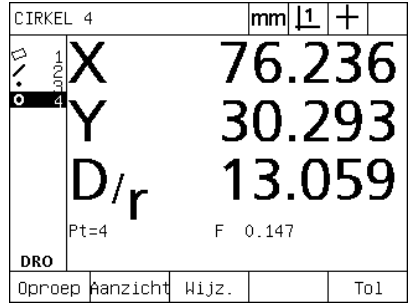

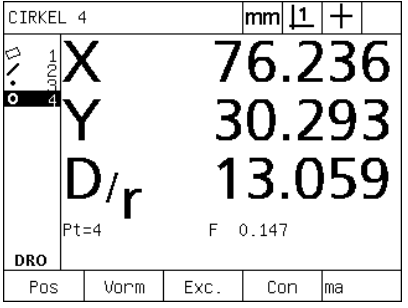

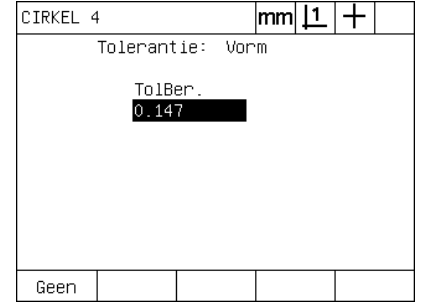

Daire özelliği OK İMLEÇ tuşları kullanılarak vurgulanır

Tolerans ekran tuşlarını görüntülemek için TOL ekran tuşuna basılır

Tolerans veri giriş ekranını görüntülemek için FORM ekran tuşuna basılır

**1.7 Tolerans**

1.7 Tolerans

- U Veri alanlarına istenen nominal değerleri ve tolerans değerlerini girin. Bu daire formu toleransı örneğinde, yalnızca yuvarlaklık tolerans alanı sağlanır ve 0,15 tolerans değeri girilir.
- ▶ Tolerans sonucunu görüntülemek için BITIR tuşuna basın. Tolerans değeri ve gerçek değerler görüntülenir. Bu örnekte, tolerans değeri gerçek değerden büyüktür ve tolerans geçilmiştir. Geçilen testi göstermek için bir onay işareti görüntülenir.
- ▶ DRO ekranına dönmek için BITIR tuşuna tekrar basın. Onay işareti, TOL ekran tuşu kutusunda tekrar gösterilir.

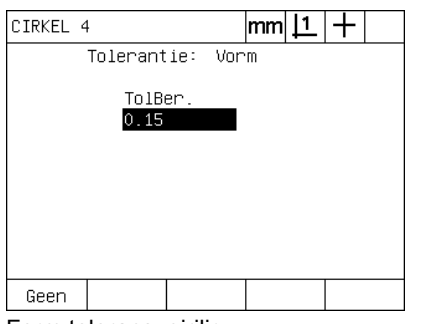

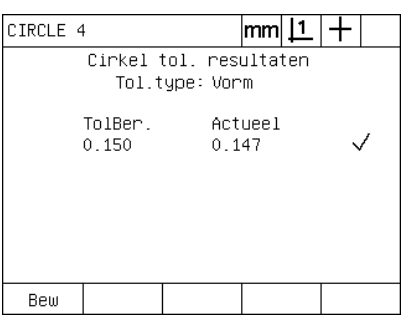

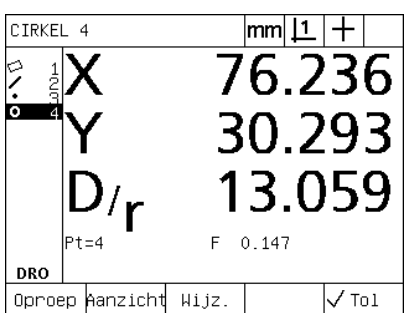

Form toleransı girilir **Tolerans test sonucunu görüntülemek** için BİTİR ekran tuşuna basılır

DRO ekranına dönmek için BİTİR tuşuna basılır

# **1.8 Programlama**

# **ND 1200 programlar**

ND 1200 programları, tekrar eden ölçüm ve inceleme görevlerini otomatikleştirir. Programlar, belirli parçaların incelenmesi sırasında oynatılmak üzere ND 1200'de saklanan kaydedilmiş ölçüm ve diğer operatör tuş basma işlemleri sıralamalarıdır. Herhangi bir tuşa basma etkinliği dahil edilebilir. Programlar zaman kazandırır ve tüm parçalar aynı şekilde ölçüldüğünden daha fazla tutarlılık sağlar.

Grafik GÖRÜNÜM ekranı kullanılarak program kayıtları çalıştırıldığında (oynatıldığında), operatöre yardımcı olmak için parça problamanın hedefleme görüntüsü gösterilir. Hedefleme görünümü, problanacak bir sonraki noktayı ve probu temsil eden bir ok gösteren bir özellik grafiği görüntüler. Derece, prob gösterilen noktanın üzerine gelecek şekilde hareket ettirildiğinde, ok parça görüntüsünde gösterilen noktaya yaklaşır.

ND 1200 programları:

- Kaydedilebilir
- Calıştırılabilir
- Düzenlenebilir
- Kopyalanabilir
- Silinebilir

# **Program kaydetme**

Bir ND 1200 programını kaydetmek için:

- $\triangleright$  MENÜ tuşuna basın.
- ▶ PROG ekran tuşuna basın. Program ekranı görüntülenir.
- ▶ KAYIT ekran tuşuna basın. Program numarası iletişim kutusu görüntülenir.
- $\triangleright$  İstenen program numarasını girin ve TAMAM ekran tuşuna basın.
- U İstenen ölçümü ve kaydetmek istediğiniz diğer işlemleri gerçekleştirin.
- $\triangleright$  MENÜ tuşuna basın.
- $\blacktriangleright$  PROG ekran tuşuna basın.
- ▶ Programı kaydetmeyi durdurmak için KYD DRD ekran tuşuna basın. Yeni program, program listesine eklenir.
- ▶ DRO ekranına dönmek için BITIR tuşuna basın.
- U Doğruluğunu onaylamak için programı çalıştırın ve test edin. Gerekirse programı düzenleyin.

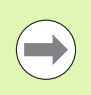

Sonraki sayfada program kaydetmeye bir örnek verilmiştir.

|                                         | Oriënt.lijn meten |          | mm |           | Uit            |
|-----------------------------------------|-------------------|----------|----|-----------|----------------|
| ⊫ķte.<br>Pt.<br>Ben.<br>3<br><b>DRO</b> |                   |          | š  | $-42.850$ | 4.975<br>0.000 |
| Taster                                  |                   | ⊭anzicht |    |           |                |

Abb. 1.24Program çalıştırıldığında, hedefleme grafiğini görüntülemek için GÖRÜNÜM ekran tuşuna basılır

### **Program kaydetmeye örnek**

Bu örnekte, 2 boyutlu demo parçasında birden fazla özelliği ölçmek için bir program oluşturulur:

- U Ekranın alt kısmındaki menü ekran tuşu başlıklarını görüntülemek için MENÜ ekran tuşuna basın.
- ▶ Program ekranını görüntülemek için PROG ekran tuşuna basın.
- $\triangleright$  Kayıt işlemini başlatmak ve program numarası iletişim kutusunu görüntülemek için KAYIT ekran tuşuna basın.
- $\triangleright$  İstenen program numarasını girin ve işlemlerinizi kaydetmeye başlamak için TAMAM ekran tuşuna basın. DRO ekranı görüntülenir ve ekranın sağ üst köşesinde REC mesajı gösterilir.

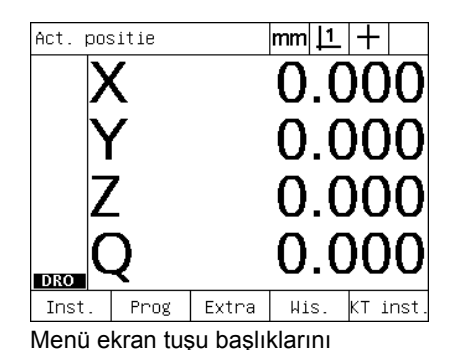

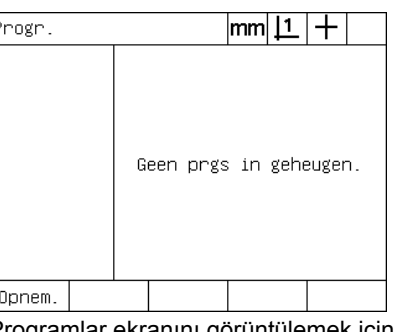

Prg.nummer invoeren:

KAYIT ekran tuşuna basılır ve program numarası girilir

görüntülemek için menü tuşuna basılır

Programlar ekranını görüntülemek için PROG ekran tuşuna basılır

- U Tüm ölçüm ve diğer inceleme işlemlerini her zamanki gibi gerçekleştirin. Program kaydı arka planda devam eder.
- U Tüm parça inceleme işlemleri tamamlandığında, ekranın alt kısmındaki menü ekran tuşu başlıklarını görüntülemek için MENÜ ekran tuşuna basın.
- ▶ Program ekranını görüntülemek için PROG ekran tuşuna basın.
- ▶ Programı kaydetmeyi durdurmak ve programı saklamak için KYD DRD ekran tuşuna basın.

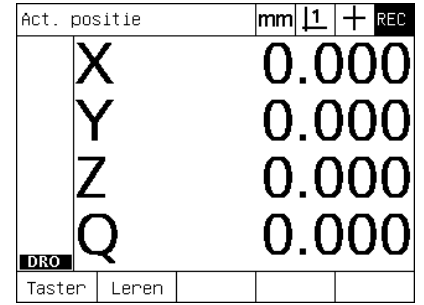

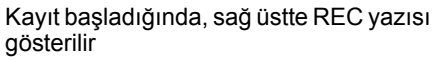

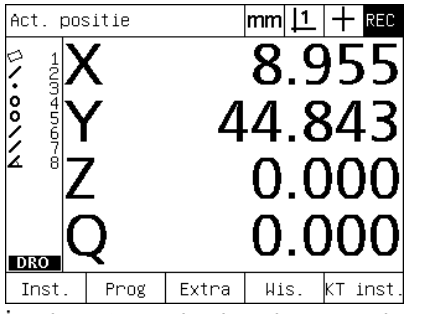

İnceleme tamamlandığında, menü ekran tuşlarını göstermek için menü tuşuna basılır

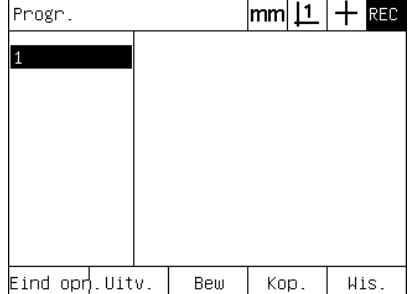

Kaydı durdurmak ve programı saklamak için PROG ve ardından KYD DRD ekran tuşlarına basılır

#### **Program çalıştırma**

- $\triangleright$  MENÜ tuşuna basın.
- U PROG ekran tuşuna basın. Program ekranı görüntülenir.
- $\triangleright$  İstenen program numarasını vurgulamak için OK IMLEÇ tuşlarını kullanın.
- ▶ ÇALIŞTIR ekran tuşuna basın. DRO ekranı görüntülenir ve program çalışmaya başlar. Ekranın sağ üst köşesinde aktif kaydın işareti gösterilir.
- U Hedefleme grafik ekranını göstermek için GÖRÜNÜM ekran tuşuna basın.

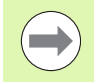

Hedefleme grafiğini, hedef işareti probunun konumunu ayarlamak için kullanmayın. Hedefleme grafiği sadece zor konumlandırmaya yardımcı olması için sağlanır.

U Gösterilen ölçümleri ve program tarafından istenen diğer işlemleri gerçekleştirin. Tüm program adımları tamamlandığında program durur ve DRO ekranı otomatik olarak görüntülenir.

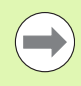

Sonraki sayfada program çalıştırmaya bir örnek verilmiştir.

# 1.8 Programlama **1.8 Programlama**

# **Program çalıştırmaya örnek**

Bu örnekte, daha önceki örnekte kaydedilen program çalıştırılır:

- U Ekranın alt kısmındaki menü ekran tuşu başlıklarını görüntülemek için MENÜ ekran tuşuna basın.
- ▶ Program ekranını görüntülemek için PROG ekran tuşuna basın.
- ▶ OK IMLEÇ tuşlarını kullanarak istenen program numarasını vurgulayın.

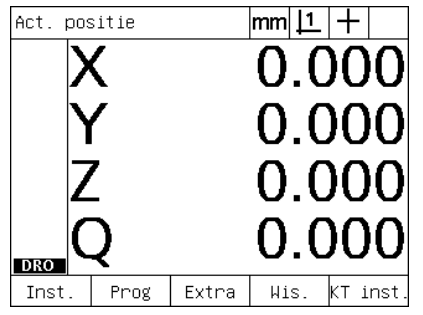

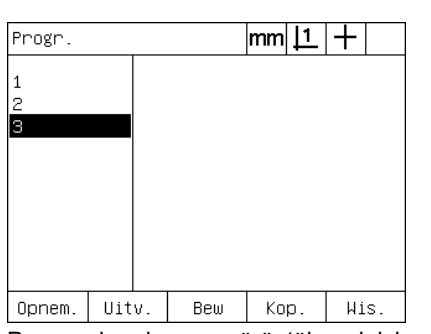

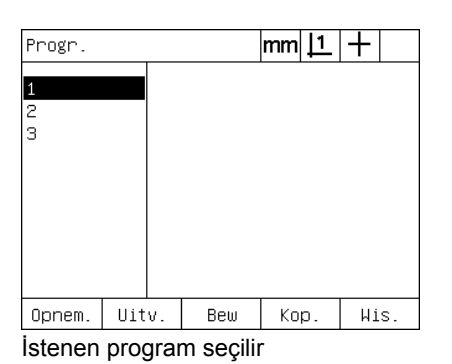

Menü ekran tuşu başlıklarını görüntülemek için menü tuşuna basılır

Programlar ekranını görüntülemek için PROG ekran tuşuna basılır

- U Program oynatımını başlatmak ve DRO ekranını görüntülemek için ÇALIŞTIR ekran tuşuna basın.
- U Zor parça konumlandırmaya yardımcı olan hedefleme grafiğini görüntülemek için görünüm ekran tuşuna basın.
- U Tüm ölçümleri ve diğer inceleme işlemlerini gerçekleştirmek için program mesajlarını takip edin. Tüm program adımları tamamlandığında, program durur ve DRO ekranı görüntülenir.

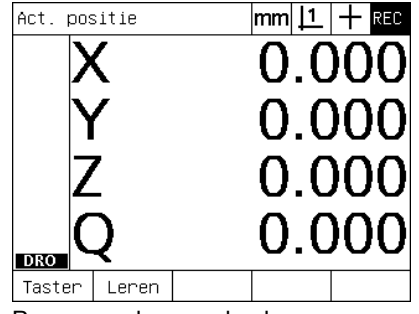

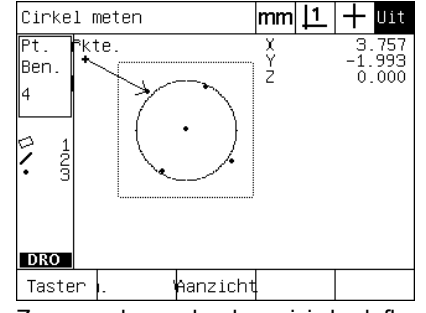

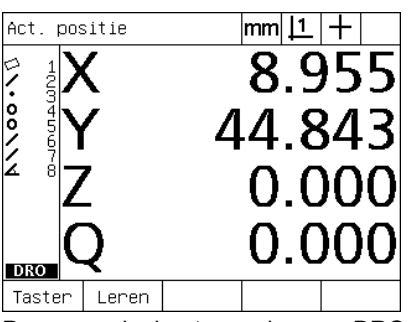

Program çalışmaya başlar Zor parça konumlandırma için hedefleme görünümü kullanılır

Program adımları tamamlanır ve DRO ekranı görüntülenir

#### **Program düzenleme**

Programlar, program adımlarını değiştirmek, eklemek veya silmek için düzenlenebilir. Program düzenlemenin çok sayıda nedeni vardır. Programda hata veya eksiklik olabilir. Örneğin, bir özellik dahil edilmemiş veya yanlış referans kullanılarak ölçülmüş olabilir. Parça özellikleri değişebilir ve genellikle, mevcut programı düzenlemek yenisini oluşturmaktan daha hızlıdır. Aşağıdakiler için programları düzenleyin:

- Bir program adımını genişletmek veya değiştirmek
- Bir program adımını silmek
- Yeni bir program adımı girmek

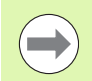

Program adımlarını düzenlerken dikkat edin ve öncelikle programın yedeğini alın. Silinen adımlar geri yüklenemez.

Bir programı düzenlemek için:

- U Adımları görüntüleyin.
- $\triangleright$  Gerekiyorsa adımlardan birini genişletin.
- U Programı aşağıdakiler yoluyla düzenleyin:
- Adım değiştirme
- Adım silme
- Yeni bir adım ekleme
- ▶ BITIR tuşuna basarak düzenleme oturumunu kapatın ve düzenlemeleri kaydedin.

#### **Program adımlarını görüntüleme**

Program adımlarını görüntülemek için:

- $\blacktriangleright$  Ekranın alt kısmındaki menü ekran tuşu başlıklarını görüntülemek için MENÜ ekran tuşuna basın.
- ▶ Program ekranını görüntülemek için PROG ekran tuşuna basın.
- $\triangleright$  OK IMLEC tuşlarını kullanarak istenen program numarasını vurgulayın.
- ▶ Program adımları listesini görüntülemek için DÜZENLE ekran tuşuna basın. EDT simgesi, ekranın sağ üst köşesinde gösterilir.

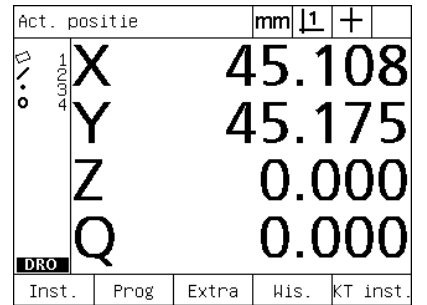

Menü ekran tuşu başlıklarını görüntülemek için menü tuşuna basılır

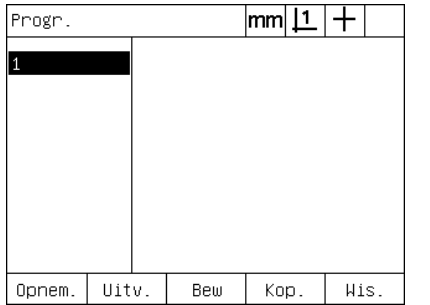

Programlar ekranını görüntülemek için PROG ekran tuşuna basılır

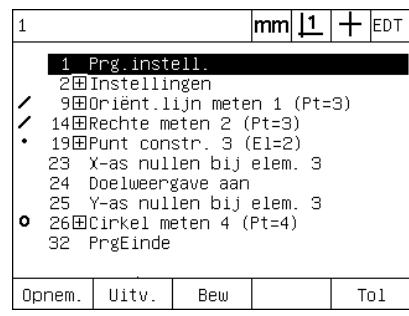

Program adımlarını görüntülemek için DÜZENLE ekran tuşuna basılır

#### **Program adımını genişletme ve sıkıştırma**

Bir program adımını genişletmek veya sıkıştırmak için:

- ▶ Sıkıştırılmış adımı vurgulamak için OK IMLEC tuşlarını kullanın. Sıkıştırılmış adımlar, adım önündeki kutuda yer alan + işaretiyle gösterilir.
- U Adım genişletme ve sıkıştırma arasında geçiş yapmak için GIRIŞ tuşuna basın.

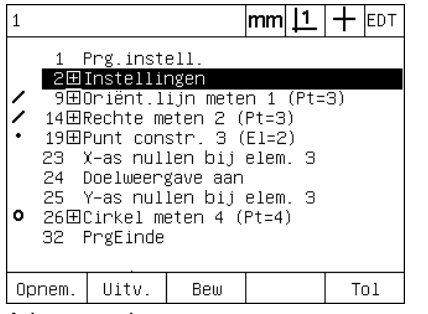

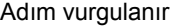

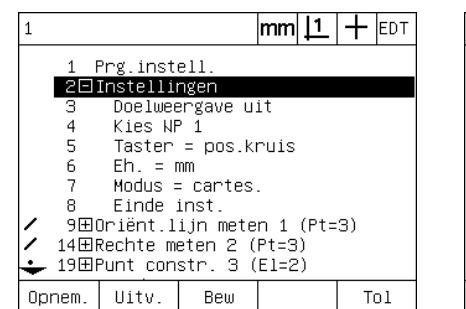

Adım vurgulanır **Adımı genişletmek için GİRİŞ tuşuna** basılır

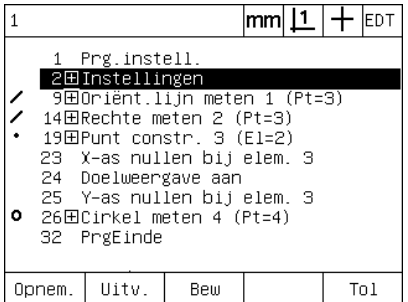

Adımı sıkıştırmak için GİRİŞ tuşuna basılır

# 1.8 Programlama **1.8 Programlama**

#### **Program adımını değiştirme**

Program adımları, aşağıdakileri değiştirmek için düzenlenebilir:

- **Program özellikleri**
- Ayarlar
- Toleranslar

Program adımlarını değiştirmek için:

- U Adımı vurgulamak için OK IMLEÇ tuşlarını kullanın. Gerekiyorsa adımı genişletin.
- $\blacktriangleright$  Kullanılabilir alternatifler arasında gezinmek ve vurgulana adıma yeni bir değer seçmek için GIRIŞ tuşuna basın.
- ▶ Adımı değiştirmek için BITIR tuşuna basın.
- U Düzenleme modundan çıkmak ve programlar ekranına dönmek için BITIR tuşuna tekrar basın.

ND 1200 ayarlarının değiştirilmesine örnek

Bu örnekte, mm ölçü birimini inç olarak değiştirmek için ND 1200 ayarları düzenlenir:

ND 1200 ayarlarını değiştirmek için:

- U Ayarlar adımını vurgulamak için OK IMLEÇ tuşlarını kullanın.
- U Ayarlar adımını genişletmek için GIRIŞ tuşuna basın.
- U Birimler adımını vurgulamak için OK IMLEÇ tuşlarını kullanın.
- U Birimler adım değerini mm'den inç'e çevirmek için GIRIŞ tuşuna basın.
- U Değişikliği kaydetmek ve Programlar ekranına dönmek için BITIR tuşuna basın.

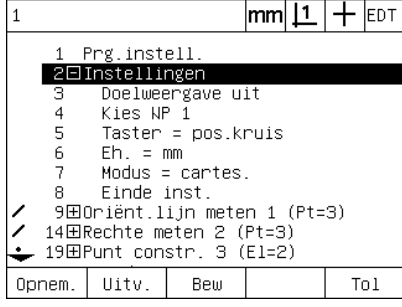

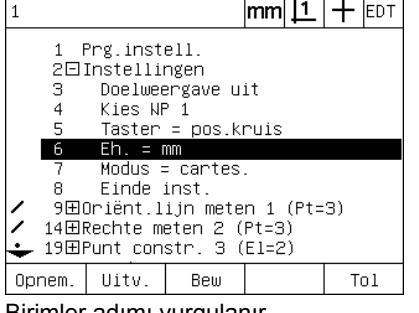

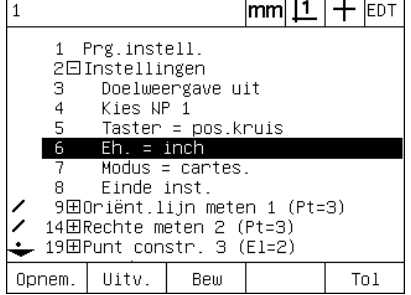

Ayarlar adımı vurgulanır ve genişletilir Birimler adımı vurgulanır Birimi mm'den inç'e çevirmek için GİRİŞ tuşuna basılır

Program özelliklerini değiştirmeye örnek

Bu örnekte, program özellikleri, tolerans hatası durumunda program davranışını değiştirmek için düzenlenir. Başlangıçta, tolerans hatası durumunda program duraklar; değişiklikten sonra ise program duraklamaz:

Program özellikleri değiştirmek için:

- ▶ Prg Özellikleri adımını vurgulamak için OK IMLEÇ tuşlarını kullanın.
- ▶ Prg Özellikleri adımını genişletmek için GIRIŞ tuşuna basın.
- ▶ Tol Sonuçlarını Durk adımını vurgulamak için OK IMLEÇ tuşlarını kullanın.
- ▶ Tol Sonuçlarını Durk adım değerini Hata'dan Asla'ya çevirmek için ASLA ekran tuşuna ve ardından GIRIŞ tuşuna basın.
- ▶ Değişikliği kaydetmek ve Programlar ekranına dönmek için BITIR tuşuna basın.

| 1 Prg.instell.<br>2田Instellingen<br>9田Oriënt.lijn meten 1 (Pt=3)<br>14田Rechte meten 2 (Pt=3)<br>19田Punt constr. 3 (El=2)<br>23  X–as nullen bij elem. 3<br>24 Doelweergave aan<br>25 Y-as nullen bij elem. 3 |
|----------------------------------------------------------------------------------------------------|
| $\bullet$ 26 $\boxplus$ Cirkel meten 4 (Pt=4)<br>32⊟Rechte meten 5 (Pt=2)<br>Wacht pt (13.599,43.182)<br>33 -                                                                                                |
| Uitv.<br>Tol<br>Bew<br>Opnem.                                                                                                    |

Prg Özellikleri adımı vurgulanır ve genişletilir

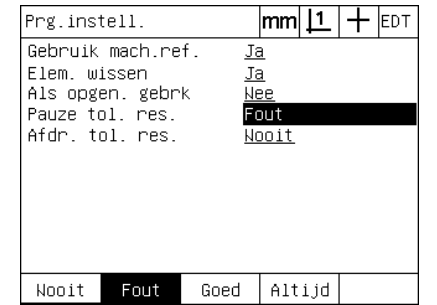

Tol Sonuçlarını Durk adımı vurgulanır Hata'dan Asla'ya geçiş yapmak için

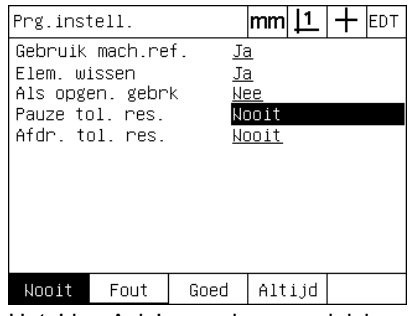

ASLA ekran tuşuna ve ardından GİRİŞ tuşuna basılır

Tolerans değiştirmeye örnek

Bu örnekte, daha toleranslı olması için yuvarlaklık form toleransı düzenlenecektir:

Toleransı değiştirmek için:

- U Daire ölçüm adımını vurgulamak için OK IMLEÇ tuşlarını kullanın.
- U Daire tolerans ekranını görüntülemek için TOL tuşuna basın.
- U Gerekiyorsa, istenen veri alanını vurgulayın. Bu örnekte, Tol. Bölgesi alanı zaten vurguludur.
- U Yeni tolerans değerini girin.
- U Değişikliği kaydetmek ve Programlar ekranına dönmek için BITIR tuşuna basın.

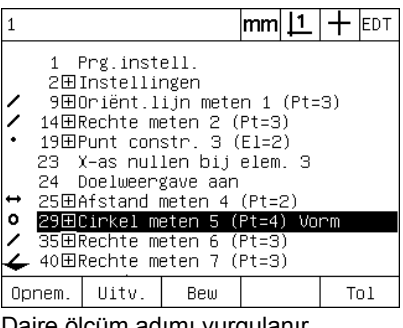

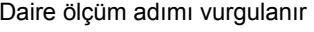

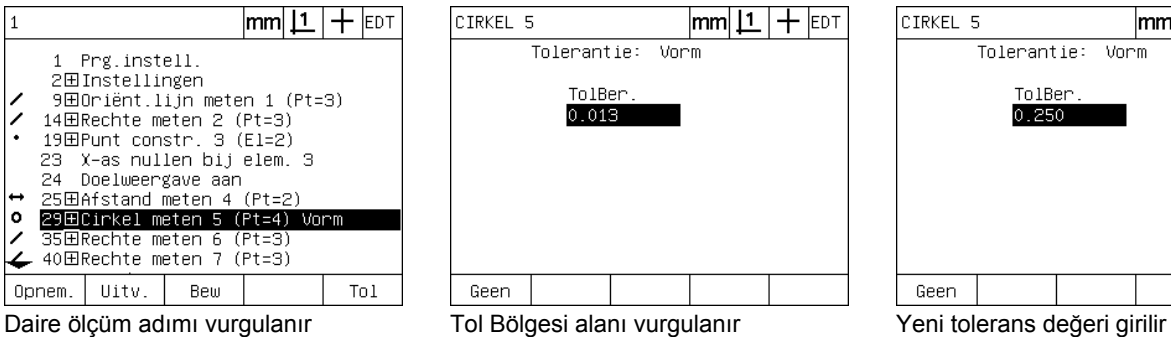

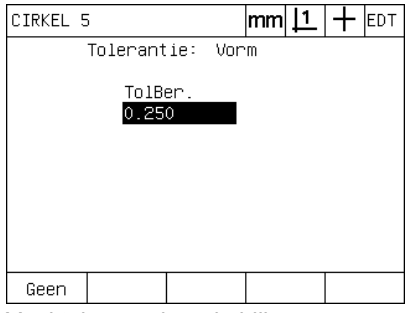

#### **Program adımını silme**

Programları basitleştirmek veya istenmeyen adımları çıkarmak için program adımları silinebilir. Program özelliği ve ND 1200 ayar adımları dahil her program adımı silinebilir.

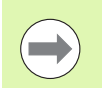

Program adımlarını silerken dikkat edin ve öncelikle programın yedeğini alın. Silinen adımlar geri yüklenemez.

Bir adımı silmek için:

- U İstenen adımı vurgulamak için OK IMLEÇ tuşlarını kullanın.
- ▶ İPTAL düğmesine basın.

#### Adım silmeye örnek

Bu örnekte, daire ölçümünden problama adımı silinecektir:

Adımı silmek için:

- U Daire ölçüm adımını vurgulamak için OK IMLEÇ tuşlarını kullanın.
- ▶ Problama adımını vurgulamak için OK IMLEÇ tuşlarını kullanın.
- ▶ Adımı silmek için IPTAL tuşuna basın.
- U Değişikliği kaydetmek ve Programlar ekranına dönmek için BITIR tuşuna basın.

|                           | mm  <u>[1</u> _  <br><b>EDT</b> |                          |                          |  |  |     |  |
|---------------------------|---------------------------------|--------------------------|--------------------------|--|--|-----|--|
|                           | Doelweergave aan<br>24          |                          |                          |  |  |     |  |
|                           |                                 | 25⊡Cirkel meten 4 (Pt=4) |                          |  |  |     |  |
|                           | 26                              |                          | Wacht pt (71.642,35.210) |  |  |     |  |
|                           | Wacht pt (81.925,34.546)<br>27. |                          |                          |  |  |     |  |
|                           | Wacht pt (80.929,25.245)<br>28  |                          |                          |  |  |     |  |
|                           | Wacht pt (72.969.25.245)<br>29. |                          |                          |  |  |     |  |
|                           | Met. beëindigen<br>30 -         |                          |                          |  |  |     |  |
|                           | 31田Afstand meten 5 (Pt=2)       |                          |                          |  |  |     |  |
| -35⊞Rechte meten 6 (Pt=3) |                                 |                          |                          |  |  |     |  |
| -40田Rechte meten 7 (Pt=3) |                                 |                          |                          |  |  |     |  |
| 45田Hoek constr. 8 (El=2)  |                                 |                          |                          |  |  |     |  |
|                           | Opnem.                          | Uitv.                    | Bew                      |  |  | Tol |  |

|                                                                                                    |                                                                                                    |       |     | $ {\mathsf{mm}} \mathsf{\underline{1}} +$ |  |  | <b>EDT</b> |
|----------------------------------------------------------------------------------------------------|----------------------------------------------------------------------------------------------------|-------|-----|-------------------------------------------|--|--|------------|
|                                                                                                    | 24<br>Doelweergave aan<br>25⊡Cirkel meten 4 (Pt=4)<br>Wacht pt (71.642,35.210)<br>26<br>Wacht pt (81.925,34.546)<br>27.<br>Wacht pt (80.929,25.245)<br>28<br>29 Wacht pt (72.969,25.245) |       |     |                                           |  |  |            |
| $\overline{30}$<br>Met. beëindigen<br>31田Afstand meten 5 (Pt=2)<br>35田Rechte meten 6 (Pt=3)<br>40田Rechte meten 7 (Pt=3)<br>45田Hoek constr. 8 (El=2) |                                                                                                    |       |     |                                           |  |  |            |
|                                                                                                    | Opnem.                                                                                                    | Uitv. | Bew |                                           |  |  | Tn I       |

Daire ölçümü vurgulanır Daire ölçümü içindeki problama adımı vurgulanır

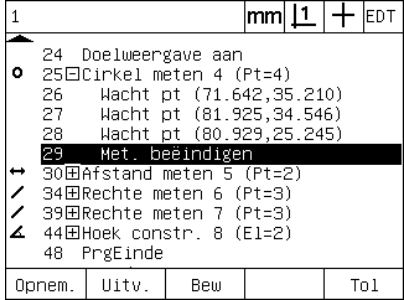

İPTAL tuşuna basılır ve problama adımı silinir

# 1.8 Programlama **1.8 Programlama**

#### **Yeni program adımları ekleme**

Programları parça değişikliklerine uydurmak veya eksiklikleri düzeltmek için program adımları eklenebilir.

Yeni adım eklemek için:

- U Yeni adımların eklenme noktasını vurgulamak için OK IMLEÇ tuşlarını kullanın. Yeni adımlar, eklenme noktasının sonrasına değil öncesine eklenir.
- ▶ KAYIT tuşuna basın. Program kayıt modunda DRO ekranı görüntülenir.
- $\blacktriangleright$  İstenen ölçümü ve kaydetmek istediğiniz diğer işlemleri yeni adımlar olarak gerçekleştirin.
- $\triangleright$  MENÜ tuşuna basın.
- ▶ PROG ekran tuşuna basın.
- ▶ Program adımlarını kaydetmeyi durdurmak için KYD DRD ekran tuşuna basın. Yeni adımlar, program listesine eklenir.

Yeni program adımları eklenmesine örnek

Bu örnekte, programın sonuna bir çizgi ölçümü eklenecektir.

Yeni adımları eklemek için:

- $\triangleright$  Ekleme noktasını program sonunda konumlandırmak için OK IMLEÇ tuşlarını kullanın.
- ▶ Kayıt modunda DRO ekranını görüntülemek için KAYIT tuşuna basın.
- ▶ Yeni ölçümü gerçekleştirin ve BITIR tuşuna basın. Bu örnekte bir çizgi ölçülür.
- $\triangleright$  Program listesine dönmek için MENÜ tuşuna/PROG ekran tuşuna/ KYD DRD ekran tuşuna basın. Yeni ölçüm çizgisi adımı gösterilir.
- ▶ Programı kaydetmek ve Programlar ekranına dönmek için bitir tuşuna basın.

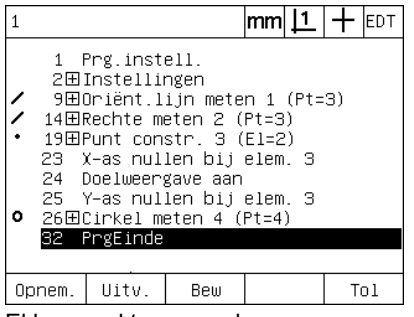

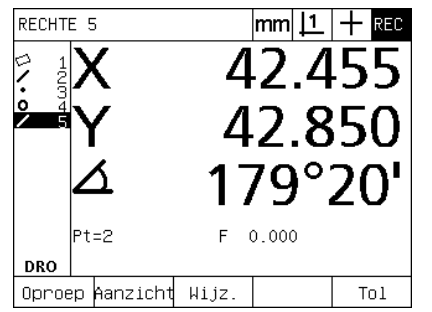

Ekleme noktası vurgulanır Yeni program adımları kaydedilir Yeni adımlar eklenir

|                                         |        |                                                         |                                                                                                    | $ mm $ [1 $ +$ |  | <b>EDT</b> |
|-----------------------------------------|--------|---------------------------------------------------------|----------------------------------------------------------------------------------------------------|----------------|--|------------|
|                                         |        | 1 Prg.instell.<br>2田Instellingen<br>24 Doelweergave aan | 9田Oriënt.lijn meten 1 (Pt=3)<br>14田Rechte meten 2 (Pt=3)<br>19田Punt constr. 3 (El=2)<br>23 X-as nullen bij elem. 3<br>25 Y-as nullen bij elem. 3<br>● 26田Cirkel meten 4 (Pt=4) |                |  |            |
| 32田Rechte meten 5 (Pt=2)<br>36 PrgEinde |        |                                                         |                                                                                                    |                |  |            |
|                                         | Opnem. | Uitv.                                                   | Bew                                                                                                    |                |  | Tn I       |

#### **Program kopyalama**

Benzer parçalar ölçüleceğinde genellikle, mevcut programı kopyalamak ve yeni parçaya uyacak şekilde düzenlemek en baştan yeni bir program kaydetmekten daha hızlıdır.

Bir programı kopyalamak için:

- U Ekranın alt kısmındaki menü ekran tuşu başlıklarını görüntülemek için MENÜ ekran tuşuna basın.
- U Program ekranını görüntülemek için PROG ekran tuşuna basın.
- ▶ OK IMLEÇ tuşlarını kullanarak istenen program numarasını vurgulayın.
- $\triangleright$  KOPYALA ekran tuşuna basın.
- ▶ Yeni program numarasını girin ve TAMAM ekran tuşuna basın.

Orijinal programın yeni kopyası, yeni parça ölçüm gereksinimlerini içerecek şekilde düzenlenebilir.

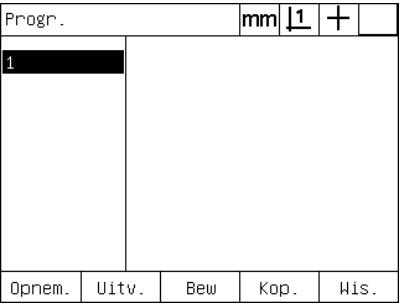

Ekleme noktası vurgulanır KOPYALA ekran tuşuna basılır ve yeni

Prg.nummer invoeren:  $\overline{\mathcal{E}}$ 

program numarası girilir

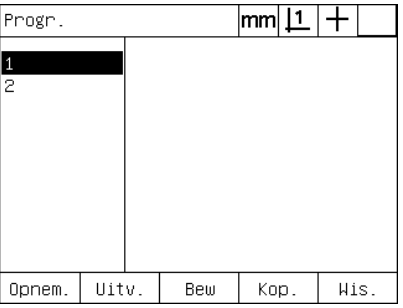

Orijinal programın yeni kopyası program listesinde gösterilir

#### **Program silme**

Programlara daha fazla ihtiyaç olmadığında, bu programlar kaynakların korunması için silinebilir.

Bir programı silmek için:

- $\blacktriangleright$  Ekranın alt kısmındaki menü ekran tuşu başlıklarını görüntülemek için MENÜ ekran tuşuna basın.
- U Program ekranını görüntülemek için PROG ekran tuşuna basın.
- $\triangleright$  OK IMLEC tuşlarını kullanarak istenen program numarasını vurgulayın.
- ▶ Programı silmek için SIL ekran tuşuna basın.

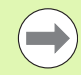

**1.8 Programlama**

1.8 Programlama

Program silerken dikkat edin ve öncelikle programın yedeğini alın. Silinen programlar geri yüklenemez.

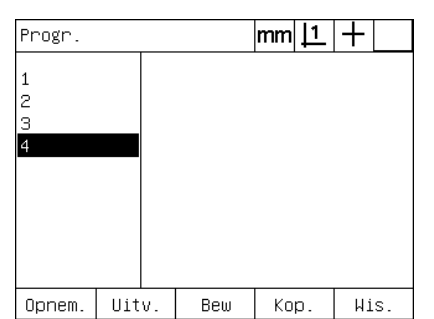

Programlar, Programlar ekranında görüntülenir

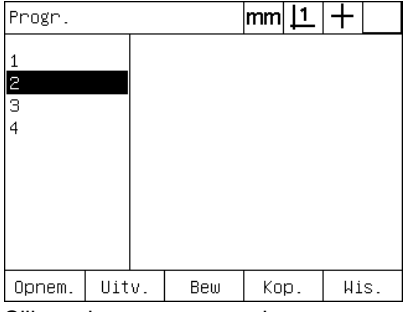

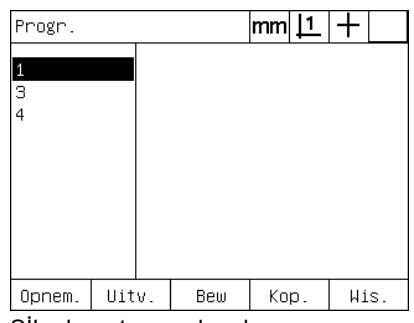

Silinecek program vurgulanır SİL ekran tuşuna basılır ve program silinir
# **Programların yedeklenmesi**

Programlar, düzenleme veya silme işlemi öncesinde ND 1200 ayarlar dosyası ile kaydedilerek yedeklenebilir.

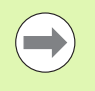

Ekran

Yedekleme ve geri yükleme prosedürleri yalnızca denetleyiciler ve diğer kalifiye teknik personel tarafından yapılmalıdır. Program dosyaları, ND 1200 ayarlar dosyalarına dahildir. Ayarlar dosyaları genellikle hata düzeltme kalibrasyon verileri içerir ve kullanılmayan dosyaların kullanılmasını önlemek amacıyla dikkat edilmelidir. Kaydetme ve yükleme ayarları dosyaları ile ilgili daha fazla bilgi, Bölüm 2: Kurulum ve Özellikler'de verilmiştir.

Bir programı ve ND 1200 ayarlar dosyasını yedeklemek için:

- ▶ USB bağlantı noktasına boş bir USB flash sürücüsü takın.
- U Ekranın alt kısmındaki menü ekran tuşu başlıklarını görüntülemek için MENÜ ekran tuşuna basın.
- U Ayar ekranı menüsünü görüntülemek için AYAR ekran tuşuna basın.
- ▶ Denetleyici ekranını vurgulamak için OK IMLEÇ tuşlarını kullanın ve ardından Parola alanını vurgulayın.
- $\triangleright$  Denetleyici parolasını girin.
- ▶ Programı ve ND 1200 ayarlar dosyalarını USB flash sürücüye yedeklemek için KAYDET ekran tuşuna basın.

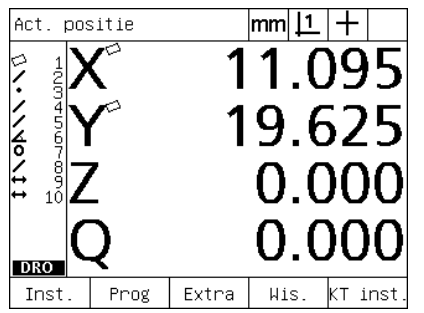

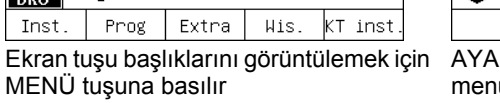

| l0ver        |  |                               |  |                    | $ {\mathsf{mm}} \mathsf{\underline{1}}  +$ |  |           |  |
|--------------|--|-------------------------------|--|--------------------|--------------------------------------------|--|-----------|--|
|              |  | Taal                          |  |                    |                                            |  | Nederland |  |
| lOver        |  |                               |  |                    |                                            |  |           |  |
| Weerg.       |  |                               |  |                    |                                            |  |           |  |
| Meetsys.     |  |                               |  |                    |                                            |  |           |  |
| Hotkeys      |  |                               |  |                    |                                            |  |           |  |
| lAfdr.       |  |                               |  |                    |                                            |  |           |  |
| ∣Stuurtekens |  | ∣v2.16 Beta 42                |  |                    |                                            |  |           |  |
| RS232        |  | (C)2000–2008 Metronics,<br>Ιn |  |                    |                                            |  |           |  |
| <b>TISB</b>  |  | XYZQ, OKT, WLFC, Tol          |  |                    |                                            |  |           |  |
| Meten        |  | МO                            |  |                    |                                            |  |           |  |
|              |  |                               |  | BL 3.00 SW: 123456 |                                            |  |           |  |
|              |  |                               |  |                    |                                            |  |           |  |
|              |  |                               |  |                    |                                            |  |           |  |

R ekran tuşuna basılır ve ayar menüsü görüntülenir

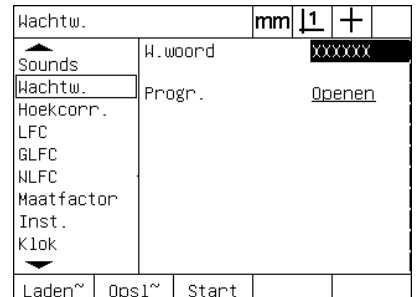

Parola girilir ve program ve ND 1200 ayarları kaydedilebilir

# **1.9 Raporlama**

# **Raporlama**

Ölçüm sonuçlarının raporları, USB bağlantı noktası üzerinden USB yazıcıya veya USB flash sürücüsüne ya da RS-232 seri bağlantı noktası üzerinden bilgisayara gönderilebilir.

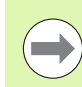

Rapor içeriği, hedef konumu ve format, Bölüm 2: Kurulum ve Özellikler bölümünde ele alınan Yazdırma, RS-232 ve USB ayar ekranlarında belirlenir.

Rapor tipleri aşağıdakileri içerir:

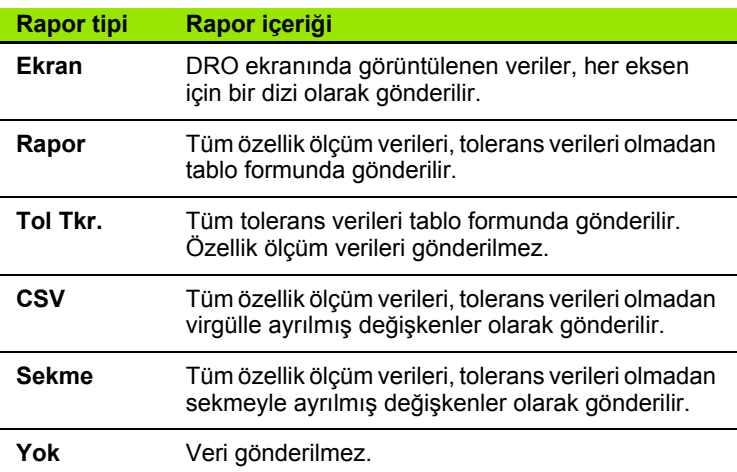

# **Raporların gönderilmesi**

Raporlar istenen zamanda gönderilebilir. Bir rapor göndermek için:

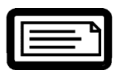

▶ Özellik GÖNDERme tuşuna basın.

Raporlar ayrıca aşağıdaki şekillerde gönderilebilir:

- Gönderme fonksiyonu bir programa dahil edilerek
- Yazdırma ayar ekranı, bir kenar tanındığında göndermek üzere konfigüre edildiğinde
- Ölçüm ayar ekranı, tolerans test sonuçlarına yanıt olarak göndermek üzere konfigüre edildiğinde
- Kısayol Tuşları ayar ekranında göndermek üzere konfigüre edilmiş bir kısayol tuşuna basılarak

# **1.10 Hata Göstergeleri**

# **Ölçek hataları**

ND 1200 tarafından sadece giriş kodlayıcı ölçek hataları rapor edilir. Ölçek hataları, numaralar yerine DRO ekranındaki grafik çubukların varlığıyla gösterilir. Ölçek hatalarının nedeni, aşağıdaki tabloda gösterilen birkaç koşuldan biri olabilir:

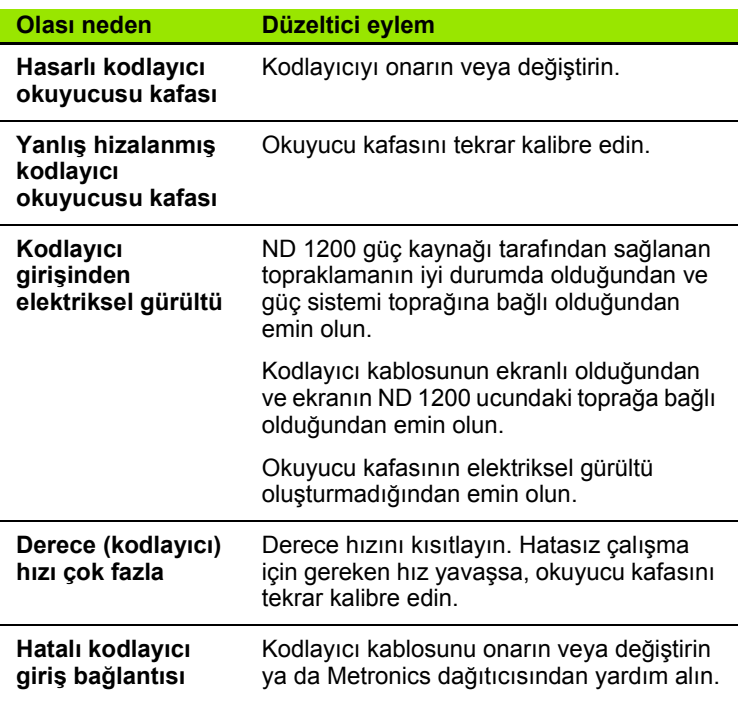

1.10 Hata Göstergeleri **1.10 Hata Göstergeleri**

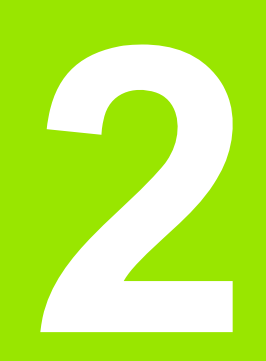

**Kurulum, Ayar ve Özellikler**

ND 1200 gönderiminizin içindekiler aşağıda açıklanmıştır. Ayrıca, iade gönderimi yapan dağıtıcılar ve ND 1200 konfigürasyonu yapan ve ürünü son kullanıcıya gönderen OEM müşterileri için yeniden paketleme talimatları verilmiştir.

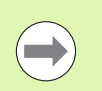

Olası iade gönderimleri veya son kullanıcıya gönderim için ND 1200 ambalaj malzemelerini saklayın.

# **ND 1200'e dahil olan öğeler**

Aşağıdaki öğeler ND 1200 ile birlikte gönderilir:

- ND 1200 aleti
- Montaj standı donanımı
- Güç kablosu
- 2 boyutlu demo parçası
- ND 1200 Hızlı referans kılavuzu
- Garanti kayıt kartı

# **Opsiyonel öğeler dahil olabilir**

Satın alma sırasında sipariş edilen seçeneklere ve aksesuarlara bağlı olarak ND 1200 ile aşağıdaki öğeler gönderilebilir:

- Uzak ayak anahtarı
- Uzak tuş takımı
- Optik kenar dedektör kabloları ve kablo tutucu
- ND 1200 Koruyucu kapağı
- QC-Wedge iletişim yazılımı

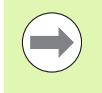

Bileşenlerden biri nakliye sırasında zarar görmüşse, inceleme için ambalaj malzemelerini saklayın ve aracılık için nakliye firmanızla iletişim kurun. Yedek parçalar için Metronics dağıtıcısı veya OEM ile iletişim kurun.

# **ND 1200'ün yeniden paketlenmesi <sup>i</sup>**

ND 1200'ü son kullanıcıya gönderirken, tüm ND 1200 bileşenlerini fabrikadan alındığı şekilde orijinal ambalajında yeniden paketleyin.

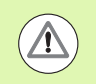

Ekranın zarar görmesini önlemek için orijinal ambalajın aynısı yapılmalı ve LCD, yukarı bakacak şekilde yerleştirilmelidir.

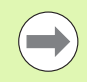

ND 1200'ü servis için geri gönderirken montaj standını ve donanımını alet ile birlikte göndermek gerekir.

- Montaj vidalarını ve contayı ND 1200 aletine bağlayın.
- ND 1200 son kullanıcıya gönderiliyorsa, karton kutu bileşenlerini yerlerine yerleştirin. ND 1200 servis için fabrikaya geri gönderiliyorsa karton kutu boş olabilir.
- Alet, köpük ve karton kutu içeriğini fabrikadan geldiği gibi orijinal haliyle yeniden paketleyin. Alet, kutu içine yukarı bakacak şekilde yerleştirilmelidir.
- Son kullanıcıya gönderirken, orijinal olarak kutunun üst kısmında bulunan garanti kartını ve makbuzu yerine koyun. "Başlamadan önce" sayfası en son yerleştirilmelidir.

# **2.2 Donanım Kurulumu**

ND 1200'ün çok sayıda uygulamada kurulumu kolaydır. Bu bölümde, ND 1200 donanımının nasıl kurulacağı açıklanır.

# **Montaj standının kurulması**

ND 1200, omuzlu vida, kapak vidası ve ilgili contalarla montaj standının döner yuvalarına tutturulur.

ND 1200'ü montaj standına gösterilen şekilde monte edin ve ardından kapak vidasını (5) ve contaları (3 ve 4), ND 1200 istenen eğim konumuna getirildiğinde sabit kalacak şekilde sıkın.

- $\triangleright$  Omuzlu vidayı (1) sıkın.
- ▶ Kapak vidasını (5) ve contaları (3 ve 4), ND 1200 istenen eğim konumuna getirildiğinde sabit kalacak şekilde sıkın.
- U ND 1200'ü istenen eğim konumuna ayarlayın.

# **Tezgahüstü konum ve montaj**

ND 1200'ü düz bir yüzey üzerine yerleştirin veya sağ tarafta gösterilen modele takılmış olan dört adet 10/32 vidayı kullanarak alt kısımdan düz bir yüzeye cıvatalayın.

Boyutlar mm olarak verilmiştir.

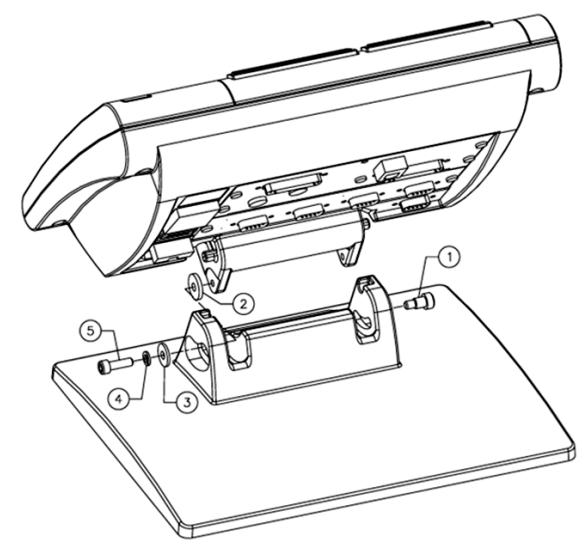

Abb. 2.1 Montaj standı kurulumu

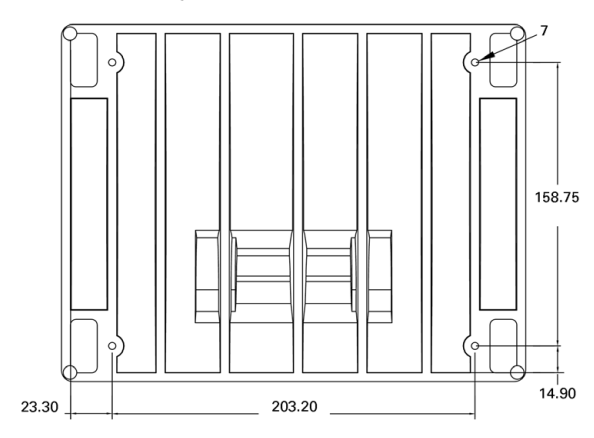

Abb. 2.2 Delik modelinin monte edilmesi

# **Kol montajı (opsiyonel)**

Kol montaj adaptörünü ND 1200'e tutturun ve adaptör ve ND 1200'ü sağda gösterilen şekilde kola cıvatalayın.

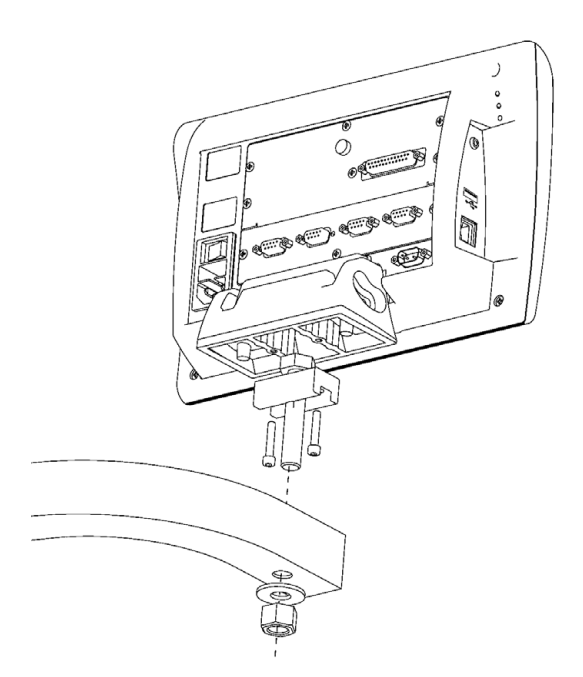

Abb. 2.3 Opsiyonel kol montajı

# **Gücün bağlanması**

ND 1200'ü, yüksek kaliteli güç dalgalanması engelleyici yoluyla güce bağlayın. Dalgalanma engelleyiciler, elektrikli makineler veya aydınlatmanın neden olduğu potansiyel olarak zararlı güç hattı geçici durumlarının genişliğini sınırlar ve ND 1200'ü, sistem belleğini çökertebilecek veya devrelere zarar verebilecek çoğu güç hattı geçici durumundan korur.

Güç kablosunu üzerine basılabileceği veya takılma tehlikesi oluşturabileceği bir yere koymayın. 3 kablolu güç fişini yalnızca 3 kablolu topraklı güç çıkışına bağlayın.

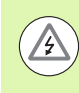

2 kablolu veya 3 kablolu adaptörleri güç kablosuna **3** kesinlikle bağlamayın veya fişi 2 kablolu elektrik çıkışına uydurmak için üçüncü toprak kablosunu kesinlikle çıkarmayın. Üç kablolu toprağın değiştirilmesi veya geçersiz kılınması, güvenlik tehlikesi oluşturur ve buna izin verilmemelidir.

- **1** Güç anahtarı
- **2** Sigorta bölmesi
- **3** Güç kablosu konektörü

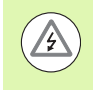

Güç kablosunu ND 1200 güç konnektöründen çıkarmadan önce mutlaka AC güç kaynağından çıkarın. Elektrik çıkışlarında bulunan AC gerilim, son derece tehlikelidir ve ciddi yaralanmalara veya ölüme neden olabilir.

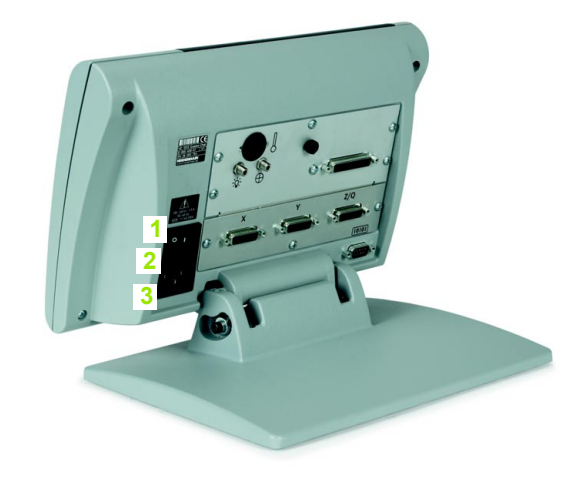

Güç konektör tertibatı aşağıdakileri içerir: Abb. 2.4 Güç anahtarı, sigorta ve konektör

# **Kodlayıcıların bağlanması**

Eksen kodlayıcıları, ND 1200'ün arkasındaki arabirim konektörlerine bağlanır. ND 1200 ile birlikte kullanılabilecek çok sayıda kodlayıcıyla uyum için birçok arabirim bulunmaktadır. Eksen kodlayıcı konektörlerinin tipi ve sayısı, uygulamaya bağlı olarak değişir. Bu fotoğrafta gösterilen ND 1200, X, Y ve Q eksenleri için konektörler içerir. Kodlayıcı girişleri, satın alma sırasında analog veya TTL olarak belirlenir ve uygulama yerinde değiştirilemez.

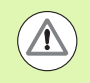

Kodlayıcı kablolarını üzerlerine basılabileceği veya takılma tehlikesi oluşturabilecekleri bir yere koymayın.

Kodlayıcı konektör konumları:

- **1** X ekseni
- **2** Y ekseni
- **3** Z/Q ekseni

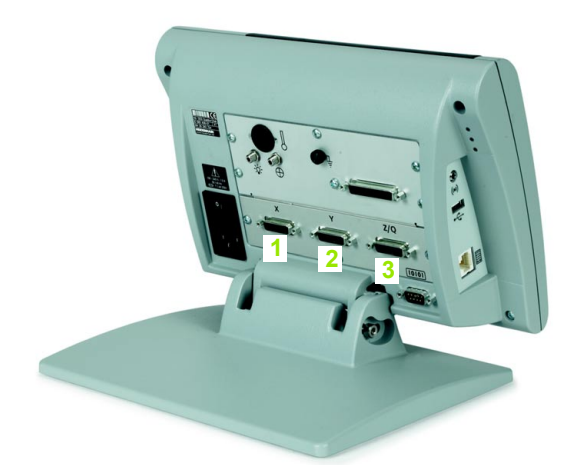

Abb. 2.5 Kodlayıcı eksek konektörleri

Kodlayıcı kablolarını bağlamak için:

- ▶ ND 1200'ün kapalı olduğundan emin olun.
- ▶ Eksen kodlayıcıları konektörlerine sıkıca bağlayın. Her konektörün yanında bir eksen etiketi bulunur. Konektörler montaj vidaları içeriyorsa, bu vidaları aşırı sıkmayın.

# **Bilgisayar bağlanması**

Ölçüm sonucu verileri, çapraz kablolar içermeyen bir seri kablo kullanılarak RS-232 bağlantı noktası (3) üzerinden bilgisayara gönderilebilir. Bilgisayar bağlamak için:

- ▶ ND 1200'ün ve bilgisayarın kapalı olduğundan emin olun.
- ▶ Bilgisayar COM bağlantı noktasını, standart düz seri kablo (Metronics parça numarası 11B12176) kullanarak ND 1200'ün RS-232 seri bağlantı noktasına (3) bağlayın. Kablo konektörlerinin sıkı olduğundan emin olun ancak konektör vidalarını aşırı sıkmayın.
- ▶ Bilgisayarı ve ardından ND 1200'ü açın. RS-232 seri bağlantı noktası (3) üzerinden ND 1200 varsayılan iletişim ayarları:

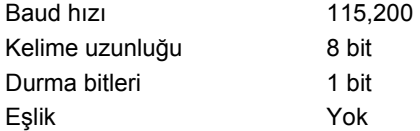

 $\triangleright$  ND 1200 ile iletişim kurmak için kullanılacak bilgisayar uygulamasını başlatın ve COM bağlantı noktası iletişim özelliklerini ND 1200'ünküyle aynı olacak şekilde konfigüre edin.

# **Kulaklık bağlanması**

Gürültülü ve duymayı zorlaştıran veya sesli uyarıların rahatsızlığa neden olabileceği sessiz ortamlarda kulaklığa sesli uyarılar gönderilebilir.

Hoparlör jakı (1) ND 1200'ün yan tarafında bulunur.

Kulaklık bağlamak için:

- ▶ ND 1200'ün kapalı olduğundan emin olun. Kulaklığı, muhafazanın yan tarafında bulunan hoparlör jakına (1) takın.
- U Kulaklık fişinin tam olarak oturduğundan emin olun.

# **USB yazıcı bağlanması**

ND 1200 bazı USB yazıcıları destekler. Yazıcı modelleri, satın alma sırasında Metronics tarafından belirlenir veya daha sonra Metronics tarafından onaylanır.

USB bağlantı noktası (2) ND 1200'ün yan tarafında bulunur.

USB yazıcıyı bağlamak için:

- ▶ ND 1200'ün ve yazıcının kapalı olduğundan emin olun. USB yazıcıyı, muhafazanın yan tarafındaki USB Tip A bağlantı noktasına (2) bağlayın.
- ▶ USB kablo fişinin tam olarak oturduğundan emin olun.

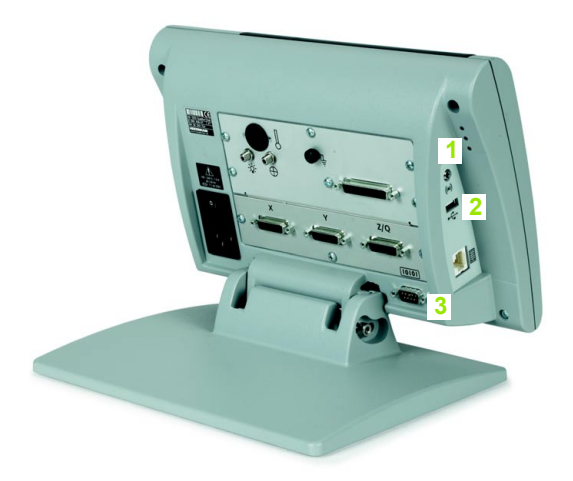

Abb. 2.6 Kulaklık, USB ve RS-232 konektörleri

**2.2 Donanım Kurulumu**

2.2 Donanım Kurulumu

# 2.2 Donanım Kurulumu **2.2 Donanım Kurulumu**

# **Opsiyonel ayak anahtarı veya uzak tuş takımı bağlanması**

Opsiyonel ayak anahtarı ve uzak tuş takımı, ND 1200'ün yan tarafında bulunan RJ-45 konektörüne bağlanır.

Daha çok, sadece opsiyonel ayak anahtarı veya uzak tuş takımı kullanılır. Ancak, RJ-45 ayırıcı kullanılarak her iki seçenek de aynı anda bağlanabilir.

RJ-45 konektör ve ayırıcı aşağıda gösterilmiştir:

- **1** RJ-45 konektör
- **2** RJ-45 ayırıcı

RJ-45 ayırıcılar, çoğu elektronik mağazasında bulunabilir.

Ayak anahtarı ve uzak tuş takımı ayrı ayrı veya bir arada kullanılabilir:

- ayak anahtarı
- ayak anahtarı ve uzak tuş takımı

RJ-45 ayırıcı kullanarak ayak anahtarı ve uzak tuş takımı bağlandığında, her iki cihazın tüm işletim özellikleri korunur. Ancak anahtar, Kısayol Tuşu eşleşmesini uzak tuş takımının 7 ve 8 tuşları ile paylaşır. Bunun sonucunda, iki anahtar kontağına atanan fonksiyonlar ayrıca uzak tuş takımının 7 ve 8 tuşları ile eşleştirilir.

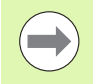

Kısayol tuşları, bu bölümdeki Yazılım ayarları/Kısayol tuşları kısmında açıklanmıştır. [Bkz. "Kısayol tu](#page-119-0)şlarının [atanması", sayfa 118.](#page-119-0)

Ayak anahtarını veya uzak tuş takımını bağlamak için:

- ▶ ND 1200'ün kapalı olduğundan emin olun.
- U Birden fazla cihaz kullanılacaksa RJ-45 ayırıcıyı ND 1200'ün RJ-45 konektörüne takın.
- ▶ Birden fazla cihaz kullanılacaksa, cihazların RJ-45 fişlerini RJ-45 ayırıcıya veya tek bir cihaz kullanılacaksa fişi doğrudan ND 1200'ün RJ-45 konektörüne bağlayın.

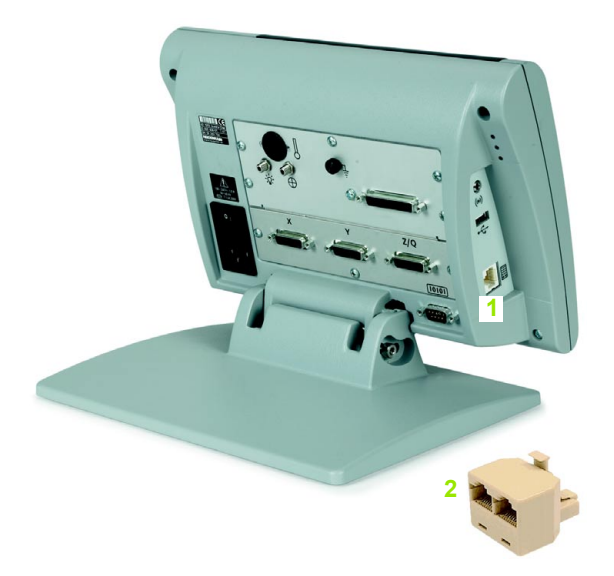

Abb. 2.7 RJ-45 konektörü ve RJ-45 ayırıcı

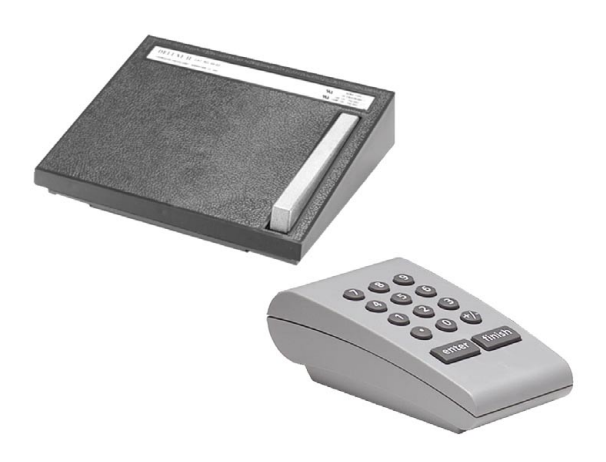

Abb. 2.8 Opsiyonel ayak anahtarı ve uzak tuş takımı

# **Optik kenar algılama bağlanması ve kurulması**

Optik kenar algılama seçeneği referans ve sensör kabloları, ND 1200'ün yan tarafındaki iki kablo jakına bağlanır.

Optik kablo jakları aşağıda gösterilmiştir:

- **1** Referans kablosu girişi **1 2**
- **2** Sensör kablosu girişi

Referans kablosu, ışık referans kaynağına bağlanır. Sensör kablosu, komparatör ekranının üzerinden monte edilir ve aydınlık-karanlık geçişlerini algılar. Kabloları bağlamak için:

- ▶ ND 1200'ün ve komparatörün kapalı olduğundan emin olun.
- ▶ Referans ve sensör kablolarını ND 1200'e bağlayın.
- U Referans kablosunun komparatör ucunu doğrudan komparatör lambasına yöneltin. Özel montaj talimatları için komparatör üreticisinin bilgilerine başvurun.

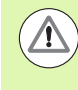

Lambanın çok yakınına fiber optik kablo monte etmekten kaçının. Yüksek sıcaklıklar, fiber optik kablo performansını düşürür. Mümkünse, lamba fanından soğutma havası almak için kablo döşeyin.

▶ Sensör kablosunu komparatöre bağlayın. Sensör ekranın önüne yerleştirileceğinde, birlikte verilen pleksiglas kablo tutucuyu kullanarak sensör kablosunun ucunu komparatör ekranına tutturun. Kablo tutucuyu, tutucunun ortasındaki küçük delik komparatör ekranının aydınlık kısmı üzerine gelecek şekilde, komparatör klipsinin altına yerleştirin ve ardından sensör kablosunun metal ucunu delikten geçirin ve ekrana yaklaştırın.

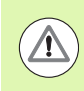

Metal uçla ekranı çizmemeye dikkat edin.

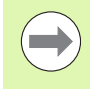

Optik kenar dedektörünün yazılım kurulumu bu bölümün ilerleyen kısımlarında açıklanmaktadır. [Bkz. "Optik kenar](#page-97-0)  [algılama ayarı", sayfa 96.](#page-97-0)

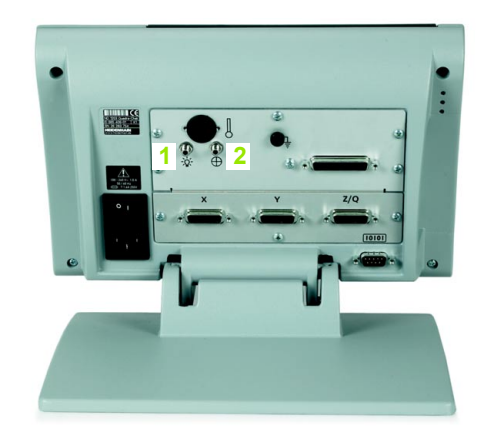

Abb. 2.9 Referans ve sensör kablosu girişleri

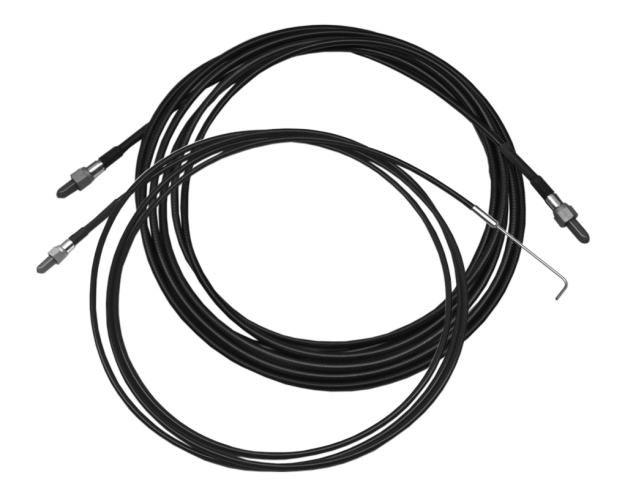

Abb. 2.10Referans ve sensör kablosu girişleri

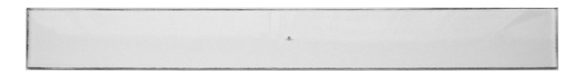

Abb. 2.11Pleksiglas optik sensör kablosu tutucu

# **2.3 Yazılım ayarları**

ND 1200'ün çalışma parametreleri, ilk kullanım öncesinde ve her ölçüm, raporlama ve iletişim gereksinimi değişikliği sonrasında konfigüre edilmelidir. ND 1200'ün günlük kullanımı yazılım ayarlarının tekrar konfigüre edilmesini gerektirmez.

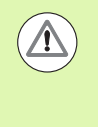

Ayar ekranlarından herhangi birinde yapılan parametre değişiklikleri, ND 1200'ün çalışmasını değiştirebilir. Bu nedenle, ayar parametreleri parolayla korunur. Ayarlar ekranlarına erişim için gerekli parola yalnızca gerekli niteliklere sahip personele verilmelidir. Parola korumalı ayar fonksiyonlarının açılması [sayfa 90](#page-91-0) bölümünde açıklanmaktadır.

Yazılım, ayar menü ekranları kullanılarak manuel olarak veya daha önceki ayar oturumlarından birinde kaydedilen bir ayarlar dosyası yüklenerek otomatik olarak konfigüre edilebilir. Ayarlar dosyaları USB sürücülerden yüklenir

Ayar ekranlarından konfigüre edilen parametreler aşağıdakilerin gerçekleşmesine kadar korunur:

- Veri yedekleme pilinin değiştirilmesi
- Verilerin ve ayarların bakım personeli tarafından temizlenmesi
- Ayar menü ekranları kullanılarak parametrelerin değiştirilmesi
- Bazı yazılım yükseltmelerinin yapılması
- Daha önce kaydedilmiş ayarlar dosyalarının yüklenmesi

# **Ayar menüsü**

ND 1200'ün çoğu işletim parametresi, ayar menüsünden ulaşılan ekranlar ve veri alanları kullanılarak konfigüre edilir. Ayar ekranının sol tarafındaki ayar menü öğelerinin vurgulanması, ilgili ayar parametresi veri ve seçenek alanlarının ekranın sağ tarafında görüntülenmesini sağlar.

- **1** Ayar menü öğesi: Ayar ekran adı
- **2** Ayar veri alanı: Ayar verileri girilir
- **3** Ayar seçenek alanı: Ayar seçimleri yapılır

Ayar menüsünün kullanımı kolaydır:

- ▶ MENÜ tuşuna basın, ardından AYARLAR ekran tuşuna basın.
- U Yukarı/aşağı ok imleç tuşlarını kullanarak istenen menü öğesini vurgulamak için menüde yukarı veya aşağı gezinin.
- ▶ Sol/sağ OK IMLEÇ tuşlarını kullanarak menü (sol taraf) ve ayar alanları (sağ taraf) arasında gezinin.
- ▶ Yukarı/aşağı OK IMLEÇ tuşlarını kullanarak istenen veri veya seçim alanını vurgulamak için yukarı veya aşağı gezinin.
- ▶ SAYISAL TUŞ TAKIMINI kullanarak ayar verilerini girin veya alan vurgulandığında gösterilen ekran tuşu seçimleri veya listeden bir ayar parametresi seçin.
- $\triangleright$  Girişi kaydetmek ve ayar menüsüne dönmek için BITIR tuşuna basın.
- $\triangleright$  DRO ekranına dönmek için BITIR tuşuna tekrar basın.

Sonraki sayfada, denetleyici parolasını girmek için ayar menüsünün kullanılmasına örnek verilmiştir.

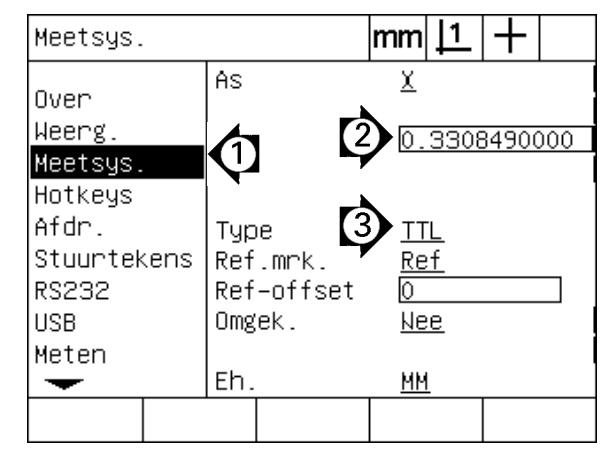

Abb. 2.12Ayar ekranı menü öğeleri, veri alanları ve seçenek alanları

OK İMLEÇ tuşu kullanılır

# **Ayar örneğ <sup>ı</sup> i: denetleyici parolasının girilmesi**

Önemli ayar parametreleri parola ile korunur. Ayar ekran parametrelerine erişim için gerekli parola yalnızca gerekli niteliklere sahip personele verilmelidir. Bu örnekte, ayar menüsünden Denetleyici ekranına geçilir ve denetleyici parolası girilir.

Denetleyici parolasını girmek için:

- U Menü ekran tuşlarını görüntülemek için MENÜ tuşuna basın.
- U Ayar menüsünü görüntülemek için AYAR ekran tuşuna basın.
- ▶ OK IMLEC tuşlarını kullanarak Denetleyici menü öğesini vurgulamak için menüde yukarı veya aşağı gezinin.

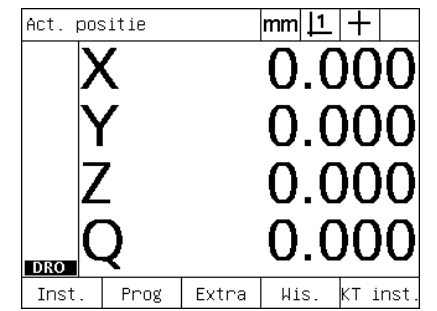

| Over        |                            |  |  |           |  |  |
|-------------|----------------------------|--|--|-----------|--|--|
|             | Taal                       |  |  | Nederland |  |  |
| lover       |                            |  |  |           |  |  |
| Weerg.      |                            |  |  |           |  |  |
| Meetsus.    |                            |  |  |           |  |  |
| Hotkeys     |                            |  |  |           |  |  |
| Afdr.       |                            |  |  |           |  |  |
| Stuurtekens | v2.16 Beta 42              |  |  |           |  |  |
| RS232       | (C)2000-2008 Metronics, In |  |  |           |  |  |
| <b>HSB</b>  | XYZQ, OKT, WLFC, Tol       |  |  |           |  |  |
| Meten       | МO                         |  |  |           |  |  |
|             | BL 3.00 SN: 123456         |  |  |           |  |  |
|             |                            |  |  |           |  |  |
|             |                            |  |  |           |  |  |

Wachtw.  $|mm|\mathsf{1}|+$  $\overline{\phantom{a}}$ W.woord Sounds Wachtw. Progr. Onenen Hoekcorr. LFC GLEC. **NLFC** Maatfactor Inst.  $K1nk$  $\overline{\phantom{0}}$ 

Menü ekran tuşlarını görüntülemek için MENÜ tuşuna basılır

Ayar menüsünü görüntülemek için AYAR Denetleyici menü öğesini vurgulamak ekran tuşuna basılır

için OK İMLEÇ tuşları kullanılır

- ▶ Sağ OK IMLEÇ tuşunu kullanarak menüden Parola ayar alanına gidin.
- ▶ SAYISAL TUS TAKIMINI kullanarak denetleyici parolasını girin.

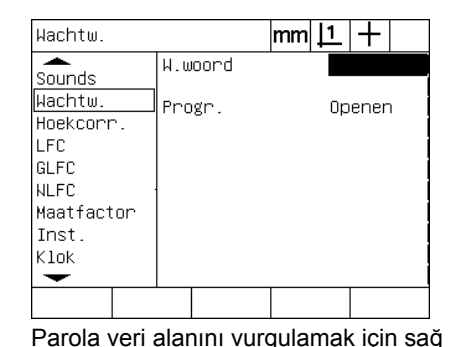

Wachtw.  $|mm|\mathbf{\underline{1}}|+$ ≂ W.woord xxxxx Sounds Wachtw. Progr. Openen Hoekcorr. LFC GLFC **NLFC** Maatfactor Tnst. Klok  $\overline{\phantom{a}}$ Laden~  $0ps1^{\sim}$ Start

Wachtw.  $|mm|\mathbf{\underline{1}}|+$ ≖ W.woord **YYYYY** Sounds Wachtw. Progr. 0penen Hoekcorr. LFC **GLFC NLFC** Maatfactor **Trist**  $K$ lok ↽

SAYISAL TUŞ TAKIMI kullanılarak denetleyici parolası girilir Parolayı kaydetmek ve ayar menüsüne dönmek için BİTİR tuşuna basın.

- U Parolayı kaydetmek ve ayar menüsüne dönmek için BITIR tuşuna basın.
- $\triangleright$  DRO ekranına dönmek için BITIR tuşuna basın.

# **Ayar sırası**

ND 1200 ayar yazılımı, donanım konfigürasyonuna bağlı olarak en fazla 18 ekranda bulunur. Bu bölümde açıklanan tüm ayar ekranları sisteminizde aktif olmayabilir. ND 1200'ünüz için geçerli olmayan ekran açıklamalarını dikkate almayın.

Başlangıç ND 1200 ayar görevleri, burada belirtilen sırada gerçekleştirilmelidir. Talimatlar, daha sonraki sayfalarda bu sırayla verilmiştir.

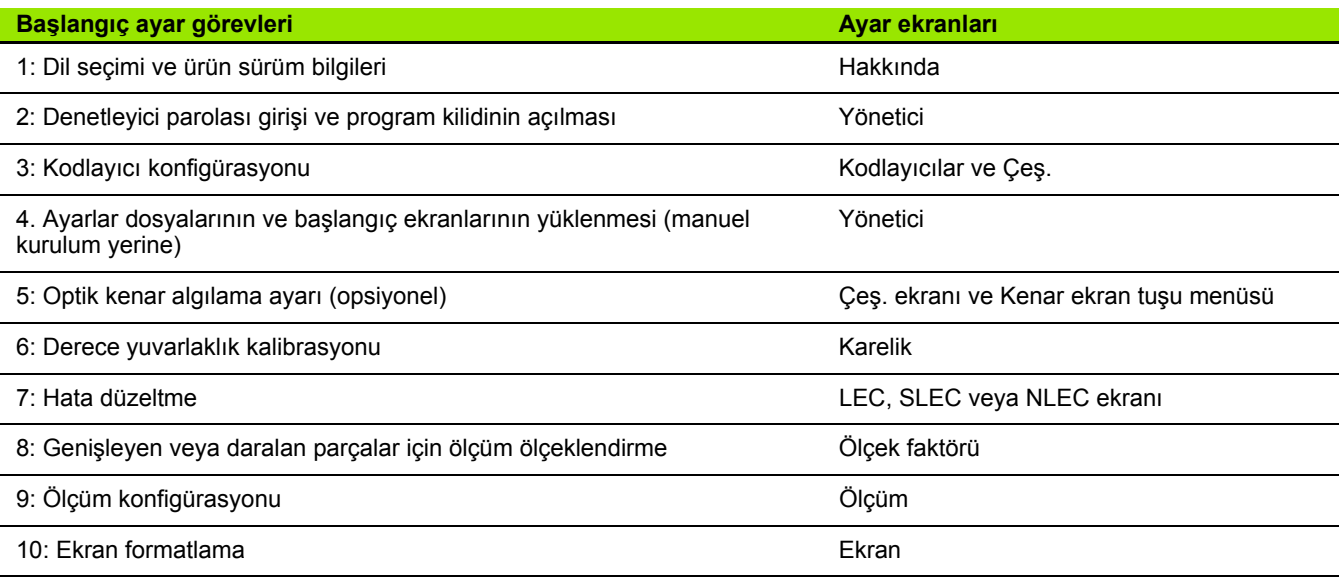

Diğer ayar görevleri herhangi bir sırada gerçekleştirilebilir.

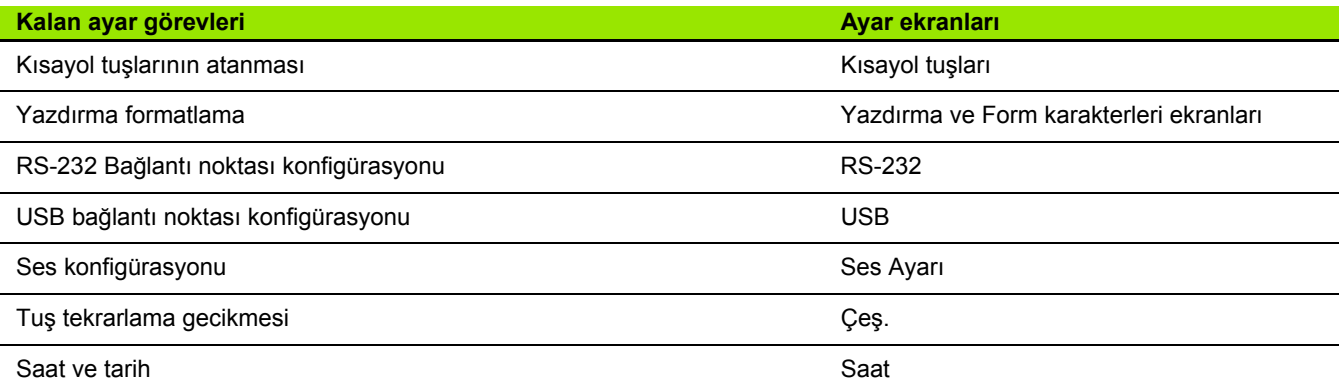

ND 1200 ayar konfigürasyonları, USB sürücülere kaydedilebilir

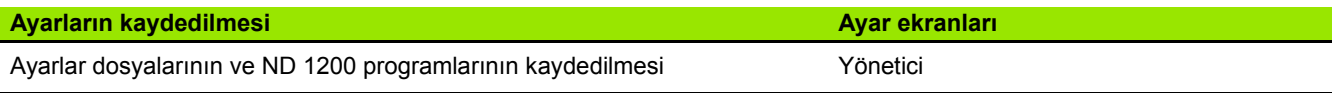

L

**Dil seçimi ve ürün sürümü**<br>
Hakkında ekranı, aktarılan veriler ve yazdırılan raporlardaki de dahil<br>
olmak üzere ekranlarda görüntülenen metin dilinin değiştirilmesi için<br>
seçimler içerir. Ayrıca, ürün sürümü ve donanım bi Hakkında ekranı, aktarılan veriler ve yazdırılan raporlardaki de dahil olmak üzere ekranlarda görüntülenen metin dilinin değiştirilmesi için seçimler içerir. Ayrıca, ürün sürümü ve donanım bilgileri de Hakkında ekranında verilmektedir.

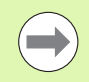

Teknik destek gerekirse, ürün yazılım ve donanım sürümü bilgileri gerekir.

Dil seçmek için:

- U Ayar menüsünü görüntülemek ve Hakkında menü öğesini vurgulamak için MENÜ/AYAR tuşuna basın.
- U Dil seçim alanını vurgulayın.
- ▶ Diller listesini görüntülemek için LISTE ekran tuşuna basın.
- U İstediğiniz dili vurgulayın ve GIRIŞ tuşuna basın.

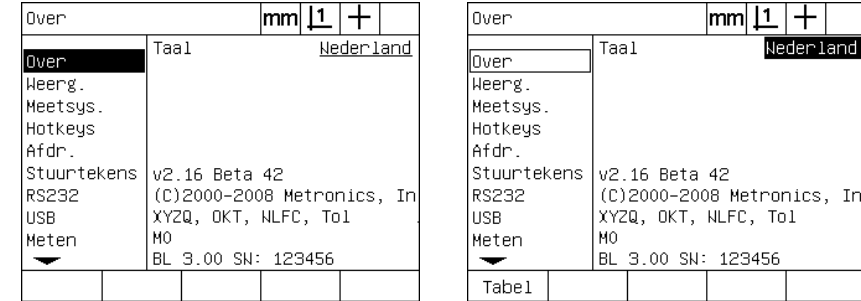

▶ Dili kaydetmek ve ayar menüsüne dönmek için BITIR tuşuna basın.

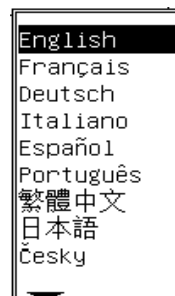

Nederland

123456

Hakkında menü öğesini vurgulayın Dil seçim alanını vurgulayın Bir dil vurgulayın ve GİRİŞ tuşuna basın

# <span id="page-91-0"></span>**Denetleyici parolası ve program kilidinin açılması**

Denetleyici ekranı, Parola veri alanını ve Program Kilidi Açma seçenek alanını içerir.

Çoğu ayar parametresi parola ile korunur ve ayarlar yalnızca parola girildikten sonra yapılabilir. Denetleyici parolasını girmek için:

- U Ayar menüsünü görüntülemek ve Denetleyici menü öğesini vurgulamak için MENÜ/AYAR tuşuna basın.
- U Parola veri alanını vurgulayın.
- $\triangleright$  Denetleyici parolasını girin.

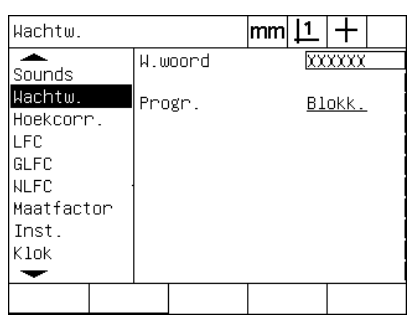

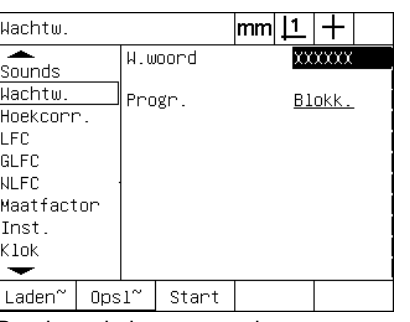

| Wachtw.                                                                              |                   |       | lmml . | <u> 1</u> |                  |  |
|--------------------------------------------------------------------------------------|-------------------|-------|--------|-----------|------------------|--|
| Sounds<br>Wachtw.<br>Hoekcorr.<br>LFC<br>GLFC<br>NLFC<br>Maatfactor<br>Inst.<br>Klok | W.woord<br>Progr. |       |        |           | xxxxxx<br>Blokk. |  |
| $0ps1^{\sim}$<br>Laden~                                                              |                   | Start |        |           |                  |  |

Denetleyici menü öğesini vurgulayın. Parola veri alanını vurgulayın Parolayı girin

Program düzenleme, kopyalama ve silme fonksiyonları varsayılan olarak kilitlidir. Program fonksiyonları kilidini açmak için:

U Programlar seçim alanını vurgulayın.

U KILIT AÇ ekran tuşuna basın.

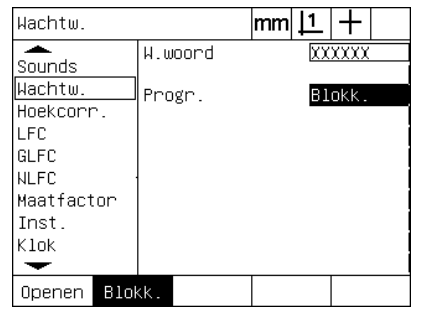

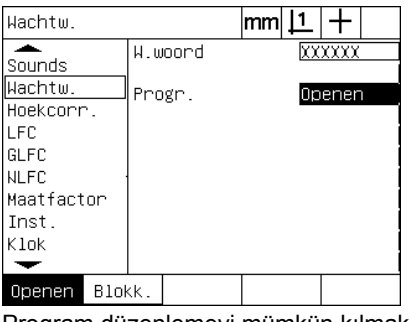

Programlar seçim alanını vurgulayın Program düzenlemeyi mümkün kılmak için KİLİT AÇ ekran tuşuna basın

U Parametreleri kaydetmek ve ayar menüsüne dönmek için BITIR tuşuna basın.

# **Ayarlar dosyalar <sup>ı</sup> ının ve başlangıç ekranlarının yüklenmesi**

Denetleyici ekranı, ND 1200 konfigürasyon ayarlar dosyalarının ve OEM başlangıç ekranlarının yüklenmesi için araçlar içerir. Önceki ayar oturumunda konfigürasyon parametreleri kaydedilmişse, ayarlar dosyaları USB sürücüden yüklenebilir. Bu, ND 1200'ün ayar ekranları kullanılarak manuel olarak konfigüre edilmesi gereğini ortadan kaldırır. Ayarlar dosyaları ayrıca, dosya kaydedildiğinde mevcut olan tüm ND 1200 programlarını ve hata düzeltme verilerini içerir. Ayrıca, ND 1200 kapatıldığında OEM grafiklerini görüntüleyen başlangıç ekranı görüntüleri de USB sürücüden yüklenebilir.

Ayarlar dosyalarını ve başlangıç ekranlarını yüklemek için:

- $\triangleright$  settings.bin dosyasını ve startup.txt dosyasını (opsiyonel) içeren USB sürücüyü USB bağlantı noktasına takın.
- U Ayar menüsünü görüntülemek ve Denetleyici menü öğesini vurgulamak için MENÜ/AYAR tuşuna basın.
- U Parola veri alanını vurgulayın ve parolayı girin.
- U Konfigürasyon parametrelerini (settings.bin dosyası) yüklemek için: YÜKLE ekran tuşuna basın ve ekranda görüntülenen talimatları izleyin.
- U Yeni OEM başlangıç ekranını (startup.txt dosyası) yüklemek için: BAŞLANGIÇ ekran tuşuna basın ve ekranda görüntülenen talimatları izleyin.

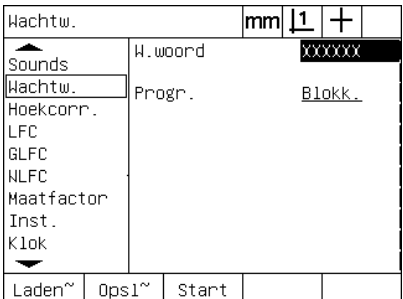

Denetleyici parolasını girin

U Parametreleri kaydetmek ve ayar menüsüne dönmek için BITIR tuşuna basın.

# **Kodlayıcı konfigürasyonu**

Kodlayıcılar ve Çeş. ekranları, kodlayıcıların konfigüre edilmesi için veri ve seçim alanları içerir.

# <span id="page-93-0"></span>**Kodlayıcılar ekranı**

Kodlayıcılar ekranı konfigürasyon alanları aşağıdakileri içerir:

- Eksen seçimi
- Kodlayıcı çözünürlüğü
- Kodlayıcı tipi (TTL veya analog)
- Referans işareti seçimi
- Makine sıfır ofseti (MS Say)
- Kodlayıcı sayım yönünün ters çevrilmesi
- Ölçü birimi

Kodlayıcılar ekranında kodlayıcı ayarlarını yapmak için:

- U Ayar menüsünü görüntülemek ve Kodlayıcılar menü öğesini vurgulamak için MENÜ/AYAR tuşuna basın.
- $\blacktriangleright$  Eksen seçim alanını vurgulayın ve istenen ekseni seçmek için bir ekran tuşuna basın.

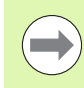

Tüm eksenler için ayar işlemi aynıdır.

U Çöz veri alanını vurgulayın ve ardından Birim seçim alanında gösterilen birim cinsinden kodlayıcı çözünürlüğünü girin.

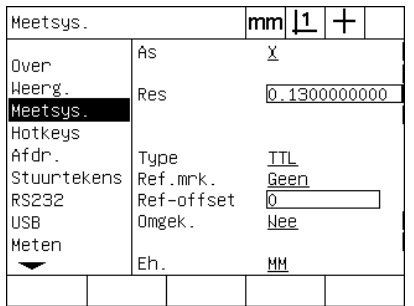

Kodlayıcı menü öğesi vurgulanır Bir eksen ekran tuşuna basın. Kodlayıcı çözünürlüğünü girin

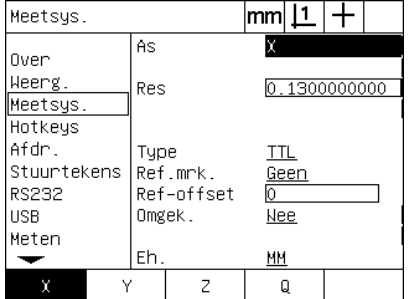

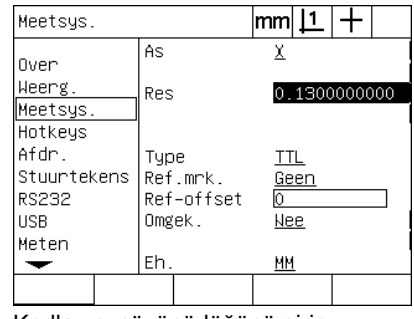

- tuşuna basın.
- Tip seçim alanını vurgulayın ve kodlayıcı tipini seçmek için bir ekran tuşuna basın.<br>
Nef İşaretleri seçim alanını vurgulayın ve ardından referans işareti<br>
seçimlerini görüntülemek için LISTE ekran tuşuna basın. Gerekli ▶ Ref İşaretleri seçim alanını vurgulayın ve ardından referans işareti seçimlerini görüntülemek için LISTE ekran tuşuna basın. Gerekli kodlayıcı referans işareti tipini vurgulayın ve GIRIŞ tuşuna basın.

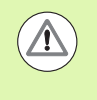

Daha sonra SLEC veya NLEC hata düzeltmeleri gerçekleştirilecekse referans işaretleri kullanılmalıdır. Hata düzeltme, bu bölümün ilerleyen kısımlarında açıklanmaktadır.

M.S. Say (Makine sıfır sayımı) veri alanı, kodlayıcı referans işaretlerinden geçilerek oluşturulan makine konumundan ofset belirlemek için nadiren kullanılır.

Veriler ölçümler gerçekleştirilmeden önce belirlendiğinden, özel makine sıfır noktaları nadiren kullanılır.

 $\triangleright$  Özel makine sıfır noktası belirlemek için M.S. Say veri alanını vurgulayın ve makine sıfır ofsetini, Makine Sayıları = DRO değeri/ kodlayıcı çözünürlüğü şeklinde belirlenen makine sayımlarına girin.

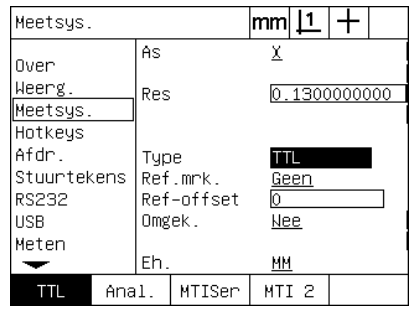

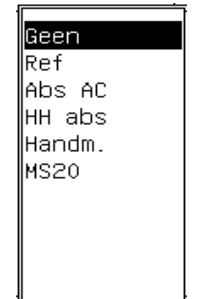

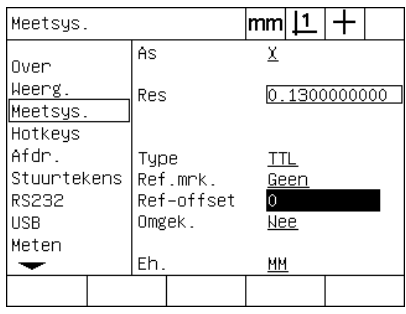

Kodlayıcı tipini seçin **Listeden bir kodlayıcı referans işareti** tipi seçin

Gerekiyorsa makine sıfır ofseti sayımlarını girin

- U Ters çev. seçim alanını vurgulayın ve kodlayıcı sayım yönünü ters çevirmek için EVET ekran tuşuna basın.
- U Birimler seçim alanını vurgulayın ve mm veya inç ölçü birimi için INÇ veya MM ekran tuşuna basın.

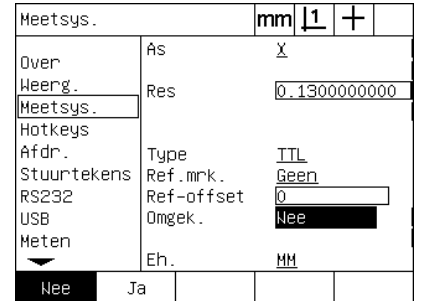

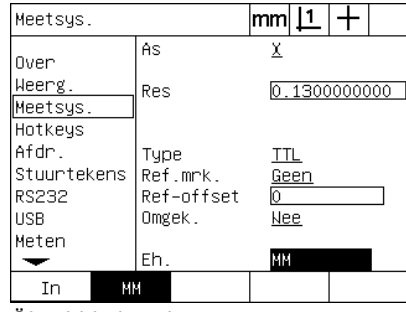

Sayım yönü seçin Ölçü birimi seçin

U Parametreleri kaydetmek ve ayar menüsüne dönmek için BITIR tuşuna basın.

### **Çeş. ekranı <sup>ı</sup>**

Çeş. ekranı kodlayıcı konfigürasyon alanı aşağıdakileri içerir:

- Oto DRO sayımları: DRO'yu yeni eksen değerleri ile yenilemek için gereken en önemsiz DRO sayımları sayısı.
- X, Y, Z ve Q eksenleri için harici eksen sıfır etkin. Eksenlerin, kodlayıcı sıfır düğmelerinden uzaktan sıfırlanmasına olanak verir.
- Eksenler için döndürme limiti: Hızlı giriş kodlayıcı hareketinden kaynaklanan yüksek giriş döndürme hızları, hatalı ölçümlere neden olabilir. Çok yüksek hızlarda kodlayıcı değerleri değiştiğinde kodlayıcı hata uyarıları görüntülenerek hatalı ölçümler engellenir.

Çeş. ekranında kodlayıcı ayarlarını yapmak için:

- U Ayar menüsünü görüntülemek ve Çeş. menü öğesini vurgulamak için MENÜ/AYAR tuşuna basın.
- ▶ Oto DRO Say veri alanını vurgulayın ve DRO sayımları (eksen hareketi) sayısını, DRO eksen değerlerinin otomatik olarak yenilenmesi için gereken en önemsiz rakam konumuna girin.
- ▶ X, Y veya Z Harici 0 seçim alanını vurgulayın ve uzak kodlayıcı yoluyla harici eksen sıfırlamayı etkinleştirmek veya devre dışı bırakmak için EVET veya HAYIR ekran tuşuna basın.
- ▶ Döndürme Limiti veri alanını vurgulayın ve döndürme hızı limitini (çözünürlük artışları/saniye) girin. Örneğin, 0,001 mm kanal çözünürlüğünde 50.000 döndürme hızı limiti, 50 mm/saniye'den daha hızlı kodlayıcı hareket hızlarında uyarı mesajlarına neden olur.

U Parametreleri kaydetmek ve ayar menüsüne dönmek için BITIR

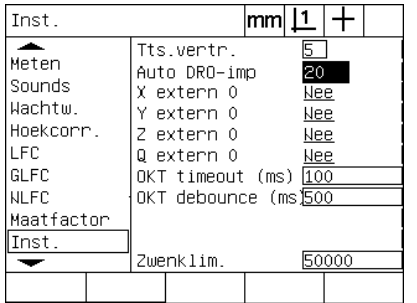

tuşuna basın.

Inst.  $|mm|1|+$ ≖ Tts.ventn  $5<sup>-</sup>$ Meten Auto DRO-imp  $\overline{20}$ Sounds X extern 0 Nee Wachtw. Y extern 0 <u>Nee</u> Hoekcorr. Z extern 0 **Nee** lı FC Q extern 0 <u>Nee</u> GLFC OKT timeout (ms)  $100$ **NLFC** OKT debounce (ms)500 Maatfactor Inst. Zwenklim. 50000 Nee Ja

Oto DRO sayımlarını girin Tüm eksenler için harici sıfırlamayı etkinleştirin veya devre dışı bırakın

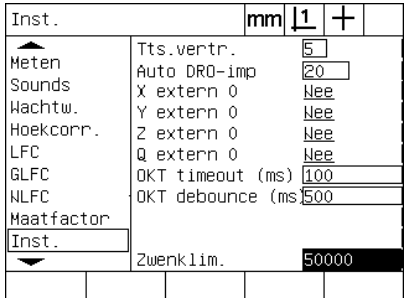

Kodlayıcı sayımları/sn'deki döndürme hızı limitini girin

# <span id="page-97-0"></span>**Optik kenar algılama ayarı**

Kenar menüsü ve Çeş. ayar ekranı, optik kenar algılama konfigürasyonu için alanlar ve diğer araçları içerir.

# **Kenar menüsü araçları**

Kenar menüsü, optik kenar algılama kurulumu ve kalibrasyonu için araçlar içerir. Optik kenar algılama kurmak için:

- ▶ Optik ışık seviyelerini kontrol etmek için ND 1200'ü ve komparatörü açın.
- $\blacktriangleright$  Işık Seviyeleri ekranını görüntülemek için MENÜ/KENAR/ KURULUM tuşlarına basın. İki dikey çubuk gösterilir. Soldaki çubuk ekran sensörü ışık seviyesini, sağdaki çubuk ise referans ışık seviyesini gösterir. Işık seviyeleri bağıldır ve 0 - 255 aralığında bulunur.
- ▶ Ref değerini 255'e ulaşana kadar artırmak için referans kablosunu komparatör ışık kaynağına yaklaştırın; soldaki çubuk en üst seviyeye ulaşır.
- U Dereceyi, optik sensör önce ekranın karanlık alanı ve daha sonra aydınlık alanı üzerine gelecek şekilde hareket ettirin. EKR değeri düşük bir değerden daha yüksek bir değere çıkmalıdır. Kabul edilebilir değerler, sağdaki dikey çubuk tarafından gösterilen aralığın % 10 - % 90'ı aralığındadır. 128'e yakın bir orta değer idealdir ancak daha düşük veya daha yüksek değerler de uygundur.

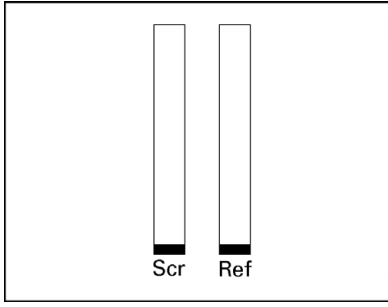

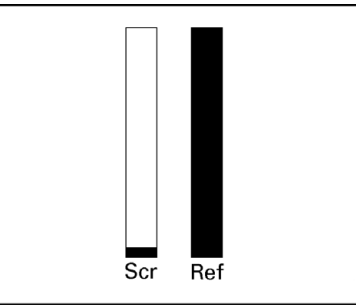

Işık Seviyeleri ekranını ve dikey çubukları görüntülemek için MENÜ/ KENAR/KURULUM tuşlarına basın

REF değeri 255'e ve sağdaki çubuk en üst seviyeye ulaşana kadar referans kablosunu konumlandırın

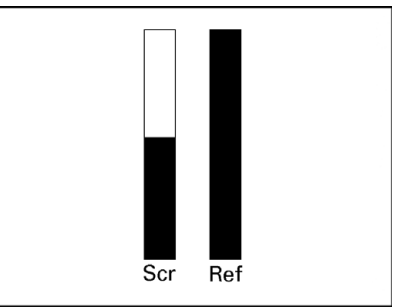

Sensörün aydınlık alan üzerinde konumlandırılması, EKR değerinin artmasına neden olur

- $\triangleright$  DRO ekranına dönmek için BITIR tuşuna basın.
- U Optik kenar dedektörünü, bölüm 1'de [\(Bkz. "Optik kenar](#page-34-0)  [dedektörünün kalibre edilmesi", sayfa 33\)](#page-34-0) anlatıldığı gibi kalibre edin.

### **Çeş. ekranı <sup>ı</sup>**

Çeş. ekranı aşağıdakilerin konfigürasyonu için alanlar içerir:

- Optik kenar (OE) zaman aşımı: İki kenarın algılanması arasında izin verilen minimum süre (milisaniye). Bu süre, gürültünün geçerli kenar olarak tanınmasını engellemek için belirlenir.
- Optik kenar (OE) sıçraması: Geçerli kenar algılamaya yol açabilmesi için ışık geçişinin sabit olması gereken süre (milisaniye).

Çeş. ekranında kenar algılama konfigüre etmek için:

- U Ayar menüsünü görüntülemek ve Çeş. menü öğesini vurgulamak için MENÜ/AYAR tuşuna basın.
- ▶ OE Zaman aşımı (msn) veri alanını vurgulayın ve geçerli kenarlar arasındaki minimum süreyi milisaniye cinsinden girin.
- $\triangleright$  OE Sıçraması (msn) veri alanını vurgulayın ve bir kenar geçişinin sabit olması gereken minimum süreyi milisaniye cinsinden girin.

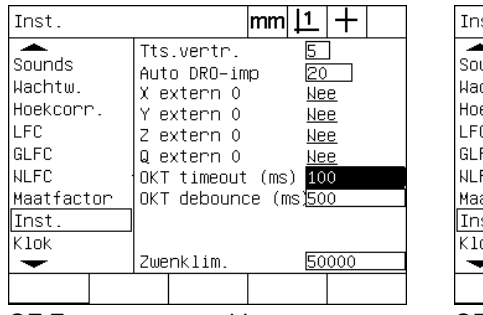

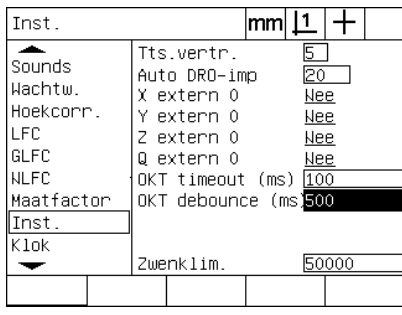

OE Zaman aşımını girin OE Sıçramasını girin

U Parametreleri kaydetmek ve ayar menüsüne dönmek için BITIR tuşuna basın.

# **Derece karelik kalibrasyonu**

Karelik ekranı, ölçüm sistemi kareliğinin kalibre edilmesi için veri ve seçim alanları içerir. Derece kareliğinin kalibrasyonu, onaylı kare yapısı kullanımını gerektirir.

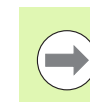

Opsiyonel NLEC hata düzeltme kullanılıyorsa karelik kalibrasyonu gerekmez. Hata düzeltme, bu bölümün ilerleyen kısımlarında açıklanmaktadır.

Kareliği kalibre etmek için:

- U Karelik kalibrasyonu için karelik kalibrasyon yapısını referans eksenle hizalayın. Eksen, Ana eksen olur.
- U Ayar menüsünü görüntülemek ve Karelik menü öğesini vurgulamak için MENÜ/AYAR tuşuna basın.
- $\blacktriangleright$  Ana Eksen secim alanını vurgulayın ve karelik kalibrasyonu için referans (Ana) ekseni seçmek amacıyla bir ekran tuşuna basın.
- U Açı veri alanını vurgulayın ve karelik kalibrasyonunu başlatmak için ÖĞRET ekran tuşuna basın.

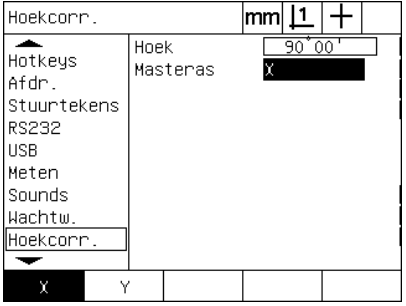

| Hoekcorr.                                                                                         |      |          | mm |                            |                          |  |
|---------------------------------------------------------------------------------------------------|------|----------|----|----------------------------|--------------------------|--|
| Hotkeys<br>Afdr.<br>Stuurtekens<br>RS232<br><b>USB</b><br>Meten<br>Sounds<br>Wachtw.<br>Hoekcorr. | Hoek | Masteras | x. | $90^{\degree}00^{\degree}$ |                          |  |
| Leren                                                                                             |      |          |    |                            | $\overline{\phantom{0}}$ |  |

Kalibrasyon için bir Ana Eksen seçin Kalibrasyonu başlatmak için ÖĞRET ekran tuşuna basın

- U Kalibrasyonu tamamlamak için LCD ekranda görüntülenen talimatları uygulayın.
- U Parametreleri kaydetmek ve ayar menüsüne dönmek için BITIR tuşuna basın.

# **Hata düzeltme**

ND 1200 tarafından kullanılan üç hata düzeltme yöntemi vardır:

- LEC: Do ğrusal Hata Düzeltme
- SLEC: Bölümlenmiş Doğrusal Hata Düzeltme
- NLEC: Doğrusal Olmayan Hata Düzeltme

Tüm ND 1200 modellerinde LEC, SLEC ve NLEC bulunmaktad ır. Her yöntem, hata düzeltme katsayılarıyla kodlayıcı ve makine hareket de ğ i şkenliklerini telafi eder. Katsay ılar, standard ın gerçek ölçümlerinin yazılı değerlerle karşılaştırılması sonucunda elde edilir.

**Do ğrusal hata düzeltme (LEC)**, LEC ayar ekran ında gerçekle ştirilir ve eksen üzerindeki tüm hareket aralığı için bir düzeltme katsayısı kullanarak eksendeki değişiklikleri telafi eder. Örneğin, 0,0002/inç değerindeki LEC katsayısının eksen boyunca 6 inç ölçüme uygulanmas ı, 6,0012 inç sonucu verir.

**Bölümlenmi ş do ğrusal hata düzeltme (SLEC)**, SLEC ayar ekranında gerçekleştirilir ve ölçüm aralığının birden fazla bölümüne düzeltme de ğerleri uygulayarak eksendeki de ğ i şiklikleri telafi eder. Birden fazla bölümün kullanılması, tüm eksene bir tek (ortalama) uygulanmasıyla elde edilen doğruluktan başka ölçümlerin doğruluğunu da artırır. Düzeltme başlangıç noktası, eksen makine sıfırı (MS Ofseti) ile eşleştirilir; böylece çalıştırma sonrasında her segment konumuna düzeltme katsay ılar ı uygulanabilir.

**Do ğrusal olmayan hata düzeltme (NLEC)**, NLEC ayar ekran ında gerçekle ştirilir ve iki eksen taraf ından olu şturulan düzleme dahil olan küçük alanlar ızgaras ına düzeltme de ğerleri uygulayarak, tüm ölçüm düzlemindeki değişiklikleri telafi eder. NLEC düzeltme başlangıç noktası, iki eksenin makine sıfırlarıyla (MS Ofseti) eşleştirilir; böylece çal ı ş t ırma sonras ında her ızgara alan ına düzeltme katsay ılar ı do ğru bir şekilde uygulanabilir.

NLEC, iki yöntemden biri kullan ılarak gerçekle ştirilebilir:

- Hedef ND 1200 sistemi ile onaylı kalibrasyon ızgarasındaki noktalar ölçülerek
- IK 5000, ND 1300 veya ND 1200 sistemi tarafından oluşturulmuş ve bir USB sürücüde bulunan nlec.txt dosyas ından düzeltme verileri yüklenerek.

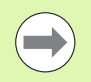

SLEC veya NLEC prosedürleri gerçekle ştirilmeden önce, referans i şaretleri geçilerek veya manuel zorlamal ı durdurma tan ımlanarak belirlenen, tekrarlanabilir bir makine sıfır noktası olmalıdır.

# **Doğrusal hata düzeltme (LEC)**

LEC, tüm ölçüm aralığına tek bir doğrusal düzeltme değeri uygulayarak makine düzensizliklerini ve kodlayıcının doğrusal olmama durumunu telafi eder. Bir ölçüm eksenine LEC uygulamak için:

- ▶ Hedef işareti probunun seçili olduğundan emin olun. Gerekiyorsa seçmek için PROB ekran tuşuna basın.
- U Ayar menüsünü görüntülemek ve Ölçek Faktörü menü öğesini vurgulamak için MENÜ/AYAR tuşuna basın.
- $\blacktriangleright$  Aktif seçim alanında HAYIR seçeneği olduğundan emin olun.

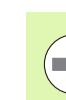

**2.3 Yazılım ayarları**

2.3 Yazılım ayarları

Ölçek faktörleri, hata düzeltmelerden sonra uygulanmalıdır.

- ▶ SLEC menü öğesini vurgulayın ve Etkin seçim alanında KAPALI seçeneği olduğundan emin olun.
- $\blacktriangleright$  LEC menü öğesini vurgulayın ve tüm düzeltme değerlerinin 1,0 olduğundan emin olun.
- ▶ NLEC ayar menü öğesini vurgulayın ve NLEC seçim alanında KAPALI seçeneği olduğundan emin olun.

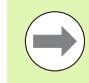

Farklı bir hata düzeltme etkinleştirilmişse LEC gerçekleştirilemez.

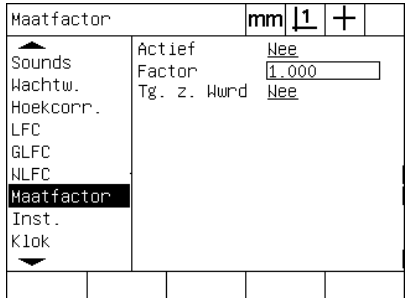

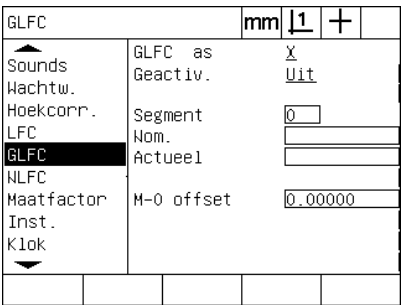

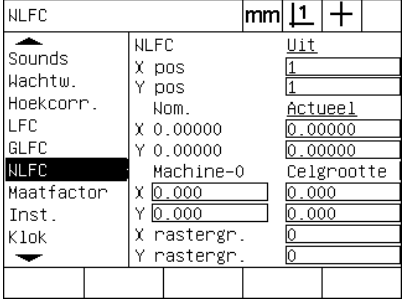

Ölçek Faktörünün etkin olmadığından emin olun.

SLEC telafisinin KAPALI olduğundan emin olun

NLEC telafisinin KAPALI olduğundan emin olun

- ▶ Standart yapıyı ölçüm ekseni boyunca konumlandırın.
- U Yapıyı, eksene mümkün olduğunca yakın hizalayın ve bölüm 1'de [\(bkz. "Parçayı bir ölçüm ekseniyle hizalayın" sayfa 34\)](#page-35-0) açıklandığı gibi eğim hizalama gerçekleştirin.

gerçekleştirin ve sonucu not edin.

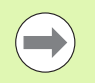

Mümkün olduğunca fazla eksen hareket aralığı ölçümüne olanak veren bir yapı kullanın.

LEC uygulamasının bu örneğinde, eksen ölçüm aralığının sonundaki bir nokta 8 inç standart kullanılarak ölçülür.

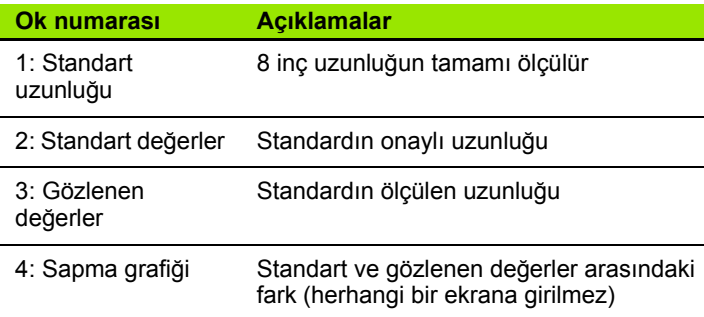

LEC ekranında doğrusal hata düzeltme gerçekleştirmek için:

- ▶ LEC menü öğesini vurgulayın.
- ▶ Ölçüm ekseni için yapının standart değerini ve ND 1200 tarafından ölçülen Gözlenen değeri girin. Bu örnek, X ekseni için Standart ve Gözlenen değerleri gösterir.

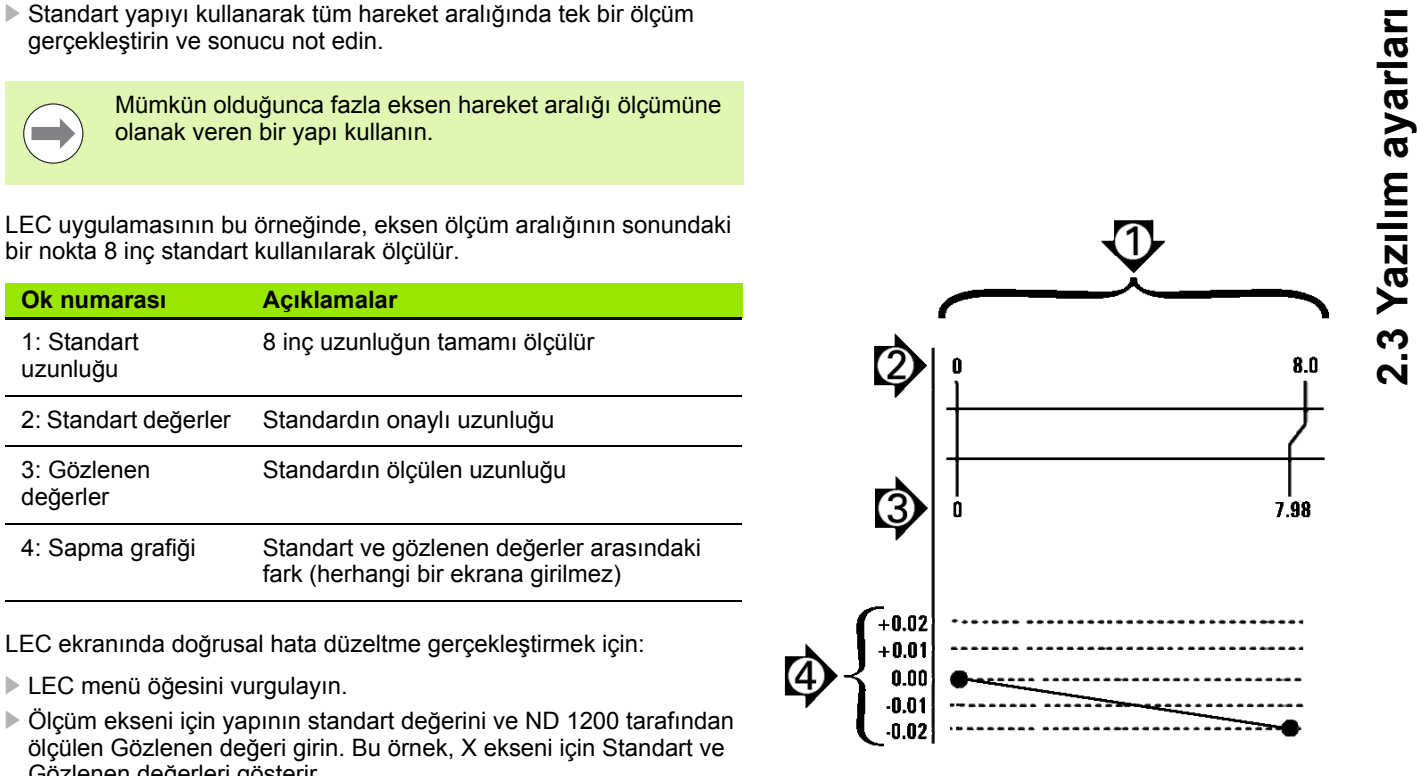

Abb. 2.138 inç standart kullanılan LEC örneği

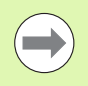

LEC düzeltme uygulanmadığında, eksenler için standart ve gözlenen değerler 1,000 olmalıdır.

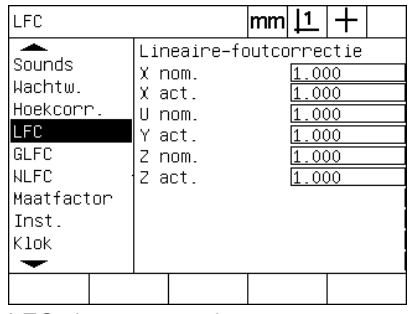

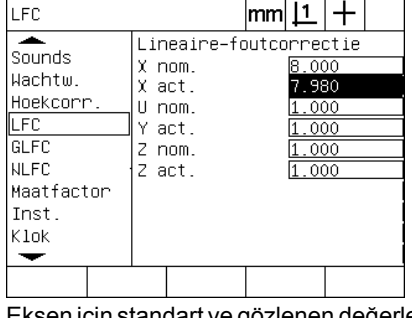

LEC ekranını vurgulayın Eksen için standart ve gözlenen değerleri girin

U İstiyorsanız diğer eksenlerde LEC gerçekleştirin ve parametreleri kaydetmek ve ayar menüsüne dönmek için BITIR tuşuna basın.

# 2.3 Yazılım ayarları **2.3 Yazılım ayarları**

# **Bölümlenmiş doğrusal hata düzeltme (SLEC)**

SLEC, eksendeki tüm hareket aralığını kapsayan segmentlere düzeltme değerlerini uygulayarak makine düzensizliklerini ve kodlayıcının doğrusal olmama durumunu telafi eder. Bir ölçüm eksenine SLEC uygulamak için:

- U Hedef işareti probunun seçili olduğundan emin olun. Gerekiyorsa seçmek için PROB ekran tuşuna basın.
- U Kodlayıcı ayar ekranında uygun kodlayıcı referans işaretlerinin seçildiğinden emin olun [\(Bkz. "Kodlayıcılar ekranı", sayfa 92](#page-93-0)).
- U Ölçüm ayar ekranının Başlangıç sıfır alanının EVET olarak ayarlandığından emin olun ([Bkz. "Ölçüm ekranı", sayfa 112\)](#page-113-0).
- $\blacktriangleright$  Gerekirse, makine sıfırı oluşturmak için ND 1200'ün gücünü kapatıp açın.

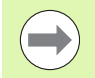

Tekrarlanabilir makine sıfırı oluşturmak için çalıştırmanın ardından referans işaretleri veya manuel referans konumu ND 1200 tarafından tanınmalıdır. Makine sıfırı, SLEC hata düzeltme için gereklidir.

- U Ayar menüsünü görüntülemek ve Ölçek Faktörü menü öğesini vurgulamak için MENÜ/AYAR tuşuna basın.
- ▶ Aktif seçim alanında HAYIR seçeneği olduğundan emin olun.

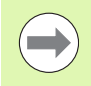

Ölçek faktörleri, hata düzeltmelerden sonra uygulanmalıdır.

- U Ayar menüsünü görüntülemek ve LEC menü öğesini vurgulamak için MENÜ/AYAR tuşuna basın.
- ▶ Daha önceki LEC düzeltmesinin SLEC düzeltmesini etkilemesi olasılığını önlemek için tüm Standart ve Gözlenen veri alanlarında 1,000 değeri olduğundan emin olun.
- ▶ NLEC ayar menü öğesini vurgulayın ve NLEC seçim alanında KAPALI seçeneği olduğundan emin olun.

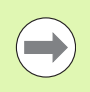

Farklı bir hata düzeltme etkinleştirilmişse SLEC gerçekleştirilemez.

▶ SLEC ayar menü öğesini vurgulayın ve Etkin seçim alanında KAPALI seçeneği olduğundan emin olun. SLEC etkinken SLEC düzeltmesi konfigüre edilemez.

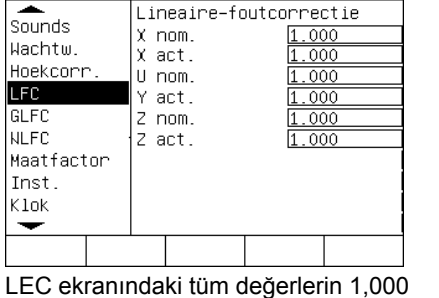

olduğundan emin olun.

LEC.

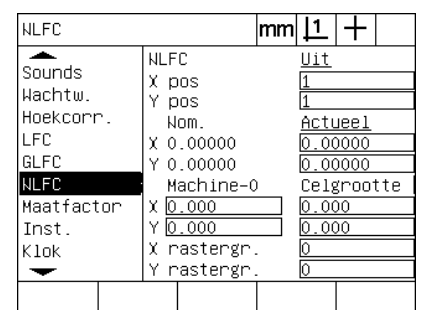

NLEC (opsiyonel) telafisinin KAPALI olduğundan emin olun

- ▶ Mevcut tüm verileri, parça hizalamaları ve parça verilerini
- temizlemek için MENÜ/TEMIZLE/TÜM. TMZL. tuşlarına basın.
- U Standart yapıyı ölçüm ekseni boyunca konumlandırın.

 $|mm|1|+$ 

U Yapıyı, eksene mümkün olduğunca yakın hizalayın ve bölüm 1'de ([bkz. "Parçayı bir ölçüm ekseniyle hizalayın" sayfa 34](#page-35-0)) açıklandığı gibi eğim hizalama gerçekleştirin.

Bu SLEC uygulaması örneğinde, ölçüm aralığında eşit aralıklarla bulunan 4 nokta 4 inç standart kullanılarak ölçülür.

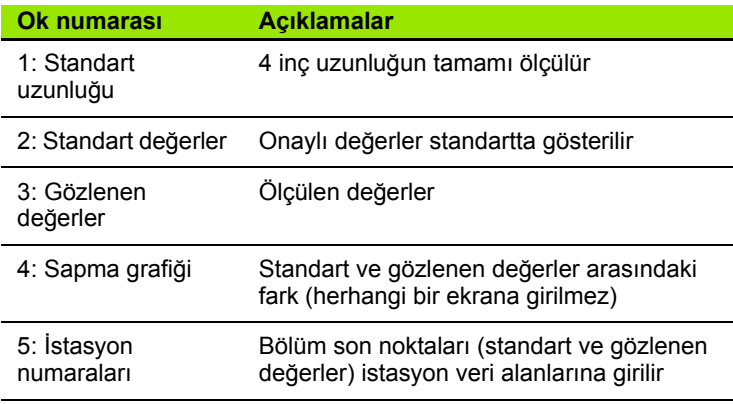

Sağdaki örnekte yer alan sapma grafiği, bir veri sıfır noktası ve 4 onaylı ve (karşılık gelen) ölçülen nokta göstermektedir. Her bölümün sonundaki onaylı değer, TUŞ TAKIMI kullanılarak Standart veri alanına manuel olarak girilir. Her bölümün sonundaki ölçülen gerçek değer, ÖĞRET ekran tuşuna basılarak Gözlenen alanına otomatik olarak girilir.

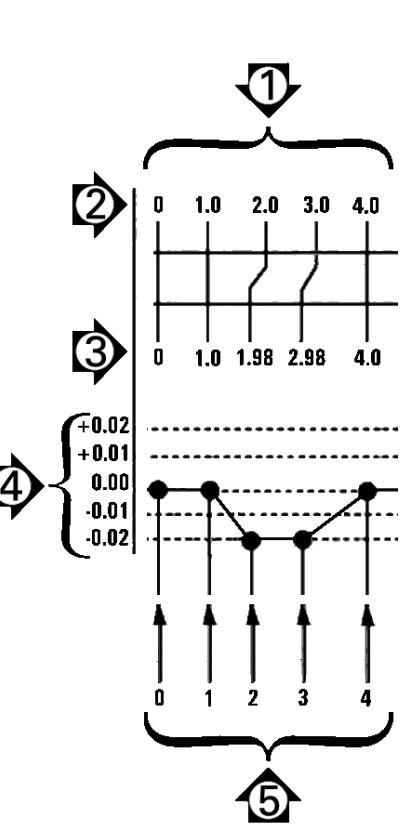

SLEC etkin seçeneğinin KAPALI

GLFC as

Geactiv.

Segment

Actueel

M-0 offset

Nom.

in  $|11|$  $^{+}$ 

Uit

 $0.00000$ 

olduğundan emin olun

Aan

GL FC

 $\overline{\phantom{a}}$ 

LFC

GLFC

**NLFC** Maatfactor

Inst. Klok ↽ Uit

 $s$ ounds

Wachtw. Hoekcorr.

Abb. 2.148 inç standart kullanılan SLEC örneği

SLEC ekranında bölümlenmiş doğrusal hata düzeltme konfigüre etmek için:

- U Hedef işareti konumunu standart yapının sıfır referansı üzerine getirin ve ekseni standardın sıfır konumunda sıfırlamak için EKSEN tuşuna basın.
- ▶ SLEC menü öğesini vurgulayın.
- $\blacktriangleright$  Eksen seçim alanını vurgulayın ve düzeltme için eksen seçin.
- $\triangleright$  MS Ofset veri alanını vurgulayın ve ÖĞRET ekran tuşuna basın. Standardın sıfır referans konumu ile makine sıfırı arasındaki ofset ND 1200 tarafından girilir.
- $\blacktriangleright$  İstasyon alanını vurgulayın. İstasyon, SLEC prosedürünün başında sıfır olmalıdır. Sıfır istasyonu referans olarak tanımlamak için Standart ve Gözlenen veri alanlarına sıfır değerlerini girin.

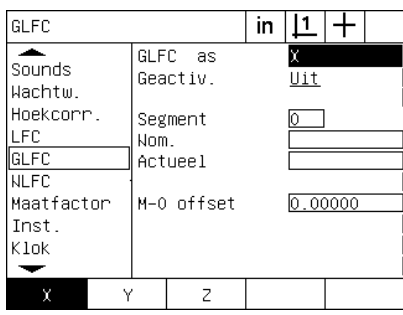

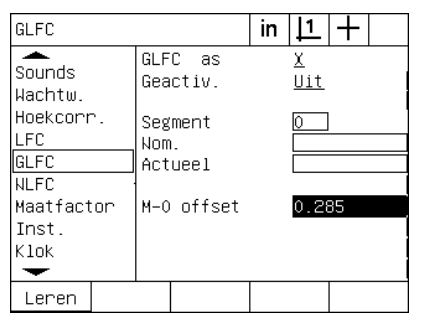

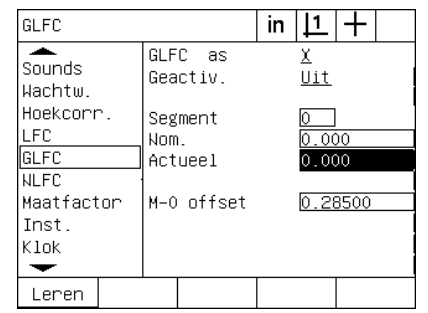

SLEC için eksen seçin Makine sıfır ofseti girmek için ÖĞRET ekran tuşuna basın

- $\blacktriangleright$  Hedef işareti standart bölümü 1'in bitişi üzerinde konumlandırın, İstasyon alanını tekrar vurgulayın ve istasyon numarası 1'e ilerlemek için ART ekran tuşuna basın.
- ▶ Standart alanının vurgulayın ve bölüm 1'in sonundaki Standart değerini girin. Örnekte, değer 1,00000'dır. Ardından Gözlenen alanını vurgulayın ve ÖĞRET ekran tuşuna basın. Sistem, segmentin sonunda ölçülen değeri girer. Örnekte, İstasyon 1'de Gözlenen değer de 1,00000'dır. İstasyon alanını vurgulayın ve 2 numaralı istasyona ilerlemek için ART ekran tuşuna basın.
- $\blacktriangleright$  Hedef isareti standart bölümü 2'in bitisi üzerinde konumlandırın, İstasyon alanını tekrar vurgulayın ve istasyon numarası 2'e ilerlemek için ART ekran tuşuna basın.
- Standart alanının vurgulayın ve bölüm 2'in sonundaki Standart değerini girin. Örnekte, değer 2,00000'dır. Ardından Gözlenen alanını vurgulayın ve ÖĞRET ekran tuşuna basın. Sistem, segmentin sonunda ölçülen değeri girer. Örnekte, İstasyon 2'de Gözlenen değer 1,98000'dır.
- $\blacktriangleright$  Hedef isareti standart bölümü 3'in bitisi üzerinde konumlandırın, İstasyon alanını tekrar vurgulayın ve istasyon numarası 3'e ilerlemek için ART ekran tuşuna basın.

Sıfırları, İstasyon 0'ın Standart ve Gözlenen alanlarına girin

değerini girin. Örnekte, değer 3,00000'dır. Ardından Gözlenen alanını vurgulayın ve ÖĞRET ekran tuşuna basın. Sistem, segmentin sonunda ölçülen değeri girer. Örnekte, İstasyon 3'de Gözlenen değer 2,98000'dır.

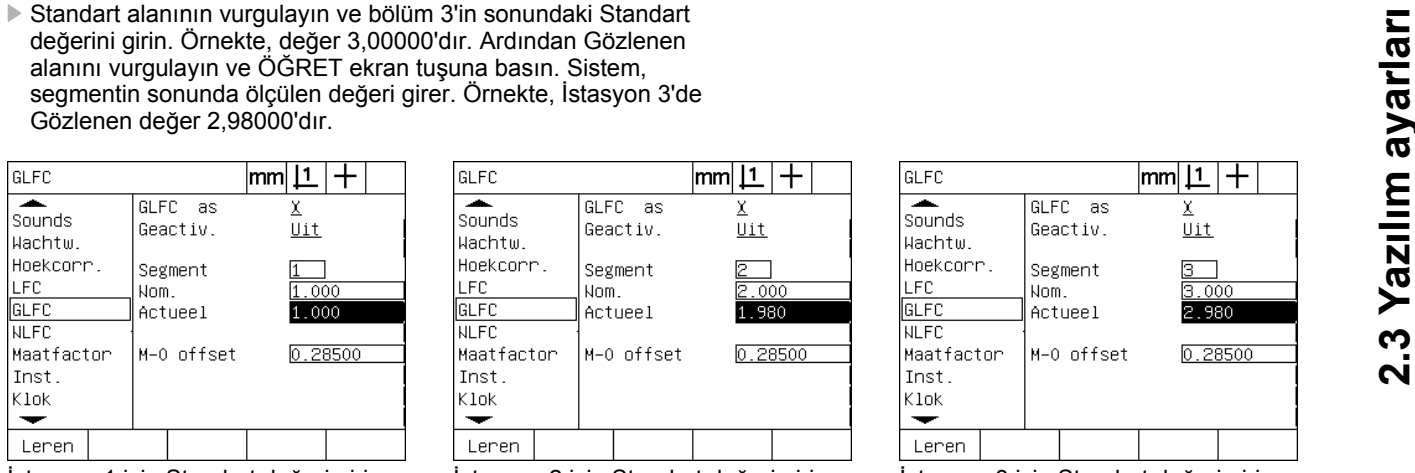

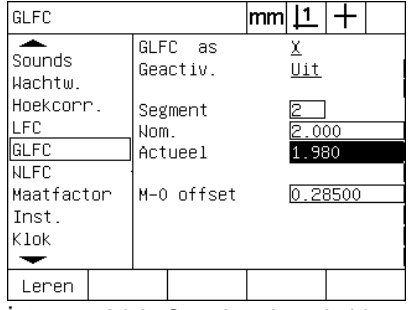

İstasyon 1 için Standart değeri girin ve Gözlenen değeri ÖĞRETİN İstasyon 2 için Standart değeri girin ve Gözlenen değeri ÖĞRETİN

 $|mm|1|+$ GLFC  $\overline{\phantom{a}}$ GLFC as x  $s$ ounds Uit Geactiv. Wachtw. Hoekcorr.  $\frac{3}{3.000}$ Segment LEC. Nom. GLFC  $2.980$ Actueel **NLFC** Maatfactor M-0 offset  $0.28500$ Inst.  $K$ lok  $\overline{\phantom{0}}$ Lenen

İstasyon 3 için Standart değeri girin ve Gözlenen değeri ÖĞRETİN

- U Hedef işareti standart bölümü 4'in bitişi üzerinde konumlandırın, İstasyon alanını tekrar vurgulayın ve istasyon numarası 4'e ilerlemek için ART ekran tuşuna basın. Bu, örnekteki son istasyondur.
- ▶ Standart alanının vurgulayın ve bölüm 4'in sonundaki Standart değerini girin. Örnekte, değer 4,00000'dır. Ardından Gözlenen alanını vurgulayın ve ÖĞRET ekran tuşuna basın. Sistem, segmentin sonunda ölçülen değeri girer. Örnekte, İstasyon 4'de Gözlenen değer 4,0000'dır.

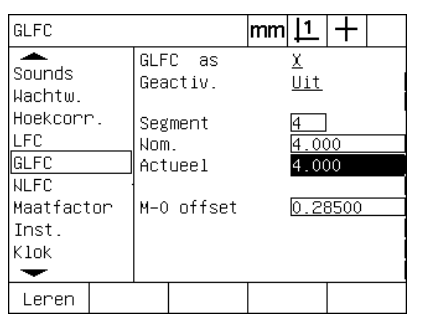

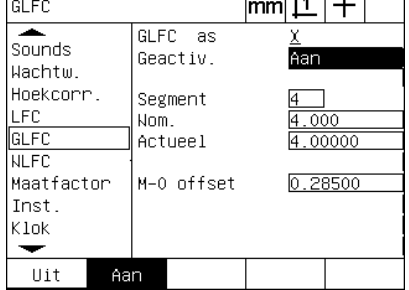

 $\overline{112}$   $\overline{111}$ 

İstasyon 4 için Standart değeri girin ve Gözlenen değeri ÖĞRETİN

İstenen tüm eksenler telafi edildiğinde AÇIK ekran tuşuna basın

- ▶ Gerekiyorsa, SLEC işlemini diğer eksenler için tekrarlayın.
- ▶ İstenen tüm eksenler için SLEC verileri girildiğinde, her eksen için Etkin alanını vurgulayın ve her eksen için SLEC'yi etkinleştirmek amacıyla Açık ekran tuşuna basın.
- U Parametreleri kaydetmek ve ayar menüsüne dönmek için BITIR tuşuna basın.

### **Doğrusal olmayan hata düzeltme (NLEC)**

NLEC, X-Y makine düzensizlikleri ve kodlayıcının doğrusal olmama durumu nedeniyle ortaya çıkan ölçüm düzlemindeki küçük hataları en aza indirir veya engeller. Hata düzeltme katsayıları, onaylı kalibrasyon ızgarası ölçülerek elde edilir. Bunun ardından, gerçek değerler ND 1200 tarafından nominal ızgara değerleri ile karşılaştırılır. Bu karşılaştırma, ölçülen tüm ızgara konumları için hata düzeltmelerini içeren son NLEC.txt dosyasını oluşturur. NLEC etkinleştirildiğinde, düzeltmeler X-Y ölçüm düzleminin ölçülen alanına uygulanır. Bir ölçüm düzlemine NLEC uygulamak için:

- ▶ Hedef işareti probunun seçili olduğundan emin olun. Gerekiyorsa seçmek için PROB ekran tuşuna basın.
- $\triangleright$  Kodlayıcı ayar ekranında uygun kodlayıcı referans işaretlerinin seçildiğinden emin olun [\(Bkz. "Kodlayıcılar ekranı", sayfa 92](#page-93-0)).
- $\triangleright$  Ölçüm ayar ekranının Başlangıç sıfır alanının EVET olarak ayarlandığından emin olun ([Bkz. "Ölçüm ekranı", sayfa 112\)](#page-113-0).
- ▶ Gerekirse, makine sıfırı oluşturmak için ND 1200'ün gücünü kapatıp açın.

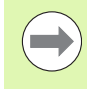

Tekrarlanabilir makine sıfırı oluşturmak için çalıştırmanın ardından referans işaretleri veya manuel referans konumu ND 1200 tarafından tanınmalıdır. Makine sıfırı, NLEC hata düzeltme için gereklidir.

- U Ayar menüsünü görüntülemek ve Ölçek Faktörü menü öğesini vurgulamak için MENÜ/AYAR tuşuna basın.
- $\blacktriangleright$  Aktif secim alanında HAYIR seceneği olduğundan emin olun.

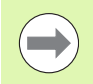

Ölçek faktörleri, hata düzeltmelerden sonra uygulanmalıdır.

- U Mevcut tüm verileri, parça hizalamaları ve parça verilerini temizlemek için MENÜ/TEMIZLE/TÜM. TMZL. tuşlarına basın.
- U Ayar menüsünü görüntülemek ve LEC menü öğesini vurgulamak için MENÜ/AYAR tuşuna basın.
- ▶ Daha önceki LEC düzeltmesinin NLEC düzeltmesini etkilemesi olasılığını önlemek için tüm Standart ve Gözlenen veri alanlarında 1,000 değeri olduğundan emin olun.
alanında KAPALI seçeneği olduğundan emin olun.

<span id="page-108-0"></span>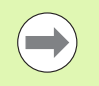

Farklı bir hata düzeltme etkinleştirilmişse NLEC gerçekleştirilemez.

SLEC ayar menü öğesini vurgulayın (NLEC varsa) ve Etkin seçim<br>
alanında KAPALI seçeneği olduğundan emin olun.<br> **Farklı bir hata düzeltme etkinleştirilmişse NLEC**<br> **INLEC etkinken NLEC düzeltmesi konfigüre edilemez. NLEC ay** ▶ NLEC etkinken NLEC düzeltmesi konfigüre edilemez. NLEC ayar menü öğesini vurgulayın ve NLEC seçim alanında KAPALI seçeneği olduğundan emin olun.

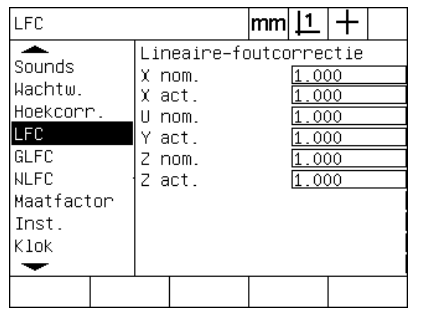

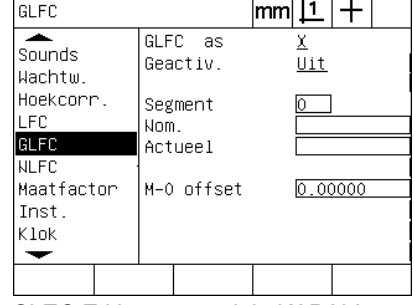

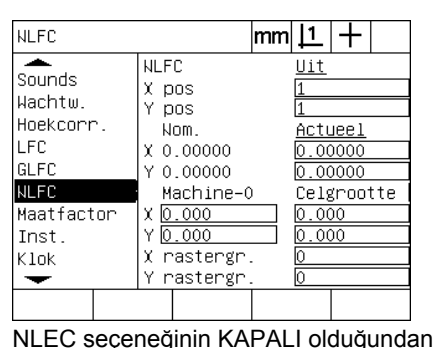

LEC ekranındaki tüm değerlerin 1,000 olduğundan emin olun.

SLEC Etkin seçeneğinin KAPALI olduğundan emin olun

Başlangıç adımları tamamlandığında, iki yöntemden biri kullanılarak NLEC hata düzeltmesi gerçekleştirilebilir:

- Kalibrasyon ızgarasındaki noktalar ölçülerek
- Kalibrasyon ızgarası ve ND 1200, ND 1300 veya IK 5000 kullanılarak oluşturulan nlec.txt dosyası alınarak

NLEC uygulaması örneğinde, 3 X 3 kalibrasyon ızgarası kullanılarak dokuz nokta ölçülür.

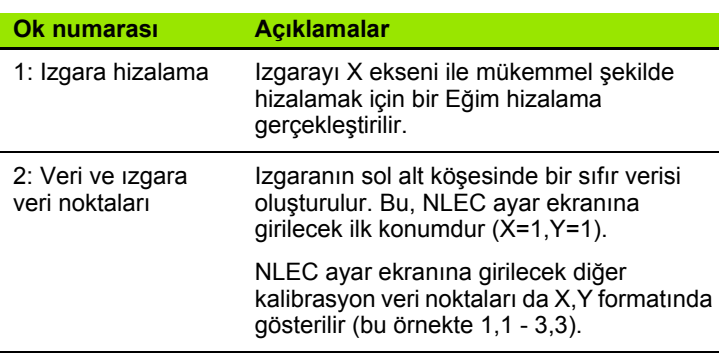

emin olun

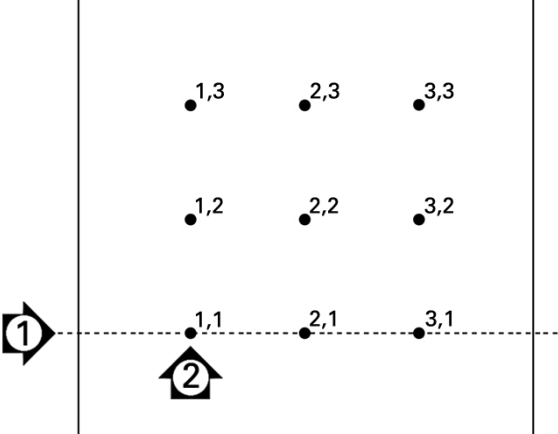

Abb. 2.153 X 3 kalibrasyon ızgarasının dokuz noktası sayısal X,Y ızgara konumları ile gösterilir

# 2.3 Yazılım ayarları **2.3 Yazılım ayarları**

#### <span id="page-109-0"></span>**Kalibrasyon ızgarasındaki noktalar ölçülerek NLEC**

- $\blacktriangleright$  Standart yapıyı ölçüm ekseni boyunca konumlandırın.
- U Yapıyı, eksene mümkün olduğunca yakın hizalayın ve bölüm 1'de [\(bkz. "Parçayı bir ölçüm ekseniyle hizalayın" sayfa 34\)](#page-35-0) açıklandığı gibi eğim hizalama gerçekleştirin.
- $\blacktriangleright$  Kalibrasyon ızgarasının 1,1 konumundaki noktayı problayarak ve noktayı sıfırlamak için X ve Y EKSEN tuşlarına basarak bir referans verisi oluşturun.
- $\blacktriangleright$  Hedef isareti probu 1,1 ızgara noktasında (veri) konumlanmışken, NLEC ayar menü öğesini vurgulayın. X ve Y Izgara Boyutu veri alanlarını vurgulayın ve X ve Y eksenlerindeki kalibrasyon noktası sayısını girin. Örnekte, 3 X 3 kalibrasyon ızgarasını açıklamak için X ve Y Izgara Boyutu alanlarına 3 nokta girilmiştir.
- $\triangleright$  X ve Y Hücre Boyutu veri alanlarını vurgulayın ve X ve Y eksenlerindeki kalibrasyon noktaları arasındaki mesafeyi girin. Örnekte X ve Y eksenlerindeki noktalar arasındaki mesafe 1 inçtir (25,4 cm). ND 1200 makine sıfırı ve kalibrasyon ızgarası verisinden ofset girmek için Makine 0 X veya Y veri alanını vurgulayın ve GEÇ KUL. ekran tuşuna basın. Her iki eksen için ofsetler, ND 1200 tarafından otomatik olarak girilir ve görüntülenir.

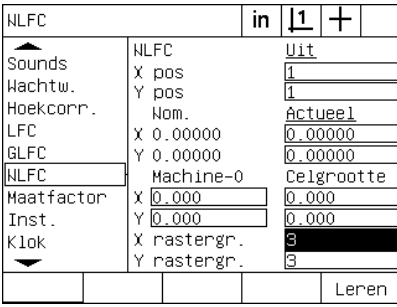

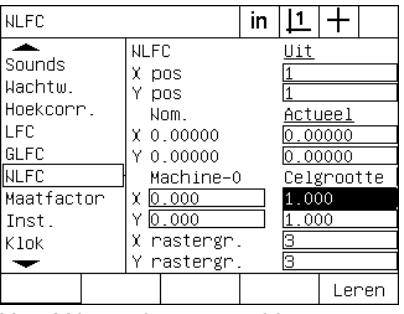

| <b>NLFC</b>                                                                                       |                                                                                                    | in |                                |                                             |  |
|---------------------------------------------------------------------------------------------------|----------------------------------------------------------------------------------------------------|----|--------------------------------|---------------------------------------------|--|
| ∽.<br>Sounds<br>Wachtw.<br>Hoekcorr.<br>LFC<br>GLFC<br><b>NLFC</b><br>Maatfactor<br>Inst.<br>Klok | <b>NLFC</b><br>χ<br>pos<br>٧<br>pos<br>Nom.<br>0.00000<br>χ.<br>Y 0.00000<br>Machine-0<br>0.026<br>х.<br>Y<br>0.425<br>X rastergr.<br>Y<br>rastergr. |    | Uit<br>l.000<br>.000<br>Я<br>з | Actueel<br>0.00000<br>0.00000<br>Celgrootte |  |
| dg<br>gbrk                                                                                        |                                                                                                    |    |                                | Leren                                       |  |

X ve Y kalibrasyon ızgara boyutunu girin X ve Y hücre boyutunu girin Makine sıfır ofsetini girin

▶ X Kon veri alanını vurgulayın. Baslangıcta X Kon ve Y Kon alanlarındaki değer 1'dir. Bu değerler, kalibrasyon gerçekleştirildiğinde ND 1200 tarafından artırılır. NLEC kalibrasyonunu başlatmak için ÖĞRET ekran tuşuna basın, ardından ölçümleri yürütmek için ekranda verilen talimatları izleyin. Izgara ölçüm konumları, ölçümler sırasında DRO ekranının sol üst köşesinde gösterilir. Izgara ölçümlerinin tamamlanmasından sonra, her ızgara konumu için nominal (onaylı) ve gerçek (ölçülen) değerler Nominal ve Gerçek veri alanlarında görüntülenir.

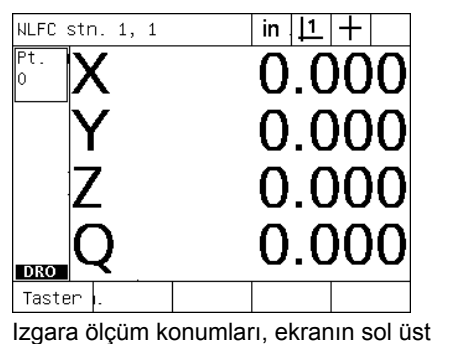

köşesinde gösterilir.

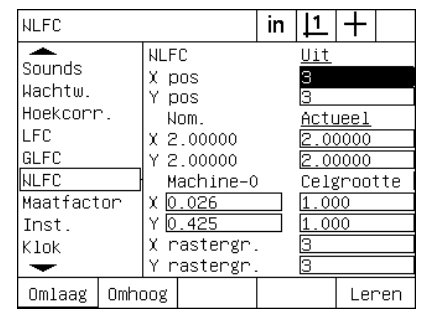

Kalibrasyon tamamlandığında nominal ve gerçek ızgara değerleri görüntülenir

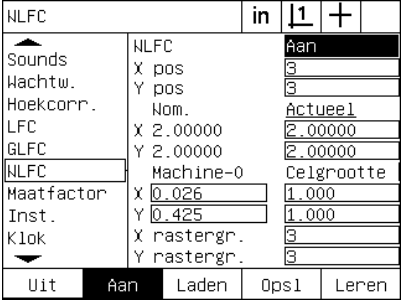

NLEC'yi etkinleştirmek için AÇIK ekran tuşuna basın

U NLEC seçim alanını vurgulayın ve NLEC düzeltmeyi etkinleştirmek için AÇIK ekran tuşuna basın. Ardından, parametreleri kaydetmek ve ayar menüsüne dönmek için BITIR tuşuna basın.

#### <span id="page-111-1"></span><span id="page-111-0"></span>**nlec.txt dosyası alınarak NLEC**

NLEC düzeltme verileri sağlamak için hedef ND 1200 sistemi ile kalibrasyon ızgarası ölçmek yerine, IK 5000, ND 1300 veya ND 1200 ile onaylı kalibrasyon ızgarası ölçülerek oluşturulan nlec.txt dosyası kullanılabilir. nlec.txt dosyası USB flash sürücüden yüklenir.

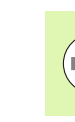

nlec.txt dosyası, içinde bu dosyadan başka bir şey bulunmayan bir USB sürücünün kök dizininden yüklenmelidir.

nlec.txt dosyası yüklemek için:

- ▶ ND 1200'ün gücü kapalıyken, USB sürücüyü ND 1200'ün USB bağlantı noktasına takın.
- ▶ ND 1200'ü açın ve DRO ekranını görüntülemek için BITIR tuşuna basın.
- U Ayar menüsünü görüntülemek için MENÜ/AYAR tuşlarına basın, Denetleyici ayar ekranına denetleyici parolasını girin ve ardından NLEC menü öğesini vurgulayın.
- ▶ NLEC seçim alanının kapalı olduğundan emin olun.
- $\triangleright$  NLEC seçim alanını vurgulayın ve YÜKLE ekran tuşuna basın. Düzeltme verileri nlec.txt dosyasından ND 1200'e aktarılır. Tamamlanmasından sonra, her ızgara konumu için nominal (onaylı) ve gerçek (ölçülen) değerler Nominal ve Gerçek veri alanlarında görüntülenir.
- $\triangleright$  NLEC seçim alanını vurgulayın ve NLEC düzeltmeyi etkinleştirmek için AÇIK ekran tuşuna basın. Ardından, parametreleri kaydetmek ve ayar menüsüne dönmek için BITIR tuşuna basın.

#### **NLEC düzeltme verilerinin nlec.txt dosyası olarak kaydedilmesi**

NLEC düzeltme verileri, yedek depolama veya başka bir ND 1200 sistemine aktarmak için USB flash sürücüye nlec.txt dosyası olarak kaydedilebilir. nlec.txt dosyası USB flash sürücüye kaydedilir.

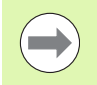

nlec.txt dosyası, içinde bu dosyadan başka bir şey bulunmayan bir USB sürücünün kök dizinine kaydedilmelidir.

nlec.txt dosyası kaydetmek için:

- U ND 1200'ün gücü kapalıyken, USB sürücüyü ND 1200'ün USB bağlantı noktasına takın.
- ▶ ND 1200'ü açın ve DRO ekranını görüntülemek için BITIR tuşuna basın.
- $\blacktriangleright$  Ayar menüsünü görüntülemek için MENÜ/AYAR tuşlarına basın, Denetleyici ayar ekranına denetleyici parolasını girin ve ardından NLEC menü öğesini vurgulayın.
- ▶ NLEC seçim alanını vurgulayın ve KAYDET ekran tuşuna basın. NLEC düzeltme verileri ND 1200'den USB sürücüye aktarılır.
- $\blacktriangleright$  Ayar menüsüne dönmek için BITIR tuşuna basın.

#### <span id="page-112-2"></span>**Geniş <sup>ı</sup> leyen veya daralan parçalar için ölçüm ölçeklendirme**

Ölçek faktörleri, bir çarpan kullanarak ölçüm sonuçlarını ölçeklendirir ve incelemeler gerçekleştirildikten sonra genişleyecek veya daralacak olan parçalar ölçülürken yararlıdır.

#### <span id="page-112-1"></span>**Ölçek Faktörü ekranı**

Ölçek Faktörü ekranı, aşağıdakiler için konfigürasyon alanları içerir:

- <span id="page-112-0"></span>Ölçek faktörünün etkinleştirilmesi
- Ölçek faktörü çarpan değerinin belirlenmesi
- Ölçek faktörü düzenlemeye kullanıcı erişimi sağlanması
- Ölçek faktörü ayarlarını konfigüre etmek için:
- U Ayar menüsünü görüntülemek ve Ölçek Faktörü menü öğesini vurgulamak için MENÜ/AYAR tuşuna basın.

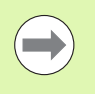

Ayar işlemi, tüm eksenler için aynıdır ve Kodlayıcı ve Çeş. ayar ekranlarını kullanır.

- ▶ Çarpan veri alanını vurgulayın ve ölçek faktörü çarpanını girin.
- $\triangleright$  Kullanıcı Tarafından Avarlanabilir secim alanını vurgulayın ve sadece denetleyici parolası ile erişime izin vermek için HAYIR ekran tuşuna, sınırsız erişime izin vermek için EVET ekran tuşuna basın.

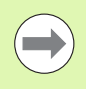

Ayar parametrelerine parola kısıtlamalı erişim, önceki [sayfa 87](#page-88-0) bölümünde açıklanmaktadır.

U Aktif seçim alanını vurgulayın ve ölçek faktörünü devre dışı bırakmak için HAYIR ekran tuşuna, etkinleştirmek için EVET ekran tuşuna basın.

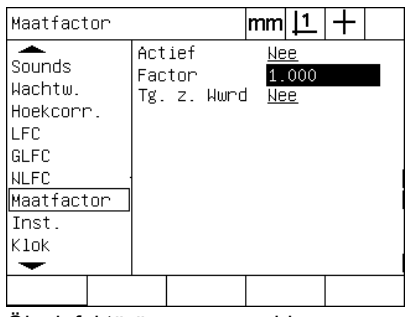

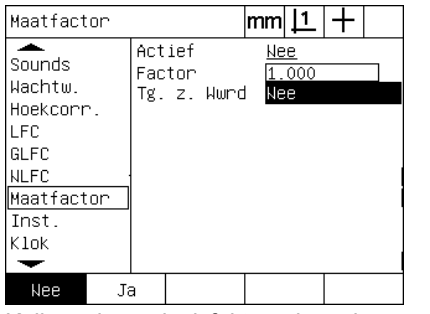

Ölçek faktörü çarpanını girin Kullanıcıların ölçek faktörü düzenlemeye erişimini kısıtlamak için HAYIR, erişebilmeleri için EVET seçimini yapın

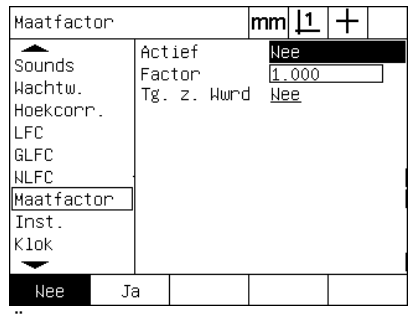

Ölçek faktörünü devre dışı bırakmak için HAYIR, etkinleştirmek için EVET seçimini yapın

#### <span id="page-113-9"></span>**Ölçüm konfigürasyonu**

<span id="page-113-5"></span>Ölçüm ekranı, ND 1200 ölçüm parametrelerinin konfigürasyonu için veri ve seçim alanları içerir.

#### **Ölçüm ekranı**

Ölçüm ekranı, aşağıdakiler için konfigürasyon alanları içerir:

- <span id="page-113-0"></span> $\blacksquare$  İleriye veya geriye dönük bilgi notu nokta problamanın belirlenmesi
- <span id="page-113-4"></span><span id="page-113-3"></span>Güç çevrimlerinde özelliklerin korunması
- <span id="page-113-2"></span><span id="page-113-1"></span>Mutlak veya işaretli mesafelerin belirlenmesi
- <span id="page-113-6"></span>■ Çalıştırma üzerine makine sıfırı gerektirme
- Optik kenar algılama kullanan programlar için problama hedefleme bölgesi belirlenmesi
- <span id="page-113-7"></span> Tolerans hatalarıyla karşılaşılması durumunda program duraklamalarının belirlenmesi
- <span id="page-113-8"></span>Tolerans sonuçlarına bağlı olarak yazdırılmış raporların belirlenmesi

Ölçüm parametrelerini konfigüre etmek için:

- U Ayar menüsünü görüntülemek ve Ölçüm menü öğesini vurgulamak için MENÜ/AYAR tuşuna basın.
- U Bilgi notu seçim alanını vurgulayın ve bir özellik ölçümü sırasında kullanıcının en fazla 100 nokta problamasına izin vermek için GERI ekran tuşuna basın. İlr veri alanları tarafından belirlenen nokta sayısı problandığında özellik ölçümünü otomatik olarak tamamlamak için İLERekran tuşuna basın. Örneğin, İLER seçildiğinde ve İlr Daire değeri 3 iken, 3 nokta problandığında daire ölçümü otomatik olarak tamamlanacaktır.
- $\blacktriangleright$  İlr özellik veri alanlarının her birini vurgulayın ve ileriye dönük bilgi notu kullanılırken her özellik tipi ölçümünün otomatik olarak tamamlanması için gerekli problanan nokta sayısını girin. Minimum sayılar:

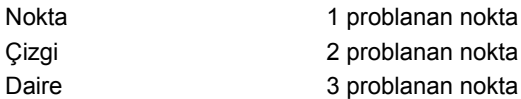

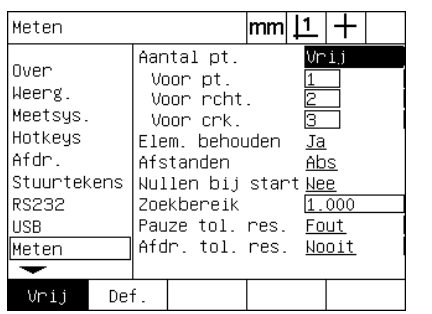

Geriye veya ileriye dönük bilgi notu seçin İleriye dönük bilgi notu problama için

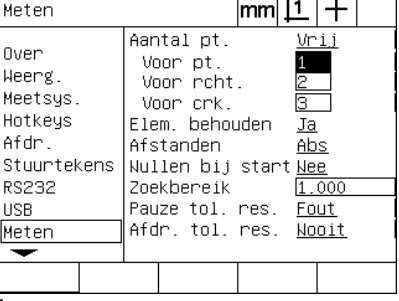

minimum nokta sayısını girin

- **2.3 Yazılım ayarlar**
- Güç çevrimleri sonrasında özellik listesindeki özellikleri korumak için<br>
Dzellikleri koru seçim alanını vurgulayın ve EVET ekran tuşuna<br>
basın. Güç kapatıldığında özelliklerin silinmesi isteniyorsa HAYIR<br>
ekran tuşuna b Özellikleri koru seçim alanını vurgulayın ve EVET ekran tuşuna basın. Güç kapatıldığında özelliklerin silinmesi isteniyorsa HAYIR ekran tuşuna basın.
- U Mesafeler seçim alanını vurgulayın ve + ve mesafeleri görüntülemek için İŞARETLI ekran tuşuna basın. Mesafeleri mutlak değerler olarak görüntülemek için MUT ekran tuşuna basın.
- ▶ Çalıştırma üzerine, referans işaretleri geçilerek veya kullanıcının zorlamalı durdurma yapması istenerek makine sıfırı gerekliliği isteniyorsa, Başlangıç sıfır seçim alanını vurgulayın ve EVET ekran tuşuna basın. Makine sıfırı gerekmiyorsa hayır ekran tuşuna basın.

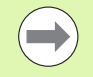

SLEC veya NLEC hata düzeltmesi kullanıldığında makine sıfırı gereklidir.

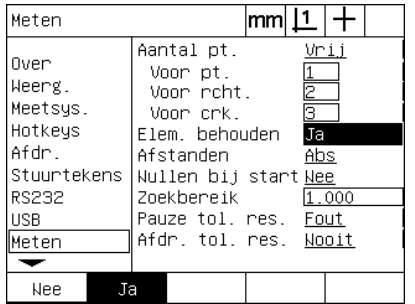

Güç çevrimleri sonrasında özellikleri korumak için EVET seçimini yapın

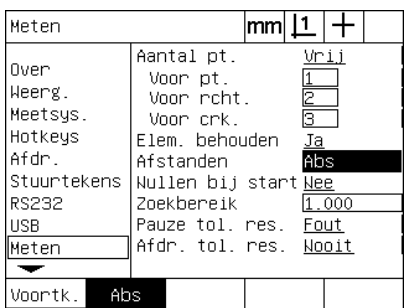

Mesafeleri + ve - işaretleri olmadan görüntülemek için MUT seçimini yapın

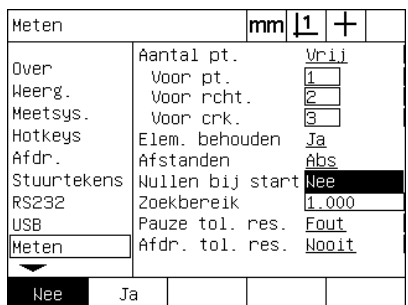

Çalıştırma üzerine makine sıfırı gerçekleştirilmesi için EVET seçimini yapın

- U Hedefleme bölgesi veri alanını vurgulayın ve parça problama için optik kenar algılama kullanan bir program çalışırken görüntülenen hedef kutusu boyutunu girin. Program çalışırken, hedef bölgesi kutusu dışında kalan noktalar tanınmaz.
- U Tolerans testlerine yanıt olarak program yürütülmesini duraklatmak için Tol Sonuçlarını Durk seçim alanını vurgulayın ve istenen ekran tuşuna basın:

| <b>Ekran tusu</b> | <b>Sonuc</b>                                                   |
|-------------------|----------------------------------------------------------------|
| Asla              | Tolerans sonuçlarına yanıt olarak programı asla<br>duraklatmaz |
| Gecemezse         | Toleransin gecememesi durumunda programi<br>duraklatır         |
| Gecerse           | Toleransın geçmesi durumunda programı<br>duraklatır            |
| Her zaman         | Her tolerans testinden sonra programı duraklatır               |

<sup>▶</sup> Tolerans testlerine yanıt olarak rapor yazdırmak için Tol Sonuçlarını Yazd seçim alanını vurgulayın ve istenen ekran tuşuna basın:

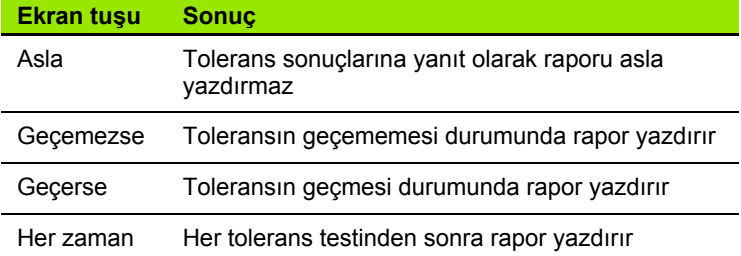

| Meten                                                                                                | lmml                                                                                                    |
|----------------------------------------------------------------------------------------------------|----------------------------------------------------------------------------------------------------|
| Over<br>Weerg.<br>Meetsys.<br>Hotkeys<br>Afdr.<br>Stuurtekens<br><b>RS232</b><br><b>USB</b><br>Meten | Aantal pt.<br>Vrij<br>Voor pt.<br>2<br>Voor roht.<br>ĝ.<br>Voor crk.<br>Elem. behouden<br>Ja<br>Abs<br>Afstanden<br>Nullen bij start Nee<br>Zoekbereik<br>1.000<br>Pauze tol. res. Fout<br>Afdr. tol. res. Wooit |
|                                                                                                    |                                                                                                    |

Kenar algılama programları için hedefleme bölgesi girin

| Meten                                                                                                |                                                                                                    | mm | 11                            |               |  |
|----------------------------------------------------------------------------------------------------|----------------------------------------------------------------------------------------------------|----|-------------------------------|---------------|--|
| Over<br>Weerg.<br>Meetsys.<br>Hotkeys<br>Afdr.<br>Stuurtekens<br><b>RS232</b><br><b>USB</b><br>Meten | Aantal pt.<br>Voor pt.<br>Voor roht.<br>Voor crk.<br>Elem. behouden<br>Afstanden<br>Wullen bij start Wee<br>Zoekbereik<br>Pauze tol. res.<br>Afdr. tol. res. Wooit |    | Ē.<br>Q.<br>Ja<br>Abs<br>Fout | Vrij<br>1.000 |  |
| Nooit<br>Fout                                                                                        | Goed                                                                                                    |    | Altiid                        |               |  |

Tolerans testine yanıt olarak program duraklatma seçin

| Meten                                                                                |                                                                                                    | mm | ∟                                    |       |  |
|--------------------------------------------------------------------------------------|----------------------------------------------------------------------------------------------------|----|--------------------------------------|-------|--|
| Over<br>Weerg.<br>Meetsys.<br>Hotkeys<br>Afdr.<br>Stuurtekens<br>RS232<br><b>HSB</b> | Aantal pt.<br>Voor pt.<br>Voor rcht.<br>Voor crk.<br>Elem. behouden<br>Afstanden<br>Nullen bij start Nee<br>Zoekbereik<br>Pauze tol. res. |    | Vrij<br>2<br>Ġ,<br>Ja<br>Abs<br>Fout | 1.000 |  |
| Meten                                                                                | Afdr. tol. res. .                                                                                                    |    |                                      | Nooit |  |
|                                                                                      |                                                                                                    |    |                                      |       |  |
| Nnn i t<br>Fout                                                                      | Goed                                                                                                    |    | Altijd                               |       |  |

Tolerans testine yanıt olarak rapor yazdırma seçin

<span id="page-116-4"></span>**Ekran formatlama**<br>
Ekran ekranı, ekran çözünürlüğü ve diğer ekran parametrelerini<br>
konfigüre etmek için veri ve seçim alanları içerir.<br> **Görüntüleme ekranı**<br>
Ekran ekranı konfigürasyon alanları aşağıdakileri içerir:<br> **III** Ekran ekranı, ekran çözünürlüğü ve diğer ekran parametrelerini konfigüre etmek için veri ve seçim alanları içerir.

#### <span id="page-116-0"></span>**Görüntüleme ekranı**

Ekran ekranı konfigürasyon alanları aşağıdakileri içerir:

- <span id="page-116-2"></span><span id="page-116-1"></span>Doğrusal ve açısal ölçümler için çözünürlük
- <span id="page-116-3"></span>Başlangıç doğrusal ve açısal ölçü birimleri
- Virgül veya kesir ayrımı seçme
- Geçerli oturum için açısal ölçü birimi
- Q ekseni için açısal ekran çözünürlükleri
- Açısal ölçümler için görüntülenen açılar aralığı

Ekran ayarlarını konfigüre etmek için:

- U Ayar menüsünü görüntülemek ve Ekran menü öğesini vurgulamak için MENÜ/AYAR tuşuna basın.
- ▶ MM ve Inç Ekrn Çöz veri alanlarını vurgulayın ve her ölçü birimi için ekran çözünürlük indeks sayılarını girin. Örneğin, 0,001 indeks sayısı, MM veya inç gösterimini kesir ayrım karakterinden sonra 3 rakama yuvarlayacaktır.
- ▶ DDS Ekrn Çöz veri alanını vurgulayın ve Derece/Dakika/Saniye indeks sayısını girin. Örneğin, 0,01 indeks sayısı, 30°20'45" gösterimini 30°21' olarak yuvarlayacaktır.
- ▶ OD Ekrn Çöz veri alanını vurgulayın ve Ondalık Derece indeks sayısını girin. Örneğin, 0,01 indeks sayısı, 30,786 derece gösterimini 30,79 derece olarak yuvarlayacaktır.

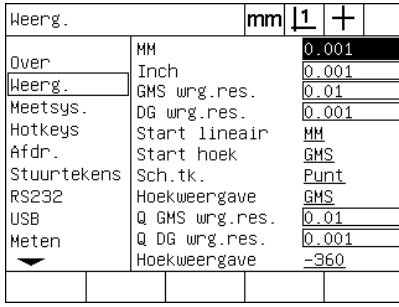

Doğrusal ölçümler için ekran çözünürlüğü indeks sayılarını girin

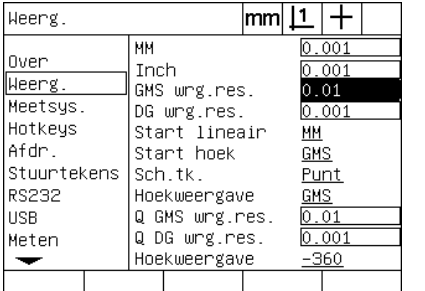

Açısal ölçümler için ekran çözünürlüğü indeks sayılarını Derece/Dakika/Saniye cinsinden girin

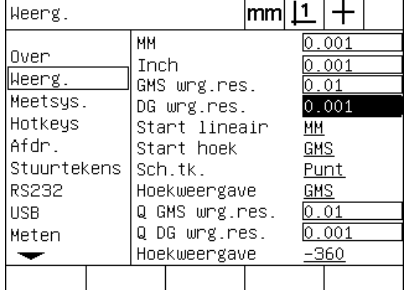

Açısal ölçümler için ekran çözünürlüğü indeks sayılarını Ondalık Derece cinsinden girin

U ND 1200 tarafından çalıştırma sonrasında ayarlanan doğrusal ölçü birimini belirlemek için Başlangıç Doğrusal seçim alanını vurgulayın ve bir ekran tuşuna basın. Ekran tuşu seçimleri:

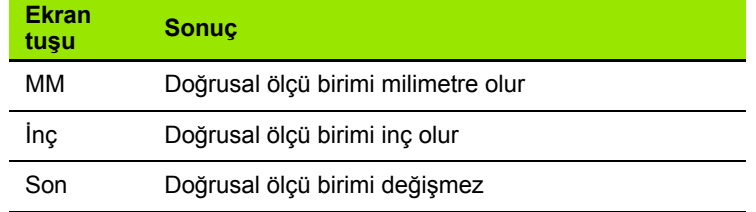

U ND 1200 tarafından çalıştırma sonrasında ayarlanan açısal ölçü birimini belirlemek için Başlangıç Açısal seçim alanını vurgulayın ve bir ekran tuşuna basın. Ekran tuşu seçimleri:

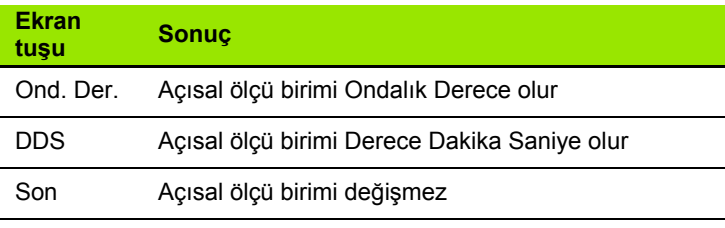

U Ondalık veya Virgül kesir ayrımı seçmek için Kesir ayrımı seçim alanını vurgulayın ve bir ekran tuşuna basın.

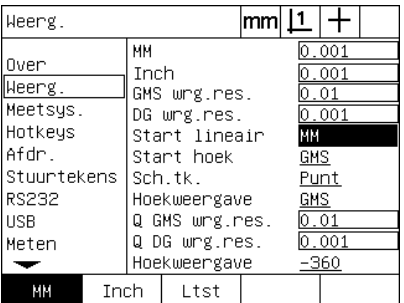

Başlangıç doğrusal ölçü birimi seçin Başlangıç açısal ölçü birimi seçin Kesir ayrımı seçin

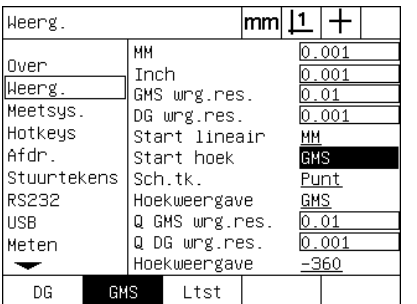

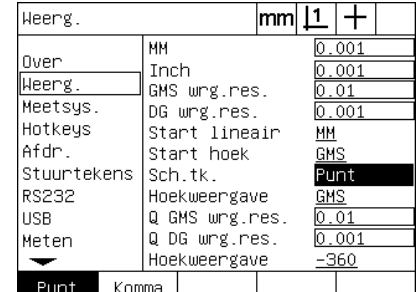

- Saniyeye (DDS) ayarlamak için Geçerli Açısal seçim alanını vurgulayın ve bir ekran tuşuna basın.
- **Example (OD) veya Derece/Dakika/**<br>
Saniyeye (DDS) ayarlamanki için Geçerli Açısal seçim alanını<br>
urgulayın ve bir ekran tuşuna basın.<br>  **Q DDS ve Q OD Çöz veri alanlarını** vurgulayın ve her açısal ölçü<br>
birimi için ekra ▶ Q DDS ve Q OD Çöz veri alanlarını vurgulayın ve her açısal ölçü birimi için ekran çözünürlük indeks sayılarını girin. Q DDS ve Q OD Ekrn Çöz alanları, DRO'da gösterilen açıölçer değerlerini konfigüre eder.
- $\triangleright$  İstenen açıölçer açı gösterim formatını seçmek için Açı Ekranı seçim alanını vurgulayın ve bir ekran tuşuna basın.

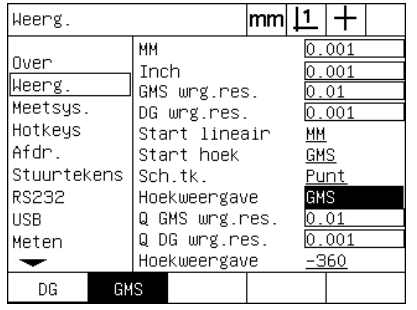

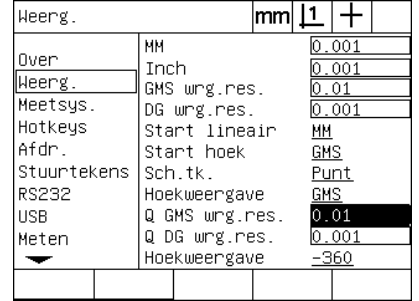

Heerg.  $|\text{mm}|\perp|$  +  $\overline{MH}$  $\frac{1}{0.001}$ Over Inch  $0.001$ Heerg. GMS wrg.res.  $0.01$ Meetsys.  $0.001$ DG wrg.res. Hotkeys Start lineair **MH** Afdr. Start hoek  $GMS$ </u> Stuurtekens | Sch.tk. Punt **RS232** Hoekweergave  $\underbrace{\overline{\text{GMS}}}{\underline{\text{O}}.\,\underline{\text{O1}}}$ Q GMS wrg.res. **USB** Q DG wrg.res.  $0.001$ Meten Hoekweergave  $-360$  $\overline{\phantom{0}}$  $-360$  $0.36$  $-180$ 

Geçerli oturum için açıların görünümünü Q ekseni için DDS ve OD açıölçer ayarlayın

değerlerindeki ekran çözünürlük indeks sayılarını girin

İstenen açıölçer açı gösterim formatını seçin

#### <span id="page-119-1"></span>**Kısayol tuşlarının atanması**

<span id="page-119-0"></span>Sık kullanılan fonksiyonların ön panel tuşları, uzak tuş takımı tuşları ve ayak anahtarı tuşları ile eşleştirilmesi için Kısayol Tuşları ayar ekranı kullanılır. Kısayol tuşları, bir fonksiyonu başlatmak için menüler arasında gezinme zorunluluğunu ortadan kaldırarak veya ayak anahtarı veya uzak tuş takımı ile bir fonksiyonu daha erişilir kılarak zaman kazandırabilir.

Kısayol tuşu eşleştirmesi için kullanılabilen ND 1200 tuşları ve anahtarları burada gösterilmiştir:

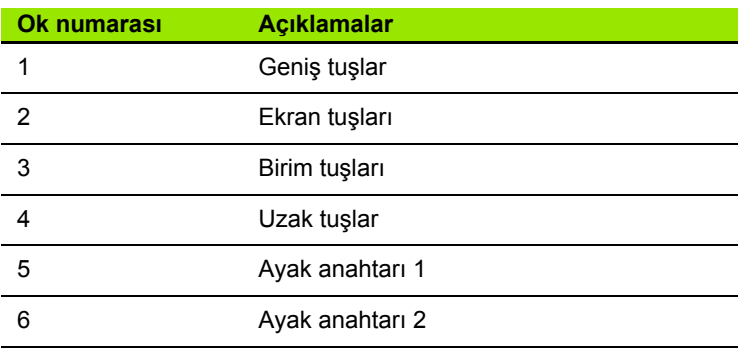

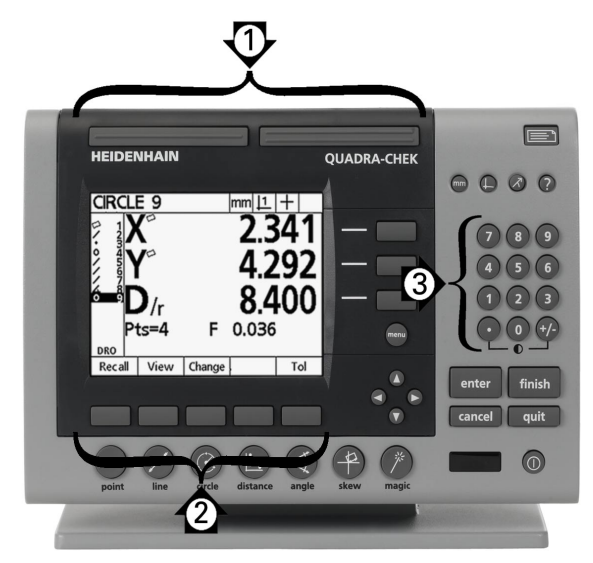

Abb. 2.16Kısayol tuşu eşleştirmesi için kullanılabilen ön panel tuşları

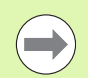

Uzak ayak anahtarı ve tuş takımı, ayrı olarak satın alınan opsiyonel aksesuarlardır.

#### **Kısayol tuşları ekranı**

Kısayol Tuşları ekranı konfigürasyon alanları aşağıdakileri içerir:

- Tuş tipi veya anahtar tipi
- Kısayol tuşu ataması için belirli tuş veya anahtar
- Tuşa veya anahtara atanacak fonksiyon

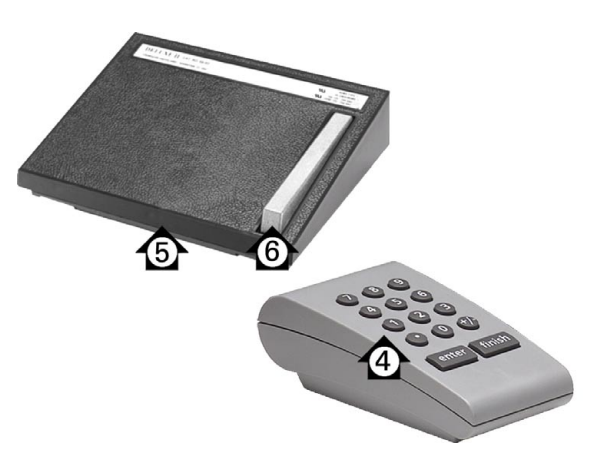

Abb. 2.17Kısayol tuşu eşleştirmesi için kullanılabilen uzak tuşlar ve anahtarlar

- U Ayar menüsünü görüntülemek ve Kısayol tuşları menü öğesini vurgulamak için MENÜ/AYAR tuşuna basın.
- Kısayol tuşuna fonksiyon atamak için:<br> **•** Ayar menüsünü görüntülemek ve Kısayol tuşları menü öğesini<br> **•** istenen tuş veya anahtar tipini seçmek için Tuşlar seçim alanını<br> **•** istenen tuş veya anahtar tipini seçmek için b  $\triangleright$  İstenen tuş veya anahtar tipini seçmek için Tuşlar seçim alanını vurgulayın ve bir ekran tuşuna basın. Bu örnekte, Ayak anahtarı tipi seçilir.
- U Özel bir tuşu veya anahtarı vurgulayın. Bu örnekte, ayak anahtarı 2 seçilir.
- ▶ Atanacak fonksiyon tipini seçmek için bir ekran tuşuna basın. Bu örnekte, Özel bir fonksiyon atanır.

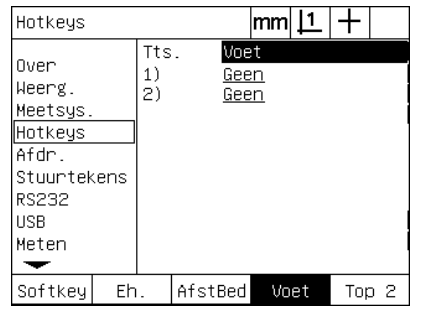

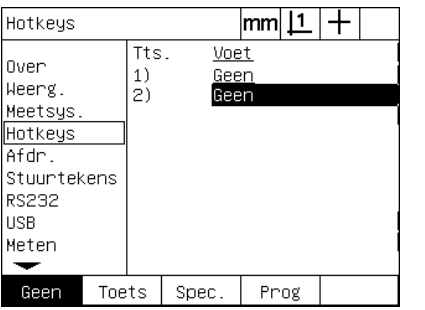

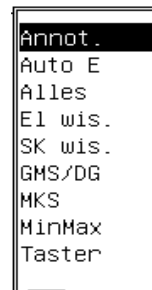

Fonksiyon tipini seçmek için bir ekran tuşuna basın

Tuş veya anahtar tipi seçmek için bir ekran tuşuna basın

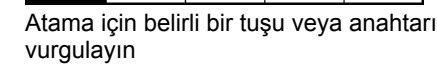

 $\triangleright$  Atamayı tamamlamak için belirli bir fonksiyonu vurgulayın ve GIRIŞ tuşuna basın. Bu örnekte, Oto K (Otomatik kenar algılama) fonksiyonu ayak anahtarı 2'ye atanır. Atamanın ardından, ayak anahtarı 2'ye basıldığında manuel ve otomatik kenar algılama arasında geçiş yapılır.

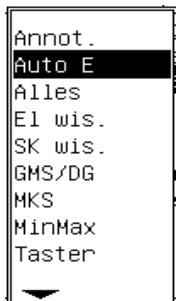

 $|mm|\mathbf{\underline{1}}|$  $\pm$ Hotkeys Tts. Voet **Over**  $1)$ Geen Weerg.  $|2)$ Auto<sub>E</sub> Meetsys Hotkeys Afdr. Stuurtekens **RS232 USB** Meten ⇁ Geen Toets Spec. Prog

Atamak için bir fonksiyonu vurgulayın Atamayı tamamlamak için GİRİŞ tuşuna basın

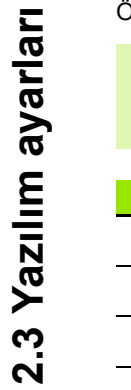

 $\left(\rightleftharpoons\right)$ 

**2.3 Yazılım ayarları**

Dil seçimi bir kısayol tuşuna atanabilir. Özel menüsünde diller ayrı ayrı gösterilir ancak bu kısayol tuşu fonksiyonları listesinde ayrı ayrı gösterilmez.

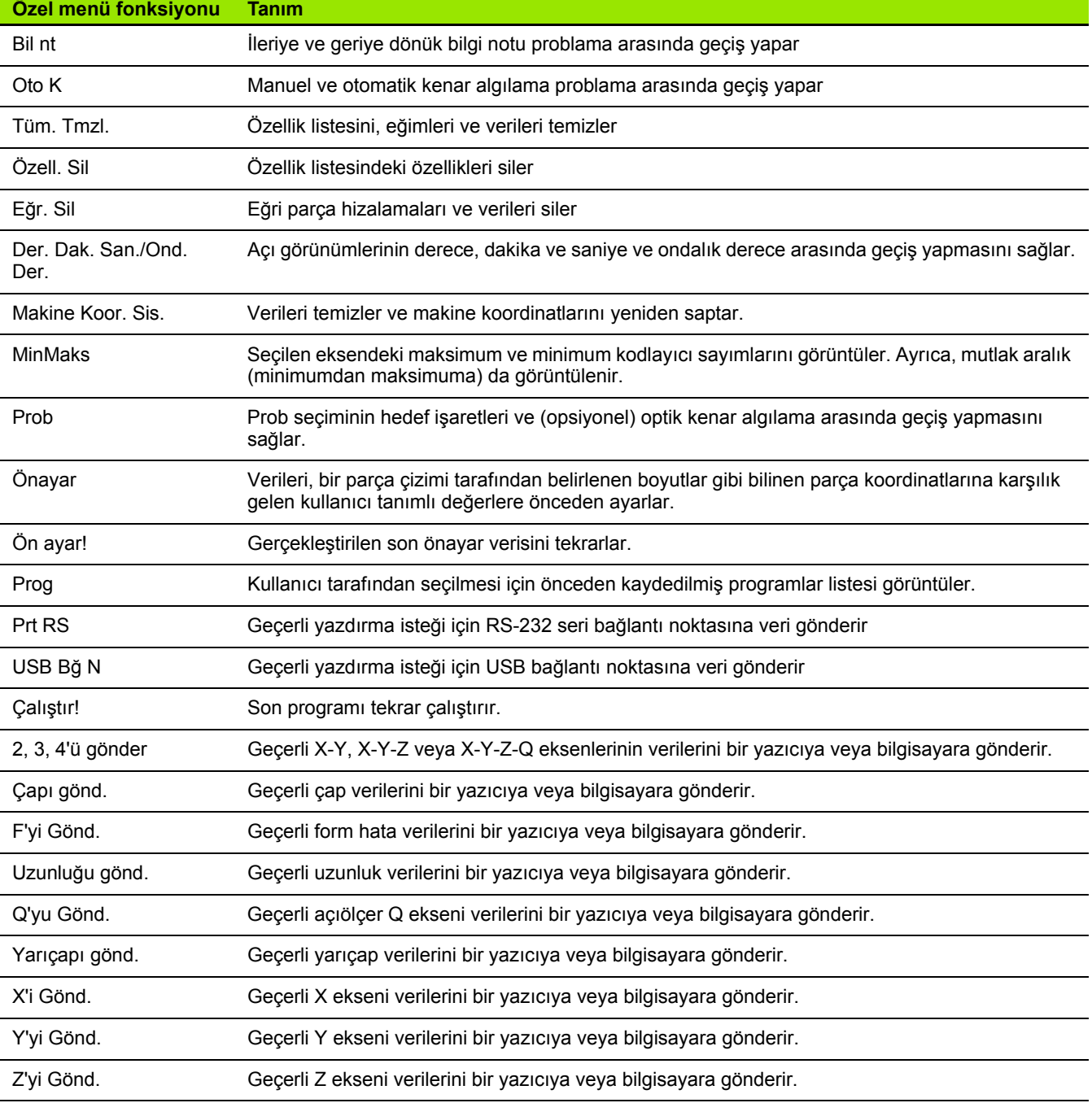

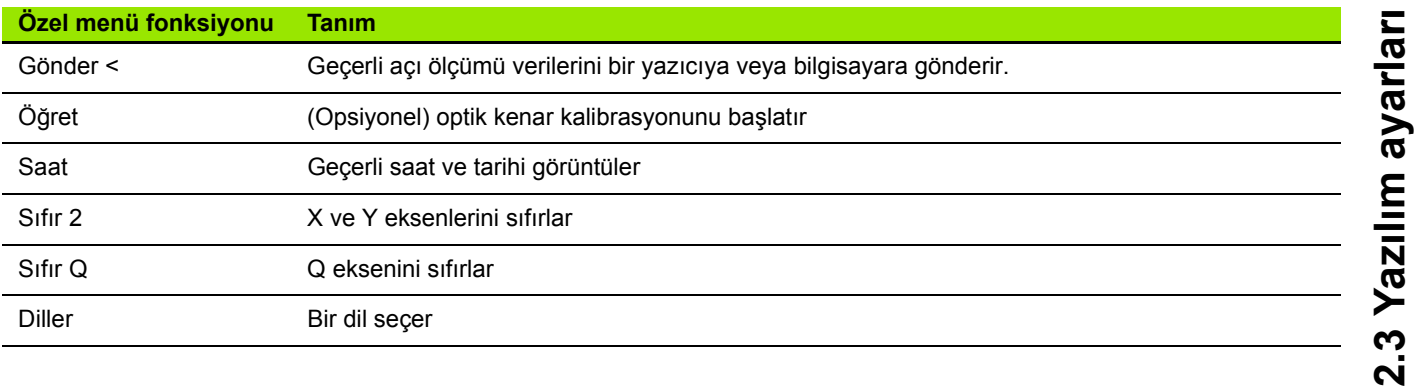

#### <span id="page-123-6"></span>**Yazdırma formatlama**

Yazdırma formatlama verileri ve seçim alanları, Yazdırma ve Form karakterleri ekranlarında bulunur.

#### <span id="page-123-4"></span>**Yazdırma ekranı**

Yazdırma ekranı konfigürasyon alanları aşağıdakileri içerir:

- <span id="page-123-2"></span><span id="page-123-1"></span>Karakter olarak rapor genişliği
- <span id="page-123-0"></span>Sayfa başına satır olarak rapor uzunluğu
- <span id="page-123-5"></span>Form besleme
- Satırlardan önce ve sonra ve formlardan sonra yazıcı kontrol karakterleri
- <span id="page-123-3"></span>■ Rapor verilerinin otomatik etiketlenmesi
- (Opsiyonel) optik kenarlardan geçilirken raporların yazdırılması
- Ölçü birimlerinin raporlara dahil edilmesi

Yazdırma ekranındaki yazdırmayı formatlamak için:

- U Ayar menüsünü görüntülemek ve Yazdırma menü öğesini vurgulamak için MENÜ/AYAR tuşuna basın.
- ▶ 32, 40 veya 80 karakter rapor uzunluğu seçmek için Rapor Uzunluğu seçim alanını vurgulayın ve bir ekran tuşuna basın.
- ▶ Satır/Sayfa seçim alanını vurgulayın ve sayfa başına 1-999 aralığında istenen satır sayısını girin.
- U İsteniyorsa, yazdırılan veriden sonra bir form besleme kontrol karakteri girmek için Form Besleme seçim alanını vurgulayın ve EVET ekran tuşuna basın.

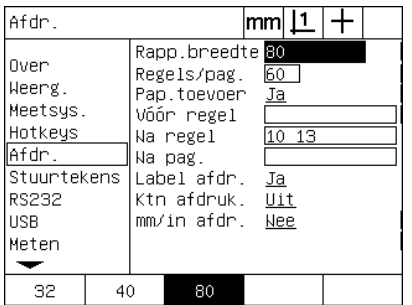

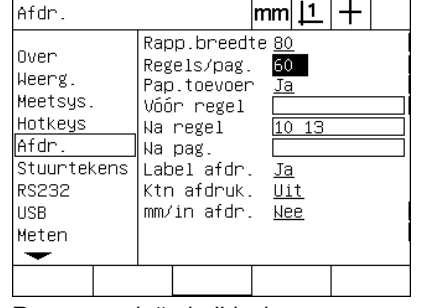

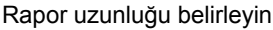

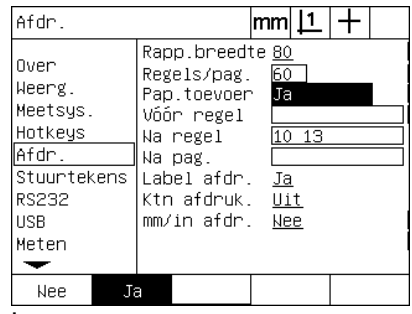

Rapor genişliği seçin Tapor Hapor uzunluğu belirleyin Tapor isteniyorsa bir form besleme seçin

- **Example 19:** Satır Sonrası veya Form Sonrası veri alanını veri alanını veri alanını için en satır fizik arakterini girin. Her veri alanına girilen Ascil anahtar kodu girilebilir. Örmeğin, Satır Öncesi<br>alanına girilen As vurgulayın ve istenen ASCII karakterini girin. Her veri alanı için en fazla dört ASCII anahtar kodu girilebilir. Örneğin, Satır Öncesi alanına girilen Ascii anahtar kodları rapordaki her satırın yazdırılmasından önce olur; bu nedenle ASCII anahtar kodu 32 girilmesi yazdırılan her satırdan önce boşluk ekler. Karakterler bir boşlukla ayrılmalıdır. ASCII anahtar kodları sonraki sayfada gösterilmiştir.
- U Yazdırılan verilere açıklayıcı etiketler eklemek için Oto Etiket seçim alanını vurgulayın ve EVET ekran tuşuna basın.

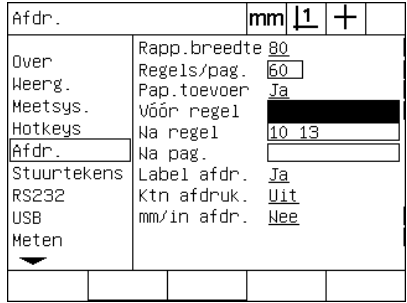

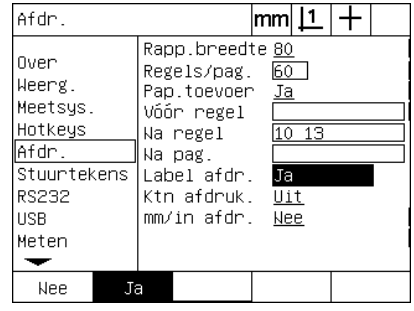

Satır öncesi, satır sonrası veya form sonrası ASCII kontrol karakterlerini girin EVET ekran tuşuna basın

Otomatik veri etiketleme belirlemek için

- ▶ Bir optik kenar algılandığında rapor yazdırılması için Kenar Yazdır seçim alanını vurgulayın ve LISTE ekran tuşuna basın, listeden yazdırma formatını seçin ve GIRIŞ tuşuna basın. Formatlar aşağıdakileri içerir:
	- KAPALI: Rapor yazdırılmaz
	- Standart: Kenardan geçildiğinde eksen koordinatları yazdırılır
	- Srf2: Eksen koordinatları ve son koordinatlar kenardan önce 2 ondalık basamakla yazdırılır
	- Srf3: Eksen koordinatları ve son koordinatlar kenardan önce 3 ondalık basamakla yazdırılır

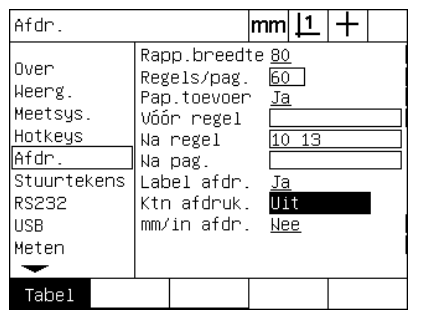

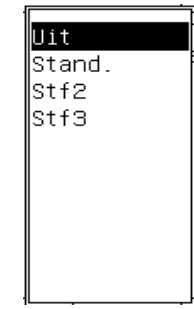

Algılanan kenarlar için raporları konfigüre etmek amacıyla liste ekran tuşuna basın

Listeden bir yazdırma formatı seçin

<span id="page-125-0"></span>ASCII kodları:

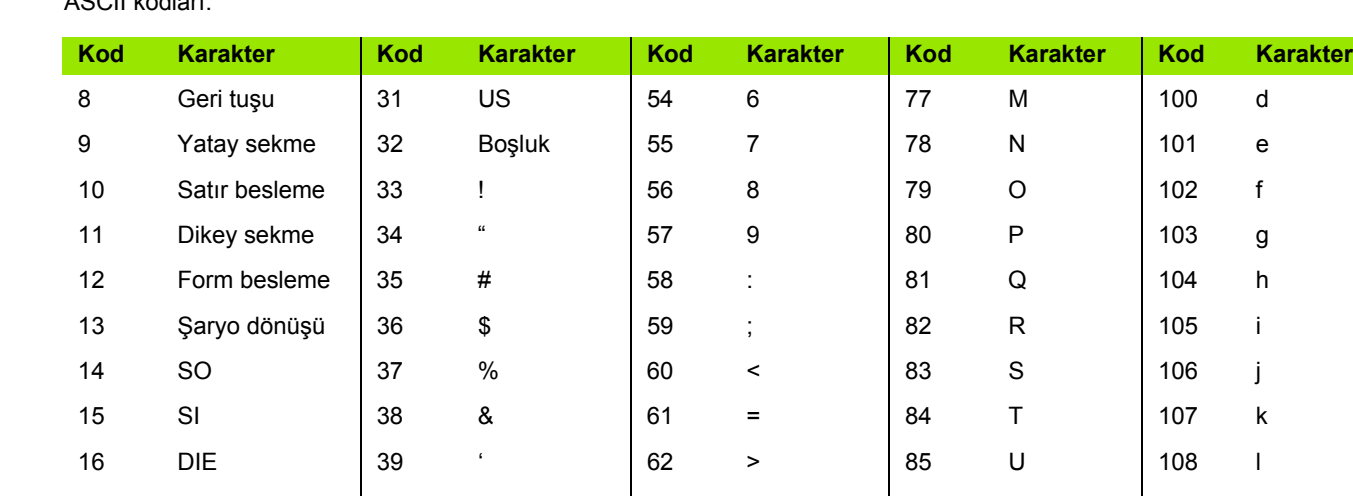

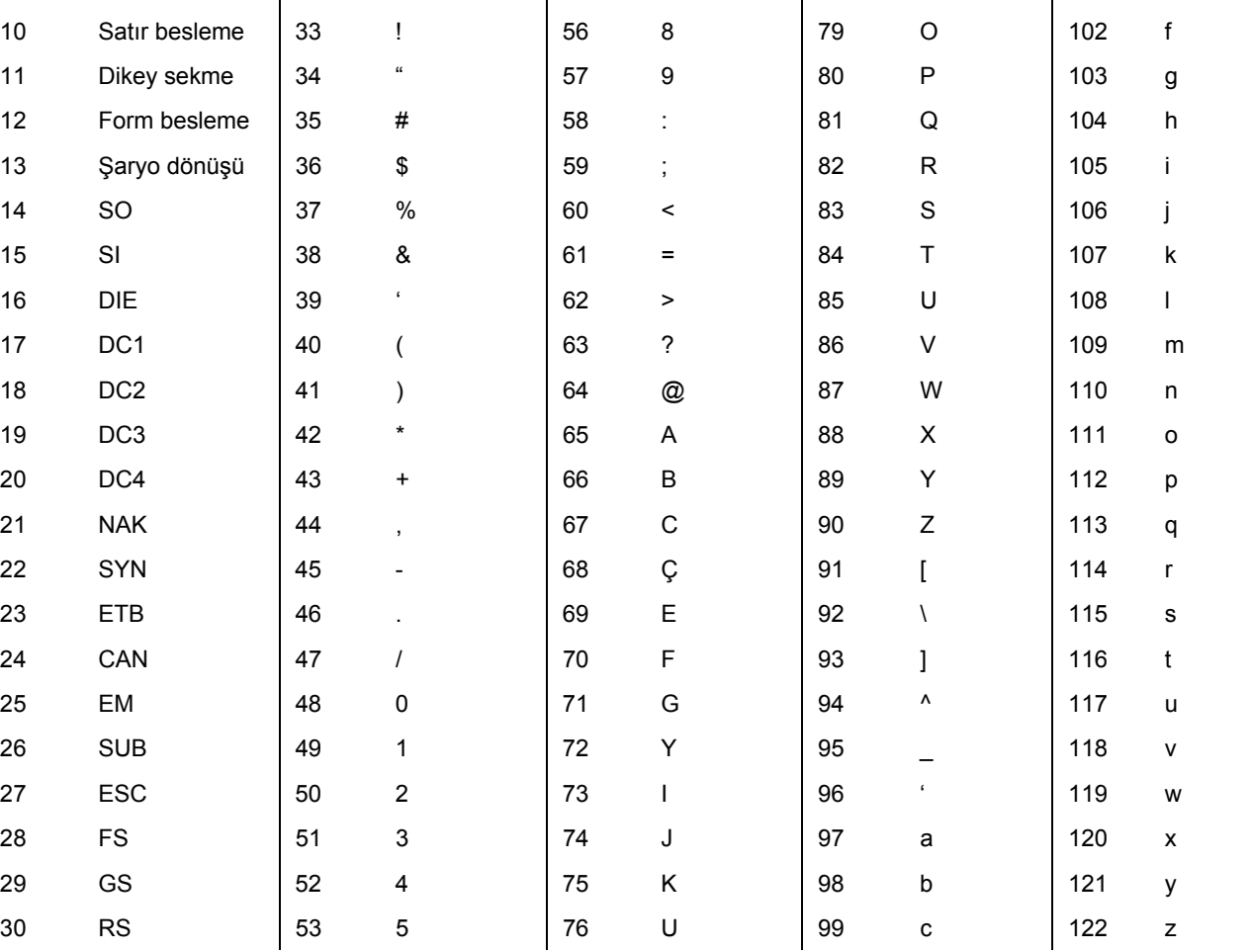

seçim alanını vurgulayın ve EVET ekran tuşuna basın.

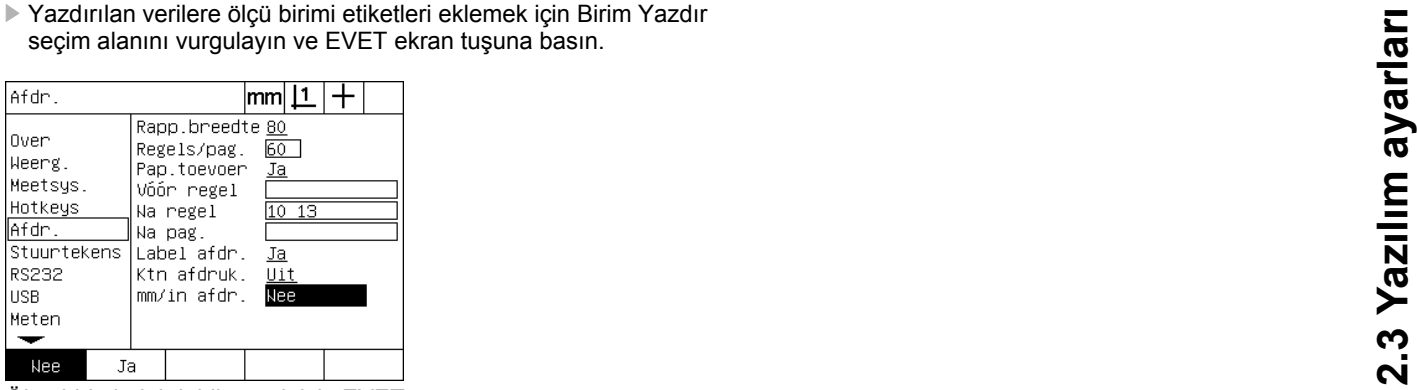

Ölçü birimlerini dahil etmek için EVET ekran tuşuna basın

U Ayar menüsüne dönmek için bitir tuşuna basın.

#### <span id="page-126-1"></span><span id="page-126-0"></span>**Form kar. ekranı**

Form kar. (karakterleri) ekranı, rapor veri akışının önündeki ASCII kontrol dizilerinin dahil edilmesi için yazıcı konfigürasyon veri alanları içerir.

Her veri alanına en fazla 3 ASCII karakteri girilebilir. Her karakter boşluk ile bir sonrakinden ayrılmalıdır.

Form kar. ekranındaki yazdırmayı formatlamak için:

- U Form kar. menü öğesini vurgulayın.
- U İlk alanı vurgulayın ve gerekli ASCII kontrol karakterlerini girin.

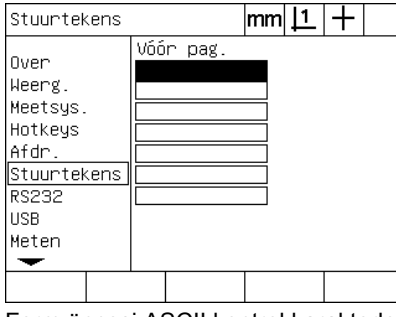

Form öncesi ASCII kontrol karakterlerini girin

- U Veri akışı tamamlanana kadar alanları vurgulamaya ve karakterleri girmeye devam edin.
- U Ayar menüsüne dönmek için BITIR tuşuna basın.

#### <span id="page-127-8"></span>**RS-232 bağlantı noktası konfigürasyonu**

<span id="page-127-5"></span>RS232 ekranı, RS-232 seri bağlantı noktası iletişim parametrelerinin konfigürasyonu için veri ve seçim alanları içerir.

#### **RS232 ekranı**

RS232 ekranı konfigürasyon alanları aşağıdakileri içerir:

- <span id="page-127-4"></span><span id="page-127-0"></span>Baud hızı
- <span id="page-127-1"></span>Kelime uzunluğu
- <span id="page-127-2"></span>■ Durma bitleri
- Eşlik
- <span id="page-127-6"></span><span id="page-127-3"></span>Seri bağlantı noktasında gönderilen veri tipi
- Karakter sonu ve satır sonu gecikmesi
- RS-232 bağlantı noktasını konfigüre etmek için:
- U Ayar menüsünü görüntülemek ve RS232 menü öğesini vurgulamak için MENÜ/AYAR tuşuna basın.
- ▶ Baud seçim alanını vurgulayın ve baud hızını artırmak (ART) veya azaltmak (AZL) için bir ekran tuşuna basın.
- ▶ 7 veya 8 bit kelime uzunluğu seçmek için Kelm Uzn seçim alanını vurgulayın ve bir ekran tuşuna basın.
- $\triangleright$  1 veya 2 durdurma biti seçmek için Durd Biti seçim alanını vurgulayın ve bir ekran tuşuna basın.

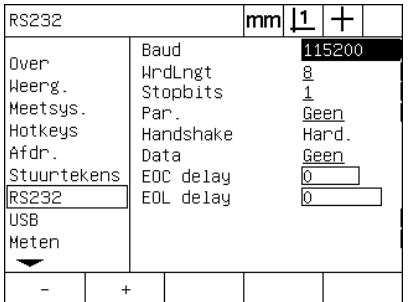

Baud hızını azaltmak veya artırmak için AZL veya ART ekran tuşuna basın

<span id="page-127-7"></span>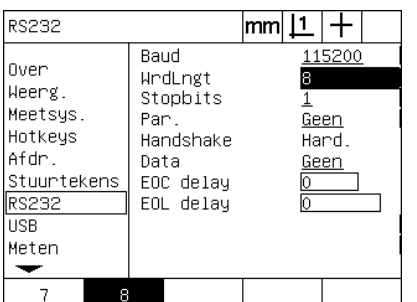

7 veya 8 bit kelime uzunluğu seçmek için 1 veya 2 durdurma biti seçmek için bir bir ekran tuşuna basın

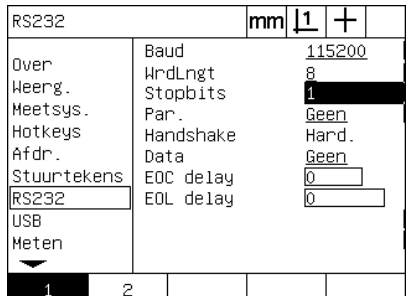

ekran tuşuna basın

- yapmak için bir ekran tuşuna basın.
- Eşlik seçim alanını vurgulayın ve TEK, ÇIFT veyaYOK seçimi<br>
Yapmak için bir ekran tuşuna basın.<br>
için Veri seçim in oktasında iletişim veri seçeneklerini görüntülemek<br>
için Veri seçimi alanını vurgulayın ve LISTE ekran tu  $\triangleright$  RS-232 bağlantı noktasında iletişim veri seçeneklerini görüntülemek için Veri seçim alanını vurgulayın ve LISTE ekran tuşuna basın.
- ▶ Veri seçimini vurgulayın ve veriyi seçmek için GIRIŞ tuşuna basın. Veri seçimleri aşağıdakileri içerir:
	- Yok: Veri gönderilmez
	- Ekran: Geçerli ekranın içeriği
	- Rapor: Tolerans sonuçları olmadan tüm özellik ölçüm verileri
	- Tol Rpr: Özellik ölçüm sonuçları olmadan tüm tolerans verileri
	- CSV: Tolerans sonuçları olmadan virgülle ayrılmış değişken formatında tüm özellik ölçüm verileri
	- Sekme: Tolerans sonuçları olmadan sekmeyle ayrılmış değişken formatında tüm özellik ölçüm verileri

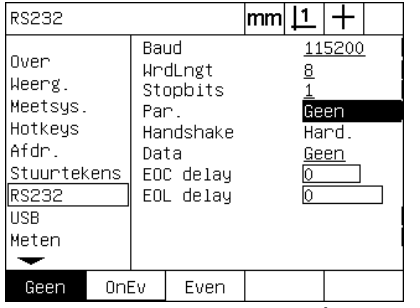

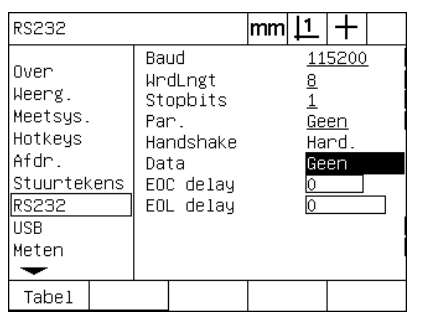

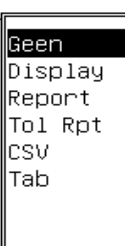

tuşuna basın

Eşlik seçmek için TEK veya ÇİFT ekran Veri seçimlerini görüntülemek için LİSTE Bir veri seçimini vurgulayın ve GIRIŞ ekran tuşuna basın

tuşuna basın.

▶ EOC (karakter sonu) Gecikmesi ve EOL (satır sonu) Gecikmesi veri alanlarını vurgulayın ve RS-232'nin harici cihazlarla iletişim görüşmelerini optimize etmek için gerekli olabilecek gecikmeleri milisaniye cinsinden girin.

| <b>RS232</b>                                                                                         |                                                                                     | mm                                          |
|----------------------------------------------------------------------------------------------------|-------------------------------------------------------------------------------------|---------------------------------------------|
| Over<br>Weerg.<br>Meetsys.<br>Hotkeys<br>Afdr.<br>Stuurtekens<br><b>RS232</b><br><b>USB</b><br>Meten | Baud<br>HrdLngt<br>Stopbits<br>Par .<br>Handshake<br>Data<br>EOC delay<br>EOL delay | 115200<br><u>8</u><br>Geen<br>Hard.<br>Geen |
|                                                                                                    |                                                                                     |                                             |

EOC veya EOL gecikmesi girin

#### <span id="page-129-3"></span>**USB bağlantı noktası konfigürasyonu**

USB bağlantı noktası, verileri USB bağlantı noktasındaki bir flash sürücüye veya bir USB yazıcıya gönderebilir. USB ekranı, USB bağlantı noktası iletişim parametrelerinin konfigüre edilmesi için veri ve seçim alanları içerir.

#### <span id="page-129-1"></span>**USB ekranı**

USB ekranı konfigürasyon alanları aşağıdakileri içerir:

- <span id="page-129-2"></span><span id="page-129-0"></span>USB bağlantı noktasında gönderilen veri tipi
- Verinin hedef konumu; USB flash sürücü dosyası veya yazıcı
- Dosya yönetimi: dosya değiştir, meycut dosyaya ekle yeya otomatik numaralandırılan yeni dosya oluştur
- Dosyaların otomatik numaralandırılması için geçerli dosya numarası
- Dosya tipi için kullanıcı mesajları

USB bağlantı noktasını konfigüre etmek için:

- U Ayar menüsünü görüntülemek ve USB menü öğesini vurgulamak için MENÜ/AYAR tuşuna basın.
- ▶ Veri tipi seçimlerini görüntülemek için Veri seçim alanını vurgulayın ve ardından LISTE ekran tuşuna basın.
- ▶ Bir veri tipi seçim alanını vurgulayın ve seçmek için GIRIŞ tuşuna basın. Veri tipi seçimleri aşağıdakileri içerir:
	- Yok: Veri gönderilmez
	- Ekran: Geçerli ekranın içeriği
	- Rapor: Tolerans sonuçları olmadan tüm özellik ölçüm verileri
	- Tol Rpr: Özellik ölçüm sonuçları olmadan tüm tolerans verileri
	- CSV: Tolerans sonuçları olmadan virgülle ayrılmış değişken formatında tüm özellik ölçüm verileri
	- Sekme: Tolerans sonuçları olmadan sekmeyle ayrılmış değişken formatında tüm özellik ölçüm verileri

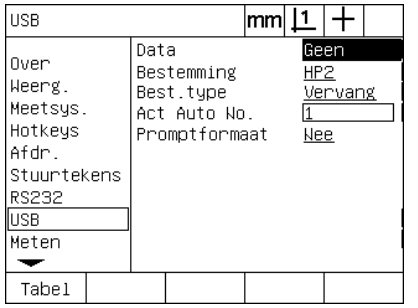

Veri tipleri listesini görüntülemek için LİSTE ekran tuşuna basın

Bir veri tipini vurgulayın ve seçmek için GIRIŞ tuşuna basın

- in Hedef konum seçim alanını vurgulayın ve yazıcı seçmek için HP2<br>
ekran tuşuna, verileri USB sürücüdeki bir dosyaya göndermek için<br>
in DOSYA ekran tuşuna basın.<br>
in Dosya Tipi seçim alanını vurgulayın ve aşağıdaki dosya ekran tuşuna, verileri USB sürücüdeki bir dosyaya göndermek için DOSYA ekran tuşuna basın.
- ▶ Dosya Tipi seçim alanını vurgulayın ve aşağıdaki dosya tiplerinden birini seçmek için bir ekran tuşuna basın:
	- Değiştir: Her yeni dosya gönderiminde mevcut dosya değiştirilir
	- Ekle: Mevcut dosya, yeni verileri içerecek şekilde genişletilir
	- OtoNo: Her veri gönderiminde yeni bir dosya oluşturulur. Yeni dosyaya, Geç Oto No veri alanında belirlenen sayı ile başlayan sıradaki bir sonraki numara otomatik olarak verilir.
- ▶ Geç Oto No veri alanını vurgulayın ve otomatik numaralandırılan dosyalar sırasındaki ilk dosya numarasını girin.

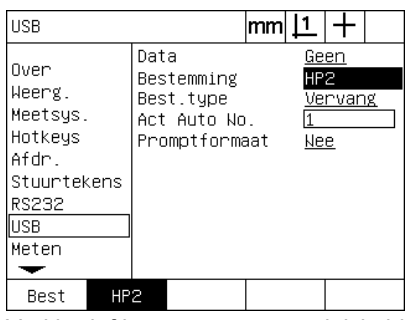

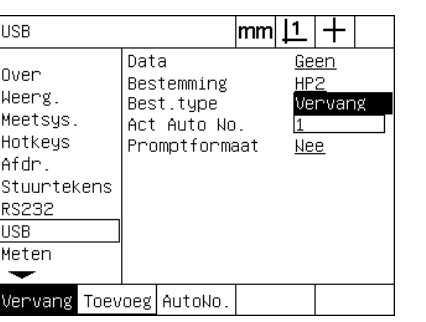

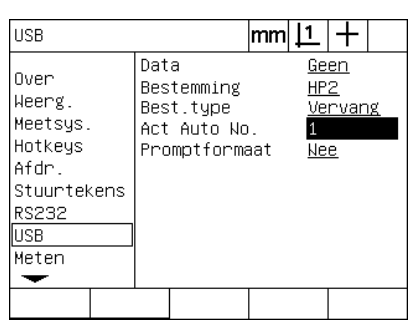

Veri hedef konumunu seçemek için bir ekran tuşuna basın

Dosya tipini seçmek için bir ekran tuşuna basın

Otomatik numaralandırma için geçerli ilk dosya numarasını girin

 $\triangleright$  Veri tipi için kullanıcıdan bilgi istenmesi amacıyla İstek seçim alanını vurgulayın ve EVET ekran tuşuna basın. Dosyayı, Veri alanında belirlenen veri tipini kullanarak göstermek için HAYIR ekran tuşuna basın.

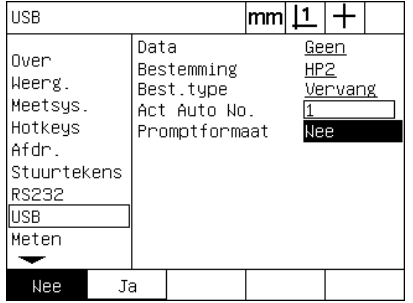

Veri tipi için kullanıcıdan bilgi istenmesi amacıyla EVET ekran tuşuna basın

#### <span id="page-131-3"></span>**Ses konfigürasyonu**

ND 1200, belirli ölçüm işlemlerine ve sonuçlarına karşılık olarak bir ses oluşturmak üzere konfigüre edilebilir.

#### <span id="page-131-2"></span><span id="page-131-1"></span>**Sesler ekranı**

Sesler ekranı, aşağıdakilere karşılık olarak sesli uyarıları etkinleştirmek veya devre dışı bırakmak için seçim alanları içerir:

- <span id="page-131-0"></span>Uyarı: Ekranda gösterilen herhangi bir uyarı
- Nokta girişi: Ölçüm sırasında bir nokta girildiğinde
- Ölçüme başla: Programın yürütülmesi sırasında ölçümden hemen önce
- $\blacksquare$  İyi sonuç: Bir ölçüm tüm tolerans testlerini geçtiğinde
- Geçemeyen sonuç: Bir ölçüm tolerans testini geçemediğinde
- Aşırı form: Fabrika varsayılan değerlerini geçen form hatası. Bu değerler değiştirilemez ve aşırı form hatalarını temsil eder. Bu fonksiyonun amacı uyarıdır.

Tüm sesli yanıtlar uyarıdır ve aynı yöntem kullanılarak etkinleştirilir. Bir sesli uyarıyı etkinleştirmek için:

- U Ayar menüsünü görüntülemek ve Sesler menü öğesini vurgulamak için MENÜ/AYAR tuşuna basın.
- $\triangleright$  İstenen sesli uyarı seçim alanını vurgulayın ve uyarıyı etkinleştirmek için BASIT ekran tuşuna, devre dışı bırakmak için YOK ekran tuşuna basın.

Tüm sesli yanıtların ses düzeyi, sessizden yüksek sese kadar aynı anda değiştirilebilir. Tüm sesli uyarıların ses düzeyini ayarlamak için:

▶ Ses düzeyi veri alanını vurgulayın ve 0-10 aralığında bir değer girin. 0 değeri uyarıları sessize ayarlar. Uyarı ses düzeyi 1 - 10 aralığında artar.

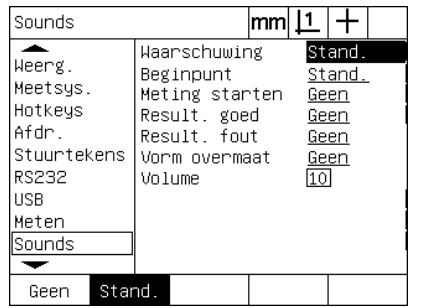

İstenen uyarı seçim alanını vurgulayın ve uyarıyı etkinleştirmek için BASİT ekran tuşuna basın.

| Sounds                                                                                    |                                                                                                    | mm |    |                                                  |  |
|-------------------------------------------------------------------------------------------|----------------------------------------------------------------------------------------------------|----|----|--------------------------------------------------|--|
| Weerg.<br>Meetsys.<br>Hotkeys<br>Afdr.<br>Stuurtekens<br>RS232<br>IISB<br>Meten<br>Sounds | Waarschuwing<br>Beginpunt<br>Meting starten<br>Result. goed<br>Result. fout<br>Vorm overmaat<br>Volume |    | 10 | Stand.<br>Stand.<br>Geen<br>Geen<br>Geen<br>Geen |  |
|                                                                                           |                                                                                                    |    |    |                                                  |  |

Ses düzeyi veri alanını vurgulayın ve tüm uyarıların ses düzeyini ayarlamak için bir değer girin

 $\triangleright$  Ayar menüsüne dönmek için BITIR tuşuna basın.

#### <span id="page-132-1"></span>**Tuş <sup>ı</sup> tekrarlama hızının ayarlanması**

Bir ön panel tuşu basılı tutulduğunda fonksiyon tekrar eder. Ön panel tuşları için otomatik tekrar hızı ayarlanabilir.

#### <span id="page-132-0"></span>**Çeş. ekranı**

Çeş. ekranında, tuş tekrarlama hızının ayarlanması için bir veri alanı bulunur. Tuş tekrarlama hızını ayarlamak için:

- U Ayar menüsünü görüntülemek ve Çeş. menü öğesini vurgulamak için MENÜ/AYAR tuşuna basın.
- ▶ Tuş Gecikmesi veri alanını vurgulayın ve 5-25 aralığında bir değer girin. Hızlı tekrar için küçük, yavaş tekrar için büyük değerler girin.

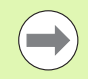

5'ten küçük ve 25'ten büyük değerler, klavyenin kullanımını zorlaştırabilir ve bunlardan kaçınılmalıdır.

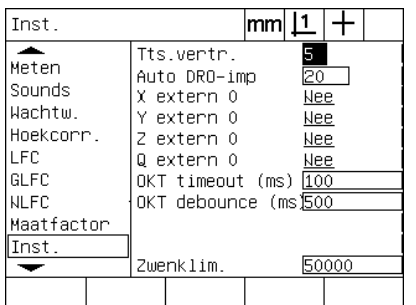

Tuş tekrarlama hızını ayarlamak için bir değer girin

#### <span id="page-133-3"></span>**Saat ve tarih ayarları**

Saat ve tarih verilerde, raporlarda görünür ve Ekstra menüsü yoluyla ekranda görüntülenebilir.

#### <span id="page-133-1"></span><span id="page-133-0"></span>**Saat ekranı**

<span id="page-133-2"></span>Saat ekranı, saat ve tarihin ayarlanması için veri alanları içerir. Saati ve tarihi ayarlamak için:

- U Ayar menüsünü görüntülemek ve Saat menü öğesini vurgulamak için MENÜ/AYAR tuşuna basın.
- U Tarih ve saat aynı yöntem kullanılarak ayarlanır: Tarih veya saat veri alanını vurgulayın ve değeri girin.
- $\triangleright$  Tarih Formatı seçim alanını vurgulayın ve istenen formatı seçmek için bir ekran tuşuna basın.
- ▶ Saat Formatı alanını vurgulayın ve 12 saat veya 24 saat formatını seçmek için bir ekran tuşuna basın.

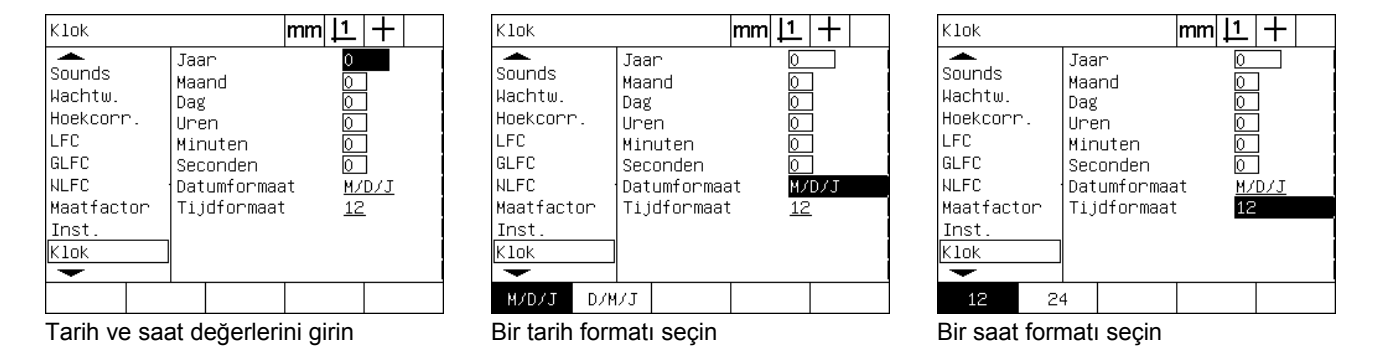

#### <span id="page-134-2"></span> $\blacksquare$  **Ayarlar dosyalarının ve programların**  $\blacksquare$ **kaydedilmesi**

<span id="page-134-1"></span>Denetleyici ekranı, ND 1200 programlarını ve hata düzeltme verilerini içeren ND 1200 konfigürasyon ayarları dosyalarını kaydetmek için araçlar içerir. Ayarlar dosyaları USB sürücünün kök dizinine kaydedilir.

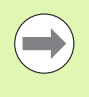

Ayarlar dosyaları; konfigürasyon değişiklikleri yapıldığında, hata düzeltme verileri toplandığında veya programlar oluşturulduğunda ya da değiştirildiğinde kaydedilmelidir.

<span id="page-134-0"></span>Ayarlar dosyalarını kaydetmek için:

- ▶ USB bağlantı noktasına bir USB sürücü takın.
- U Ayar menüsünü görüntülemek ve Denetleyici menü öğesini vurgulamak için MENÜ/AYAR tuşuna basın.
- U Parola veri alanını vurgulayın ve parolayı girin.
- U Konfigürasyon parametrelerini (settings.bin dosyası) kaydetmek için: KAYDET ekran tuşuna basın ve ekranda görüntülenen talimatları izleyin.

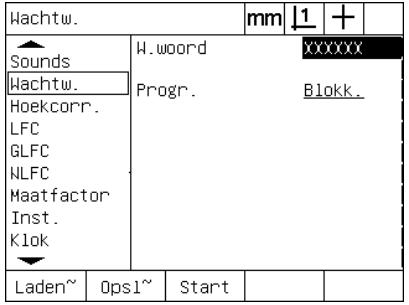

Denetleyici parolasını girin

U Parametreleri kaydetmek ve ayar menüsüne dönmek için BITIR tuşuna basın.

### <span id="page-135-11"></span>**2.4 Özellikler**

<span id="page-135-13"></span><span id="page-135-12"></span><span id="page-135-10"></span><span id="page-135-9"></span><span id="page-135-8"></span><span id="page-135-7"></span><span id="page-135-6"></span><span id="page-135-5"></span><span id="page-135-4"></span><span id="page-135-3"></span><span id="page-135-2"></span><span id="page-135-1"></span><span id="page-135-0"></span>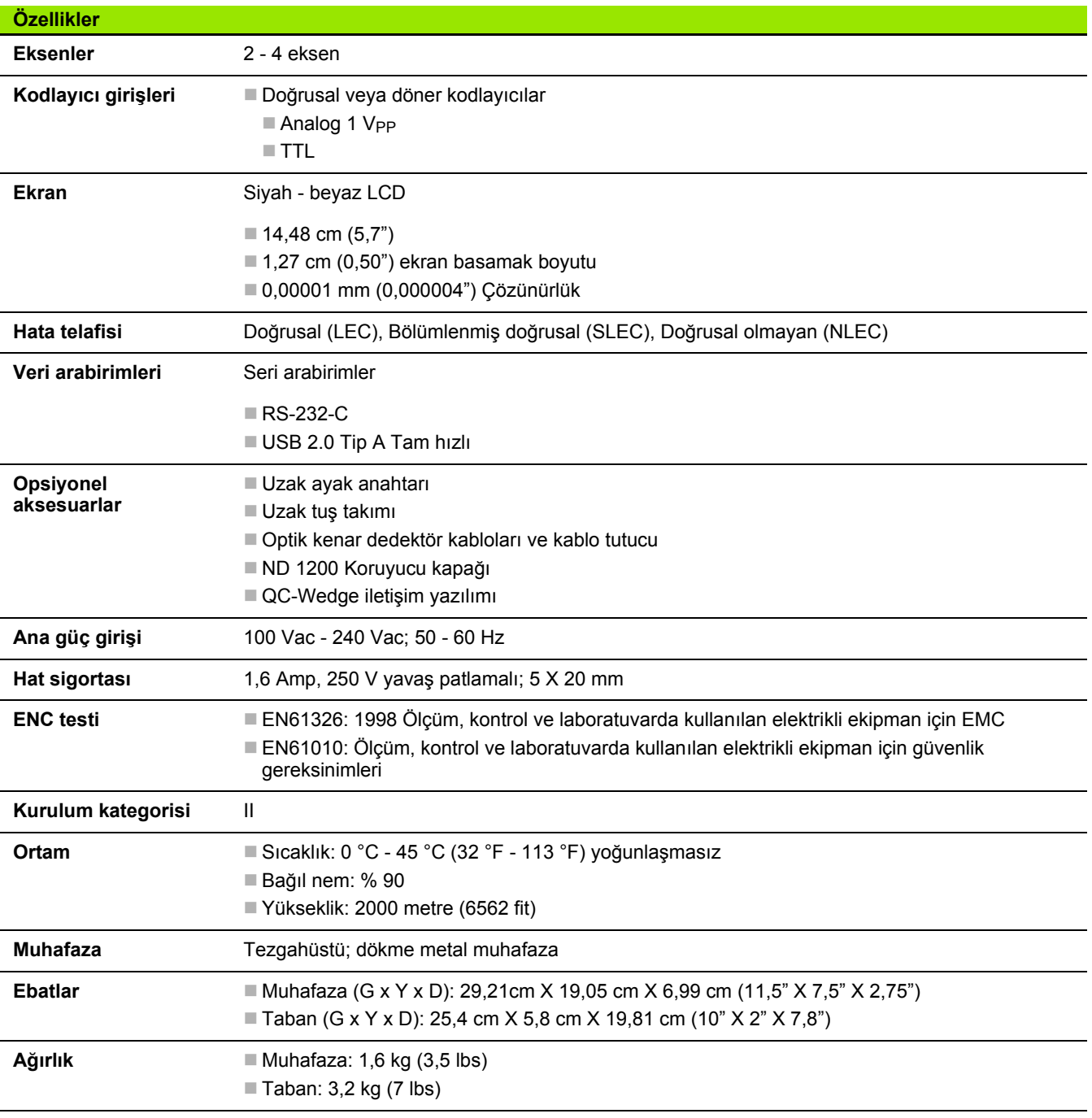

#### **Ebatlar**

<span id="page-136-0"></span>ND 1200 muhafazası, tepsi standı ve kol montaj braketi boyutları mm formatında gösterilmiştir.

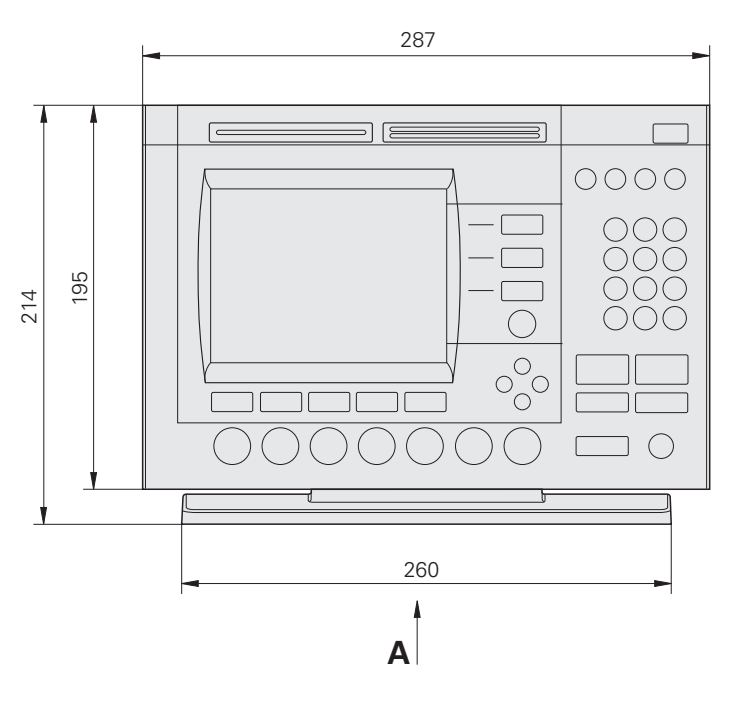

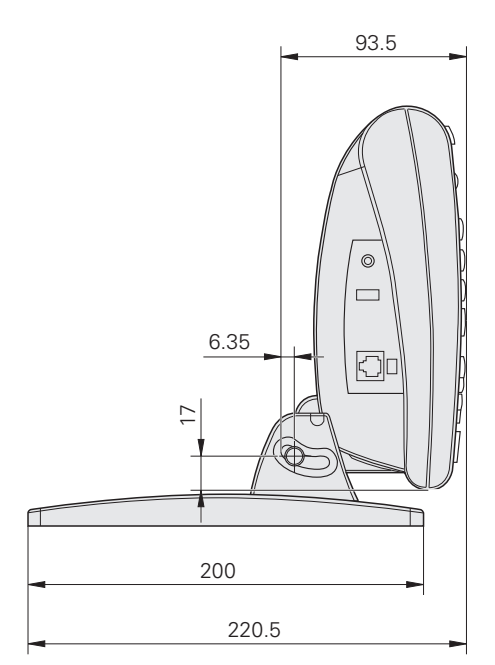

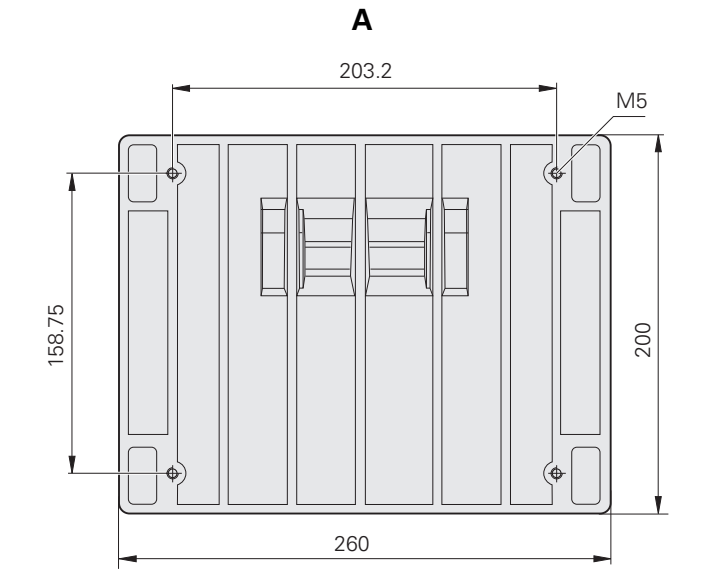

**Kol montaj braketi**

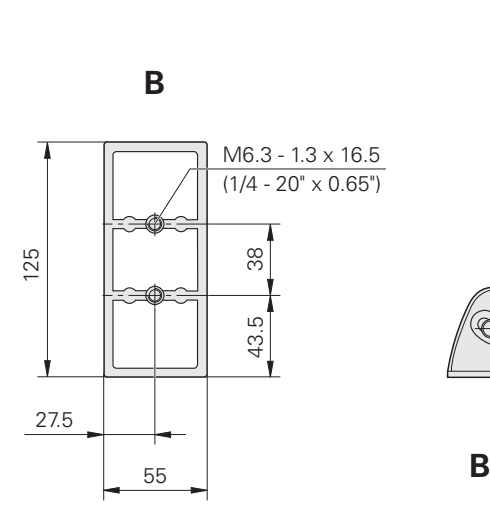

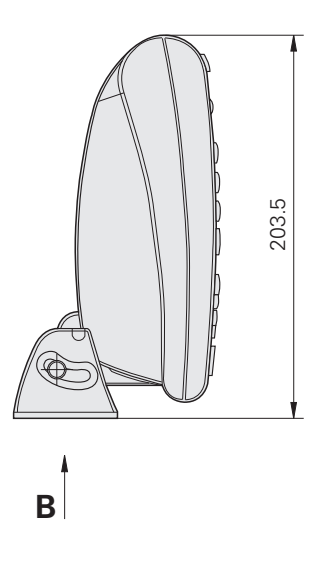

#### **NUMERICS**

2 kablolu güç fiş[i adaptörleri ... 7](#page-6-0) [3 kablolu topraklı çıkı](#page-6-1)ş ... 7

#### **A**

[Açı tipleri ... 46](#page-47-0) [180+A1 ... 46](#page-47-1) [180-A1 ... 46](#page-47-2) [360-A1 ... 46](#page-47-3) [KAPSA ... 46](#page-47-4) Ağ[ırlık ... 134](#page-135-0) [Aksesuarlar ... 134](#page-135-1) [Arka panel ... 5](#page-4-0) [ASCII kodları](#page-125-0) ... 124 [ASCII kontrol dizileri ... 125](#page-126-0) [Ayak anahtarı](#page-84-0) ... 83 [Ayar menüsü ... 86](#page-87-0) [Ayarlar dosyaları](#page-134-0) ... 133

#### **B**

[Baud hızı](#page-127-0) ... 126 [Bilgi notu ... 31,](#page-32-0) [112](#page-113-0) [Geri ... 31](#page-32-1) İ[leri ... 31](#page-32-2) [Bilgisayar ... 82](#page-83-0) Bölümlenmiş doğ[rusal hata düzeltme](#page-103-0)  (SLEC) ... 102

#### **C**

Çalış[tırma makine sıfırı](#page-113-1) ... 112 Çalış[tırma üzerine makine sıfırı](#page-113-2) ... 112 Çeş[. ekranı](#page-96-0) ... 95, [97,](#page-98-0) [131](#page-132-0) [Çevresel ... 134](#page-135-2) [Çizgiye uygun algoritmalar ... 43](#page-44-0) [En Küçük Kare Yöntemine En](#page-44-1)  Uygun ... 43 [ISO ... 43](#page-44-2)

#### **D**

[Daireye uygun algoritmalar ... 44](#page-45-0) [Dahili ... 44](#page-45-1) [En Küçük Kare Yöntemine En](#page-45-2)  Uygun ... 44 [Harici ... 44](#page-45-3) [ISO ... 44](#page-45-4) [Denetleyici ekranı](#page-91-0) ... 90, [133](#page-134-1) [Denetleyici parolası](#page-88-1) ... 87 Doğ[rusal hata düzeltme \(LEC\) ... 100](#page-101-0) Doğ[rusal olmayan hata düzeltme](#page-107-0)  (NLEC) ... 106

#### **D**

[Donanım kurulumu ... 78](#page-79-0) [Bilgisayar ba](#page-83-1)ğlanması ... 82 [Gücün ba](#page-81-0)ğlanması ... 80, [81](#page-82-0) [Kol montajı](#page-80-0) ... 79 [Kulaklık ba](#page-83-2)ğlanması ... 82 [Montaj standı](#page-79-1) ... 78 [Opsiyonel ayak anahtarı, el anahtarı](#page-84-1) veya uzak tuş takımı bağlanması ... 83 [Optik kenar algılama ba](#page-85-0)ğlanması ve kurulması ... 84 [USB yazıcı ba](#page-83-3)ğlanması ... 82 [Durma bitleri ... 126](#page-127-1)

#### **E**

[Ebatlar ... 134,](#page-135-3) [135](#page-136-0) Eğ[im hizalama ... 34](#page-35-1) [Ekran tu](#page-2-0)şları ... 3, [22](#page-23-0) Çağ[ır ... 23](#page-24-0) Değiş[tir ... 23](#page-24-1) [Düznl ... 24](#page-25-0) [Görnm ... 23](#page-24-2) Oluş[tur ... 24](#page-25-1) [Prob ... 22](#page-23-1) [Tol. ... 23](#page-24-3) [Zoom ... 23](#page-24-4) [Ekranda gösterilen uyarı](#page-131-0) ... 130 [Eksen ... 134](#page-135-4) [Eksen kodlayıcı konektörleri ... 81](#page-82-1) [Eksen seçimi ... 92](#page-93-0) [Eksen tu](#page-2-1)şları ... 3, [19](#page-20-0) [Eksen önayarının yapılması](#page-20-1) ... 19 [Eksenin sıfırlanması](#page-20-2) ... 19 [Eksenler için döndürme limiti ... 95](#page-96-1) [ENC testi ... 134](#page-135-5) Eş[lik ... 126](#page-127-2)

#### **F**

[Form besleme ... 122](#page-123-0) [Form kar. ekranı](#page-126-1) ... 125

#### **G**

[Genel Bakı](#page-15-0)ş ... 14 [Gönder tu](#page-3-0)şu ... 4, [20](#page-21-0) [Gönderim içeri](#page-77-0)ği ... 76 [Görüntüleme ekranı](#page-116-0) ... 115 Baş[langıç ölçü birimleri ... 115](#page-116-1) [Ekran çözünürlü](#page-116-2)ğü ... 115 [Virgül veya ondalık tabanı](#page-116-3) ... 115 [Gözlenen de](#page-104-0)ğerler ... 103

#### **G**

[Güç ... 80](#page-81-1) [3 kablolu güç fi](#page-81-2)şi ... 80 [Dalgalanma engelleyiciler ... 80](#page-81-3) [Sigorta ... 80](#page-81-4) [Güç anahtarı](#page-17-0) ... 16, [29,](#page-30-0) [80](#page-81-5) [Güç fi](#page-6-2)şi ... 7 [Güç giri](#page-135-6)şi ... 134 [Güvenlik ... 7](#page-6-3)

#### **H**

[Hakkında ekranı](#page-90-0) ... 89 [Harici eksen sıfır etkin ... 95](#page-96-2) [Hata düzeltme ... 29](#page-30-1) Bölümlenmiş doğ[rusal hata düzelt](#page-100-0)[me \(SLEC\) ... 99,](#page-100-0) [102](#page-103-1) Doğ[rusal hata düzeltme](#page-100-1)  [\(LEC\) ... 99,](#page-100-1) [100](#page-101-1) Doğ[rusal olmayan hata düzeltme](#page-100-2)  [\(NLEC\) ... 99,](#page-100-2) [106](#page-107-1) [Gözlenen de](#page-104-1)ğerler ... 103 İ[stasyon numaraları](#page-104-2) ... 103 [NLEC.txt dosyası](#page-107-2) ... 106, [110](#page-111-0) [nlec.txt dosyası alınarak](#page-111-1)  NLEC ... 110 [Noktalar ölçülerek NLEC ... 108](#page-109-0) Öğ[ret ekran tu](#page-106-0)şu ... 105 [Standart de](#page-104-3)ğerler ... 103 [Hata göstergeleri ... 73](#page-74-0) [Ölçek hataları](#page-74-1) ... 73 [Hata telafisi ... 134](#page-135-7) [Hızlı izleme tu](#page-3-1)şları ... 4, [20](#page-21-1) Sağ geniş tuş[u ... 20](#page-21-2) [Sol geni](#page-21-3)ş tuşu ... 20 [Hoparlör jakı](#page-83-4) ... 82

#### **I**

İ[stasyon numaraları](#page-104-4) ... 103

#### **K**

[Karakter sonu gecikmesi ... 126](#page-127-3) [Karelik ekranı](#page-99-0) ... 98 [Kelime uzunlu](#page-127-4)ğu ... 126 [Kenar menüsü ... 96](#page-97-0) Kısayol tuş[ları ekranı](#page-119-0) ... 118 [Kodlayıcı çözünürlü](#page-93-1)ğü ... 92 [Kodlayıcı giri](#page-135-8)şleri ... 134 [Kodlayıcı referans i](#page-18-0)şareti geçişleri ... 17 [Kodlayıcı sayım yönü ... 92](#page-93-2) [Kodlayıcı sayım yönünün ters](#page-93-2)  çevrilmesi ... 92 [Kodlayıcı tipi ... 92](#page-93-3) [Kodlayıcılar ... 81](#page-82-2)

### **Index**

[Kodlayıcılar ekranı](#page-93-4) ... 92 [Kol braketinin montajı](#page-80-0) ... 79 [Komparatör ekranı](#page-85-1) ... 84 [Komut tu](#page-2-2)şları ... 3, [19](#page-20-3) [Bitir ... 19](#page-20-4) [Çık ... 19](#page-20-5) Giriş [... 19](#page-20-6) İ[ptal ... 19](#page-20-7) [Koordinat sistemi seçimi ... 30](#page-31-0) [Kulaklık ... 82](#page-83-2) [Kurulum kategorisi ... 134](#page-135-9)

#### **L**

**K**

[LCD ... 134](#page-135-10) [LCD açma/kapama tu](#page-3-2)şu ... 4, [20](#page-21-4) [LCD ekran ... 3,](#page-2-3) [22](#page-23-2) [Ayar modu ... 22](#page-23-3) [DRO modu ... 22](#page-23-4) [Kontrastın ayarlanması](#page-31-1) ... 30 Özellik değ[erlendirme modu ... 22](#page-23-5) [Özellik ölçüm modu ... 22](#page-23-6) [LEC ekranı](#page-102-0) ... 101

#### **M**

[Makine sıfır noktası](#page-18-1) ... 17, [29,](#page-30-2) [92](#page-93-5) [Menü tu](#page-3-3)şu ... 4, [20](#page-21-5) [Ayar ... 20](#page-21-6) [Ekstra ... 20](#page-21-7) [Kenar ... 20](#page-21-8) [Prog ... 20](#page-21-9) [Sil ... 20](#page-21-10)

#### **M**

[Menüler ... 25](#page-26-0) [Ayar ... 25](#page-26-1) [Ekstra ... 26](#page-27-0) [2'yi gönd. ... 26](#page-27-1) [3'ü gönd. ... 26](#page-27-2) [4'ü gönd. ... 26](#page-27-3) [Bil nt ... 26](#page-27-4) Çalış[tır ... 26](#page-27-5) [Çapı gönd. ... 26](#page-27-6) [Der. Dak. San./Ond. Der. ... 26](#page-27-7) [F'yi Gönd. ... 27](#page-28-0) [Gönder < ... 27](#page-28-1) [Makine Koor. Sis. ... 26](#page-27-8) [MinMaks ... 26](#page-27-9) [Ön ayar! ... 26](#page-27-10) [Önayar ... 26](#page-27-11) [Prt RS ... 26](#page-27-12) [Q'yu Gönd. ... 27](#page-28-2) [Saat ... 27](#page-28-3) [Sıfır 2 ... 27](#page-28-4) [Sıfır Q ... 27](#page-28-5) Uzunluğ[u gönd. ... 27](#page-28-6) [X'i Gönd. ... 27](#page-28-7) [Y'yi Gönd. ... 27](#page-28-8) [Yarıçapı gönd. ... 27](#page-28-9) [Z'yi Gönd. ... 27](#page-28-10) Kenar menüsü [... 28](#page-29-0) [M. Kal ... 28](#page-29-1) Öğ[ret ... 28](#page-29-2) [Oto K ... 28](#page-29-3) [X Kalib. ... 28](#page-29-4) [Yükle ... 28](#page-29-5) [Prog ... 25](#page-26-2) Çalış[tır ... 25](#page-26-3) [Düzenle ... 25](#page-26-4) [Kayıt ... 25](#page-26-5) [Kopyala ... 25](#page-26-6) [Sil ... 25](#page-26-7) [Sil ... 27](#page-28-11) Eğ[r. Sil ... 28](#page-29-6) [Özell. Sil ... 28](#page-29-7) [Tüm. Tmzl. ... 28](#page-29-8) Mesafe İşaretli değ[er ... 112](#page-113-3) [Mutlak de](#page-113-4)ğer ... 112 [Mod tu](#page-2-4)şları ... 3, [19](#page-20-8) [Koordinat sisteminin seçilmesi ... 19](#page-20-9) [Ölçü birimi ... 19](#page-20-10) [Veri seçin ... 19](#page-20-11) [Montaj standı](#page-79-2) ... 78

#### **M**

[MS Say ... 92](#page-93-6)

#### **N**

[NLEC ekranı](#page-108-0) ... 107 [NLEC.txt dosyası](#page-107-3) ... 106

#### **O**

Öğ[ret ekran tu](#page-106-1)şu ... 105 [Ok imleç tu](#page-3-4)şları ... 4, [21](#page-22-0) [Ölçek faktörü ... 111](#page-112-0) [Ölçek Faktörü ekranı](#page-112-1) ... 111 [Ölçü birimi ... 92](#page-93-7) [Ölçü birimi seçimi ... 30](#page-31-2) [Ölçüm ekranı](#page-113-5) ... 112 [Ölçüm parçası özellikleri ... 38](#page-39-0) [Açılar ... 46](#page-47-5) [Çizgiler ... 43](#page-44-3) [Daireler ... 44](#page-45-5) [Mesafeler ... 45](#page-46-0) [Noktalar ... 42](#page-43-0) [Otomatik tekrar ... 41](#page-42-0) [Ölçüm tu](#page-2-5)şları ... 3, [18](#page-19-0) Açı [... 18](#page-19-1) [Çizgi ... 18](#page-19-2) [Daire ... 18](#page-19-3) Eğ[im hizalama ... 18](#page-19-4) [Measure Magic ... 18](#page-19-5) [Mesafe ... 18](#page-19-6) [Nokta ... 18](#page-19-7) [Ön panel tu](#page-2-6)şları ... 3 [Optik kenar \(OE\) sıçraması](#page-98-1) ... 97 [Optik kenar \(OE\) zaman a](#page-98-2)şımı ... 97 [Optik kenar algılama ... 84](#page-85-0) [Hedef boyutunun](#page-113-6)  problanması ... 112 [Referans kablosu giri](#page-85-2)şi ... 84 [Sensör kablosu giri](#page-85-3)şi ... 84 [Optik kenar dedektörü](#page-34-0)  kalibrasyonu ... 33 [M. Kal ... 33](#page-34-1) Öğ[ret ... 33](#page-34-2) [X Kalib. ... 33](#page-34-3) [Oto DRO sayımları](#page-96-3) ... 95 [Özellik listesi ... 38](#page-39-1)

#### **O**

Özellik toleransları Açı [... 54](#page-55-0) [Deformasyon ... 54](#page-55-1) [Dikeylik ... 54](#page-55-2) Doğ[ruluk ... 54](#page-55-3) [En Az Malzeme Durumu ... 54](#page-55-4) Eş [Merkezli Olma ... 54](#page-55-5) [Gerçek konum ... 54](#page-55-6) Gnş[lk ... 54](#page-55-7) İ[ki yönlü konum ... 54](#page-55-8) [Maks. Malz. Durumu ... 54](#page-55-9) [Paralellik ... 54](#page-55-10) [Yuvarlaklık ... 54](#page-55-11) [Özellikler ... 134](#page-135-11)

#### **P**

[Parça hizalama ... 34](#page-35-2) Parça Özelliklerinin Oluşturulması [Örnek ... 48](#page-49-0) [Parça özelliklerinin olu](#page-48-0)şturulması ... 47 [Ana özellikler ... 47](#page-48-1) [Parça özelliklerinin problanması](#page-40-0) ... 39 Hedef iş[areti ... 39](#page-40-1) [Kenar algılama ... 39](#page-40-2) [Measure Magic ... 40](#page-41-0) [Parça özelliklerinin yapılması](#page-50-0) ... 49 [Ana özellikler ... 49,](#page-50-1) [51](#page-52-0) [Daha fazla örnek ... 51](#page-52-1) [Örnek ... 50](#page-51-0) [Parçaların hizalanması](#page-35-3) ... 34 [Prob tipi ... 32](#page-33-0) Hedef iş[areti ... 32](#page-33-1) [Optik kenar ... 32](#page-33-2) [Manuel ve otomatik nokta](#page-33-3)  girişi ... 32

#### **P**

[Programlama ... 58](#page-59-0) [Program çalı](#page-61-0)ştırma ... 60 Program çalış[tırmaya örnek ... 61](#page-62-0) [Program düzenleme ... 62](#page-63-0) [Program adımını](#page-65-0) değiştirme ... 64 [Program adımını geni](#page-64-0)şletme ve sıkıştırma ... 63 [Program adımını silme ... 67](#page-68-0) [Program adımlarını](#page-63-1) görüntüleme ... 62 [Yeni program adımları](#page-69-0) ekleme ... 68 [Program kaydetme ... 58](#page-59-1) [Program kaydetmeye örnek ... 59](#page-60-0) [Program kopyalama ... 69](#page-70-0) [Program silme ... 70](#page-71-0) [Programların yedeklenmesi ... 71](#page-72-0) [Tolerans hatasında](#page-113-7)  duraklama ... 112

#### **Q**

[QC-200'ün nakliye için yeniden](#page-78-0)  paketlenmesi ... 77

#### **R**

[Rapor gen](#page-123-1)ş. ... 122 [Rapor uzunlu](#page-123-2)ğu ... 122 [Rapor veri etiketleri ... 122](#page-123-3) [Raporlar ... 72](#page-73-0) [Rapor tipleri ... 72](#page-73-1) [CSV ... 72](#page-73-2) [Ekran ... 72](#page-73-3) [Rapor ... 72](#page-73-4) [Sekme ... 72](#page-73-5) [Tol Tkr. ... 72](#page-73-6) [Yok ... 72](#page-73-7) [Raporların gönderilmesi ... 72](#page-73-8) Referans iş[areti seçimi ... 92](#page-93-8) Referans iş[aretleri ... 17,](#page-18-2) [29](#page-30-3) [Referans konumları](#page-18-3) ... 17 [RJ-45 ayırıcı](#page-84-2) ... 83 [RJ-45 konektör ... 83](#page-84-3) [RS232 ekranı](#page-127-5) ... 126 [RS-232 seri ba](#page-83-5)ğlantı noktası ... 82 [Baud hızı](#page-83-6) ... 82 [Durma bitleri ... 82](#page-83-7) Eş[lik ... 82](#page-83-8) [Kelime uzunlu](#page-83-9)ğu ... 82 [Seri kablo ... 82](#page-83-10)

#### **S**

[Saat ... 132](#page-133-0) [Saat ekranı](#page-133-1) ... 132 [Satır sonu gecikmesi ... 126](#page-127-6) [Sayısal tu](#page-3-5)ş takımı ... 4 Seri bağ[lantı noktasında gönderilen](#page-127-7)  veri ... 126 [Sesler ekranı](#page-131-1) ... 130 [Sesli uyarılar ... 82,](#page-83-11) [130](#page-131-2) [Sigorta ... 134](#page-135-12) [Simgeler ... 6](#page-5-0) [Standart de](#page-104-5)ğerler ... 103

#### **T**

[Tarih ... 132](#page-133-2) [Temizlik ... 7](#page-6-4) [Tolerans ... 54](#page-55-12) [Örnek ... 56](#page-57-0) [Özellik toleransları](#page-55-13) ... 54 [Tolerans sonuçlarına dayalı rapor](#page-113-8)  yazdırma ... 112 [Tolerans uygulama ... 55](#page-56-0) Tuş [basmaları](#page-5-1) ... 6

#### **U**

USB bağ[lantı noktasında gönderilen](#page-129-0)  veri ... 128 [USB ekranı](#page-129-1) ... 128 [USB flash sürücü ... 128](#page-129-2) [USB yazıcı](#page-83-3) ... 82 [Uzak tu](#page-84-4)ş takımı ... 83

#### **V**

Veri [Önayar ... 35,](#page-36-0) [37](#page-38-0) [Saptama ... 35](#page-36-1) [Sıfır ... 35,](#page-36-2) [36](#page-37-0) [Yapım ... 35](#page-36-3) [Veri arabirimleri ... 134](#page-135-13) [Veri seçimi ... 30](#page-31-3)

## **Index**

**V** Index 5.5<br>
Vien panel 5.5<br>
Viente Josef Raintenbendit, 122<br>
Viente Josef Raintenbendit, 122<br>
Viente Josef Raintenbendit, 122<br>
Ayartardonysisemum of bostness<br>
Ayartardonysisemum of bostness<br>
Ayartardonysisemum of proper [Yan panel ... 5](#page-4-1) Yazd [ırma ekran](#page-123-4) ı ... 122 Yaz ı c ı [... 82](#page-83-12) Yaz ı c [ı kontrol karakterleri ... 122](#page-123-5) Yaz ı l [ım ayarlar](#page-86-0) ı ... 85 [Ayar s](#page-89-0) ıras ı ... 88 Ayarlar dosyalarının ve başlangıç ekranların[ın yüklenmesi ... 91](#page-92-0) Ayarlar dosyalarının ve programların [kaydedilmesi ... 133](#page-134-2) [Denetleyici parolas](#page-91-1) ı ... 90 [Denetleyici parolas](#page-88-2)ının girilmesine örnek ... 87 [Derece karelik kalibrasyonu ... 98](#page-99-1) [Dil seçimi ... 89](#page-90-1) [Ekran formatlama ... 115](#page-116-4) Geni şleyen veya daralan parçalar [için ölçüm ölçeklendirme ... 111](#page-112-2) [Hata düzeltme ... 99](#page-100-3) Kısayol tuş[larının atanmas](#page-119-1) ı ... 118 Kodlay ı c [ı konfigürasyonu ... 92](#page-93-9) [Ölçüm konfigürasyonu ... 112](#page-113-9) [Optik kenar alg](#page-97-1) ılama ... 96 [Program kilidinin aç](#page-91-2)ılması ... 90 RS-232 ba ğlant ı noktas ı [konfigürasyonu ... 126](#page-127-8) [Saat ve tarih ayarlar](#page-133-3) ı ... 132 [Ses konfigürasyonu ... 130](#page-131-3) Tuş [tekrarlama h](#page-132-1)ızının ayarlanmas ı ... 131 USB ba ğlant ı noktas ı [konfigürasyonu ... 128](#page-129-3) Yazd [ırma formatlama ... 122](#page-123-6) Yaz ı l [ım sürümü ... 7](#page-6-5) Yaz ı l ım ve donan [ım sürümü ... 89](#page-90-2)

#### **Z**

Zorlamal [ı durdurma ekseni referans](#page-18-4)  konumu ... 17